# ESCUELA SUPERIOR POLITECNICA DEL LITORAL

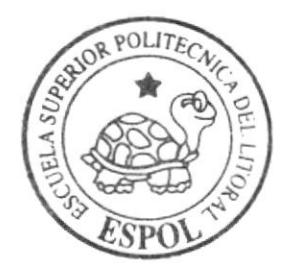

Programa de Tecnología en Computación y Diseño Gráfico y Publicitario

PROYECTO DE GRADUACIÓN

Previo a la obtención del título de: Analista de Sistemas

> $Tem a$ : PACINA WEB "SIEMPREPRESENTES.COM"

MANUAL DE USUARIO

**AUTORES:** Diana Ojeda Andrea Macías

Directores: Anl. Alex Espinoza<br>Anl. Yamill Lambert

#### AÑO 2005  $2004$

# ESCUELA SUPERIOR POLITÉCNICA DEL LITORAL

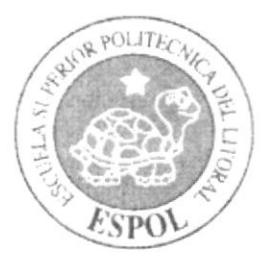

# PROGRAMA DE TECNOLOGÍA EN COMPUTACIÓN Y DISEÑO GRÁFICO Y PUBLICITARIO

# PROYECTO DE GRADUACIÓN PREVIO A LA OBTENCIÓN DEL TÍTULO DE: **ANALISTA DE SISTEMAS**

## TEMA: PÁGINA WEB "SIEMPREPRESENTES.COM"

# **MANUAL DE USUARIO**

**AUTORES: DIANA OJEDA ANDREA MACÍAS** 

**DIRECTORES: ANL. ALEX ESPINOZA ANL. YAMILL LAMBERT** 

> $A\tilde{N}O$ 2004-2005

# AGRADECIMIENTO

Nos gustaría agradecer a todas las personas que nos han ayudado a culminar nuestros estudios: nuestros amigos, nuestros profesores y nuestros padres, ya que sin la ayuda de ellos no hubiéramos podido lograrlo. Gracias a todos ustedes, que han contribuido en forma voluntaria.

# DEDICATORIA

Este Trabajo va dedicado a las personas que han estado conmigo, mis padres, mis hermanos que siempre estuvieron pendientes de mi carrera, mis amigos que están siempre conmigo y por último al creador de todo que me da fuerza para seguir adelante.

# DEDICATORIA

A mis padres ya que sin la ayuda y colaboración de ellos no hubiera podido culminar mis estudios. A todos ellos muchas gracias.

ni<br>| Uni<br>| ETeles

# **DECLARACIÓN EXPRESA**

La responsabilidad por los conceptos, ilustraciones y demás recursos empleados en este Proyecto de Graduación y el patrimonio y propiedad intelectual de la misma le corresponden al *Programa de Tecnología en Computación y* Diseño Gráfico y Publicitario, (PROTCOM) de la Escuela Superior Politécnica del Litoral, (Reglamento de exámenes y títulos de la ESPOL).

F

 $C_{4}$   $\rightarrow$ PENAS

# FIRMA DE LOS DIRECTORES DEL PROYECTO DE **GRADUACIÓN**

Anl. Alex Espinoga

Anl. Yamill Lambert

# FIRMA DE LOS AUTORES DEL PROYECTO DE GRADUACIÓN

Diana Ojeda C.

Andrea Macías I.

# TABLA DE CONTENIDO

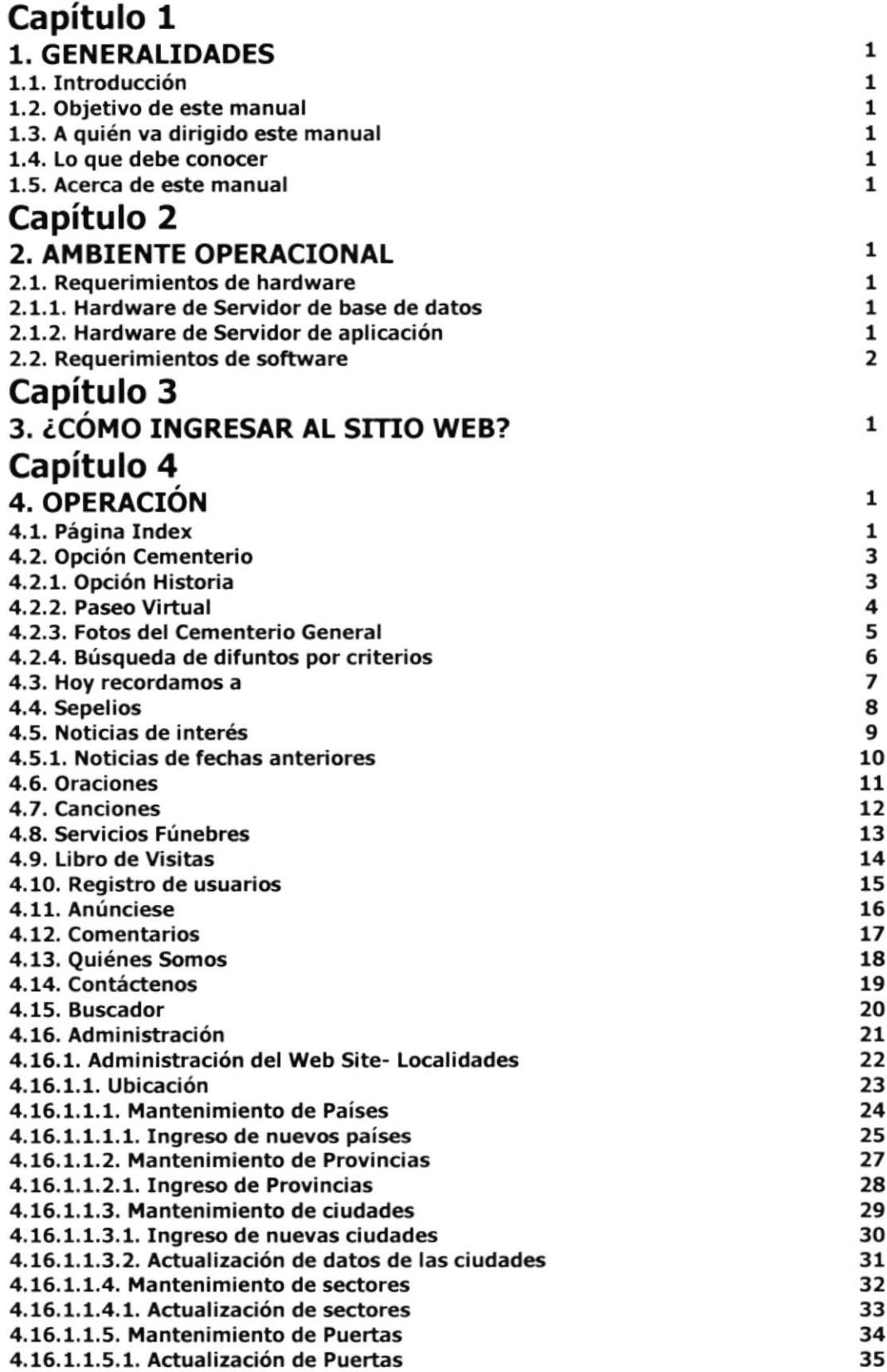

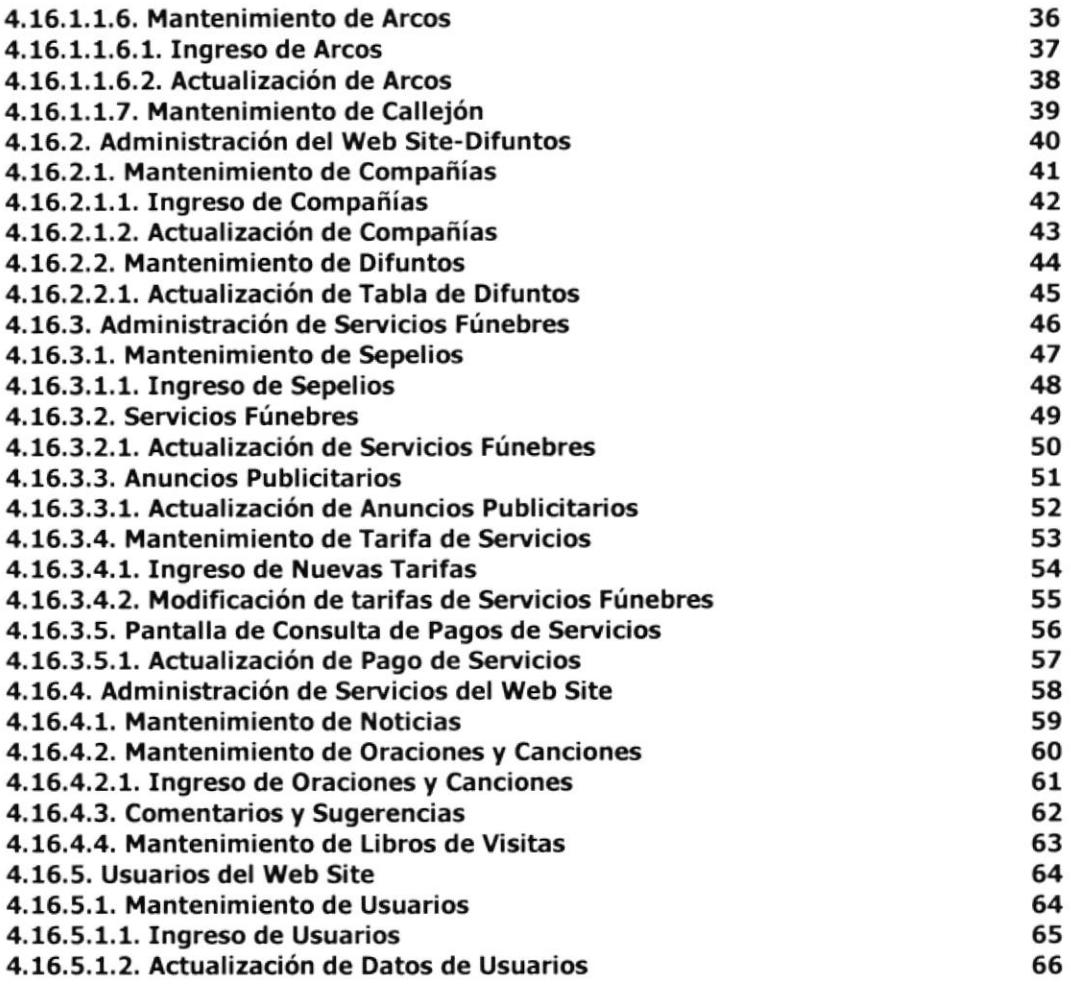

# TABLA DE ILUSTRACIONES

# Capítulo 3

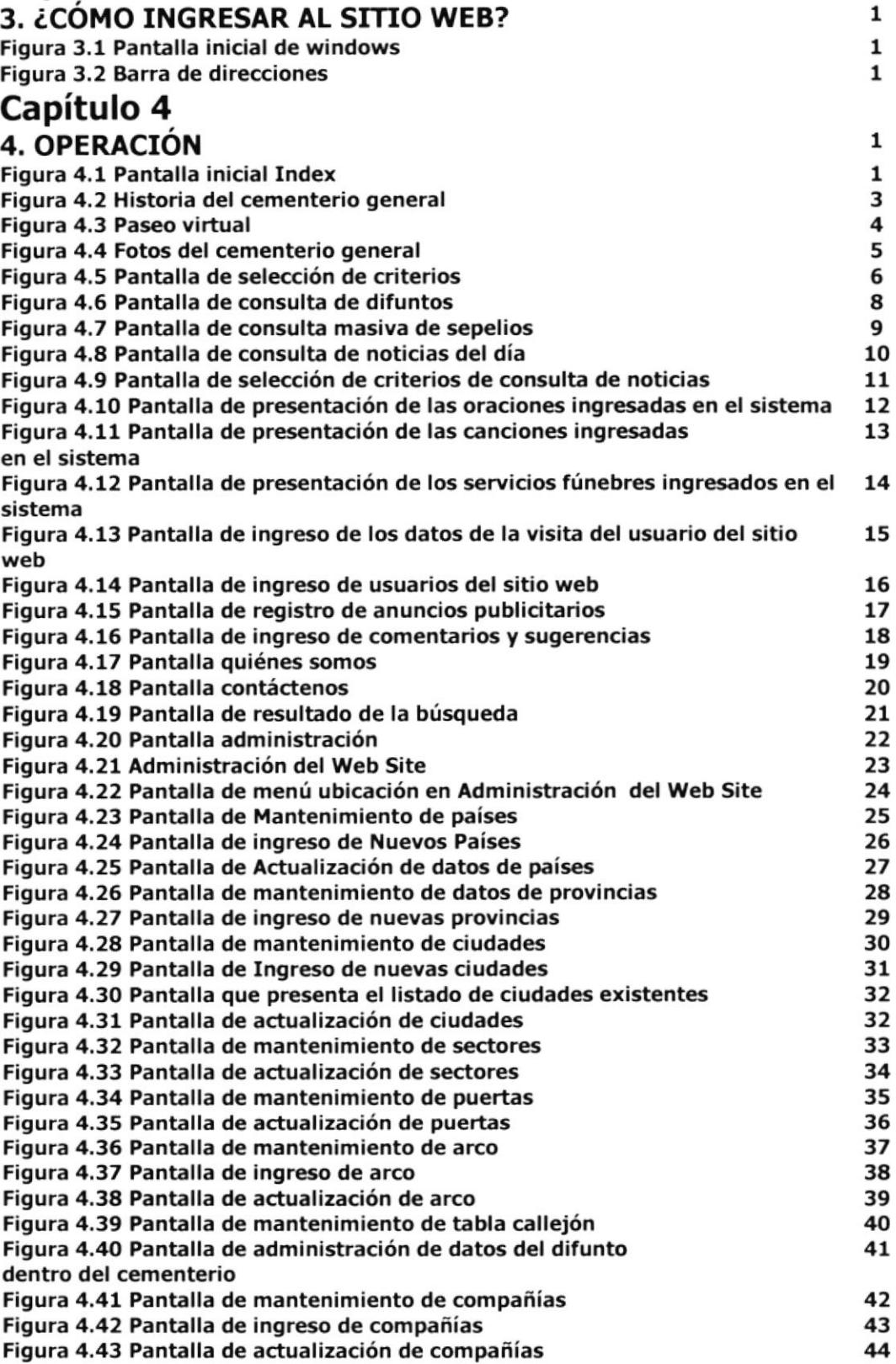

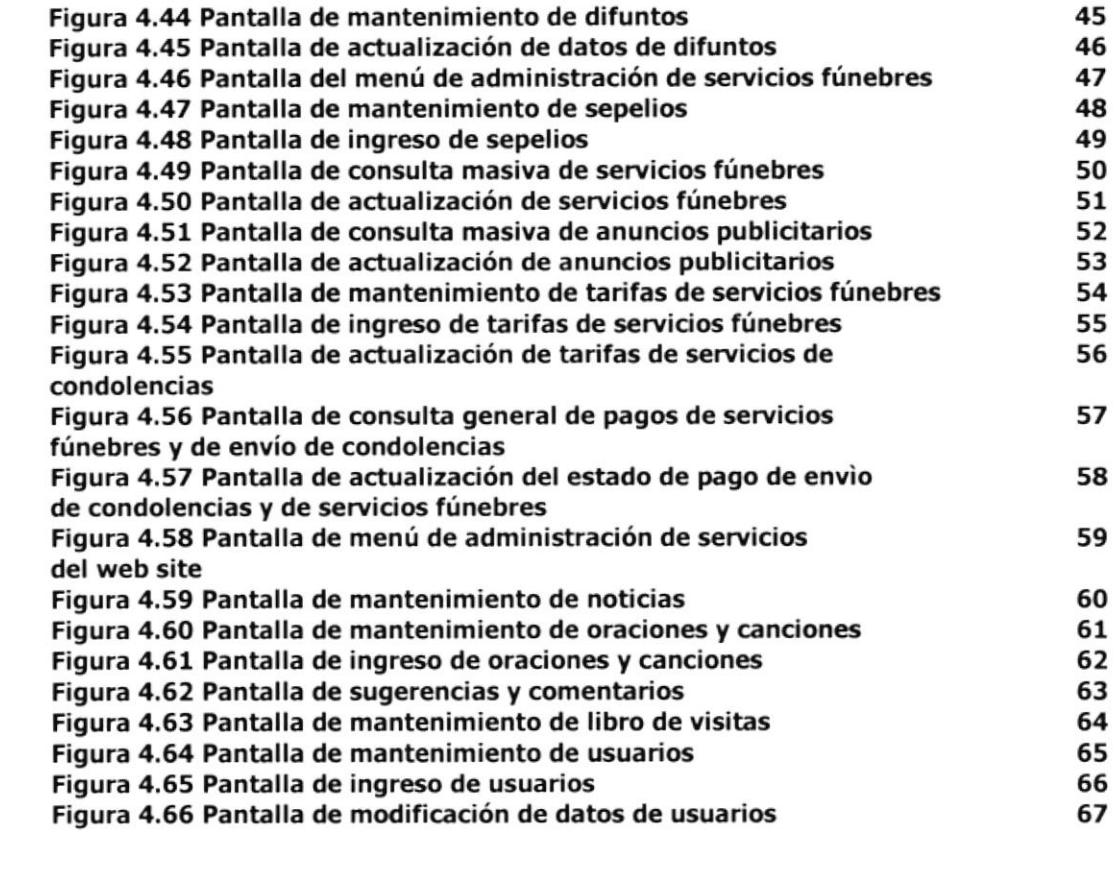

# GENERALIDADES

 $\ddot{\phantom{a}}$ 

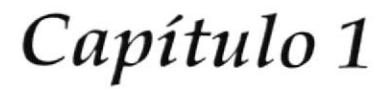

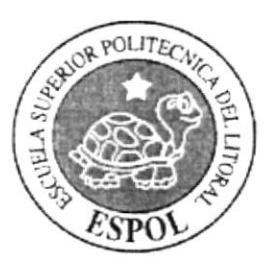

#### 1. GENERALIDADES

#### 1.1. INTRODUCCIÓN

Este manual contiene toda la información necesaria para navegar dentro del sitio web y su funcionamiento. Además sirve de ayuda para que los usuarios puedan tener un mejor acceso a las páginas que deseen visualizar, modificar o utilizar dentro del sitio web, cuáles son los conocimientos mínimos que deben tener para lograr una comprensión exitosa de cada una de las páginas del mismo.

#### 1.2. OBJETIVO DE ESTE MANUAL

El objetivo de este manual es proporcionar una información más precisa de la ubicación de un difunto dentro del cementerio general, así como información del difunto, además lectura y envío de recuerdos y condolencias y publicación de servicios fúnebres.

#### 1.3. A QUIEN VA DIRIGIDO ESTE MANUAL

Este manual está orientado a los usuarios finales que visiten el sitio y al personal que sea responsable de la operación del módulo de administración del sitio web, así como personas que necesiten conocer servicios fúnebres disponibles.

#### 1.4. LO QUE DEBE CONOCER

Los conocimientos mínimos que deben tener las personas que operan las páginas y los que deben utilizar este manual son:

- . Conocimientos básicos de las herramientas de diseño de páginas web.
- . Conocimientos básicos de Internet.
- Conocimientos básicos de Windows.

#### 1.5. ACERCA DE ESTE MANUAL

Este manual de usuario contiene diversas ilustraciones e instrucciones, que debe seguir el usuario paso a paso para poder navegar dentro del sitio web. Adicionalmente incluye información que lo ayudará en el uso diario del Internet.

# AMBIENTE OPERACIONAL

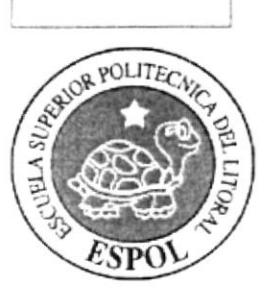

Capítulo 2

### 2. AMBIENTE OPERACIONAL

#### 2.1. REQUERIMIENTOS DE HARDWARE

El hardware minimo para que el sitio web funcione correctamente es el siguiente:

#### 2.1.1. HARDWARE DE SERVIDOR DE BASE DE DATOS:

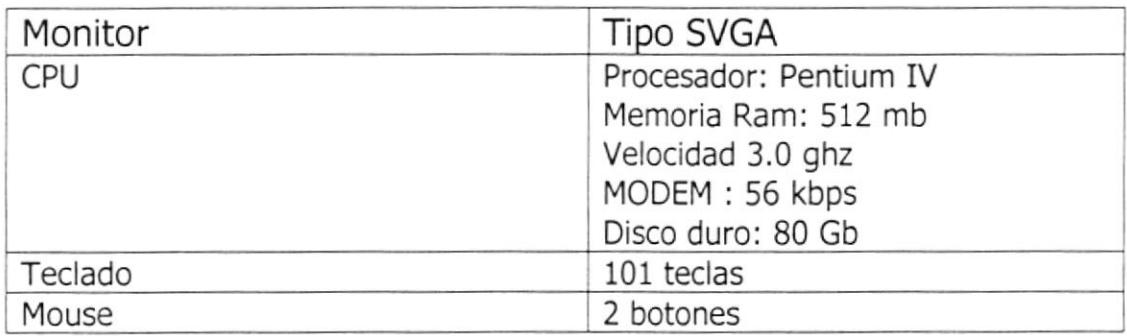

#### 2.1.2. HARDWARE DE SERVIDOR DE APLICACIÓN:

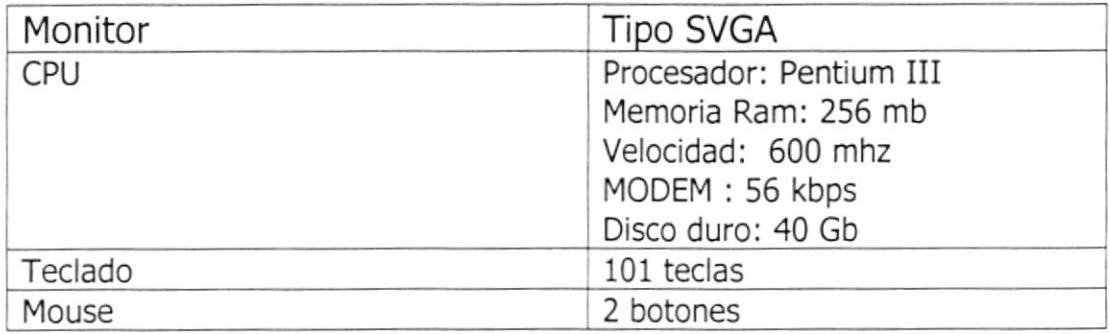

#### 2.2 REQUERTMTENTOS DE SOFTWARE

El software mínimo para que funcione el sistema correctamente es el siguiente:

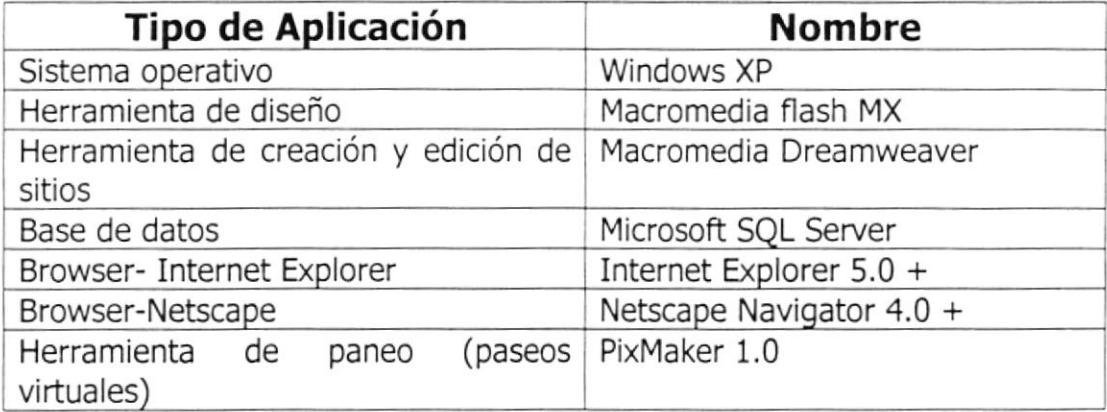

# COMO INGRESAR AL SITIO **WEB**

Capítulo 3

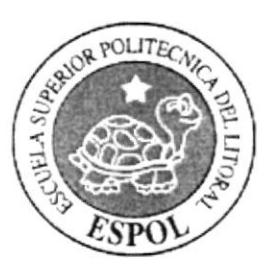

 $\tilde{\mathcal{R}}$ 

# 3. ¿CÓMO INGRESAR AL SITIO WEB?

Para ingresar al sitio web de Siempre Presentes.com es necesario seguir los siguientes pasos:

- 1. Encender el computador
- 2. luego aparecerá la pantalla principal de Windows XP, en donde se deberá dar clic al ícono de Internet Explorer o en el Netscape Navigator (o del browser que este utilizando).

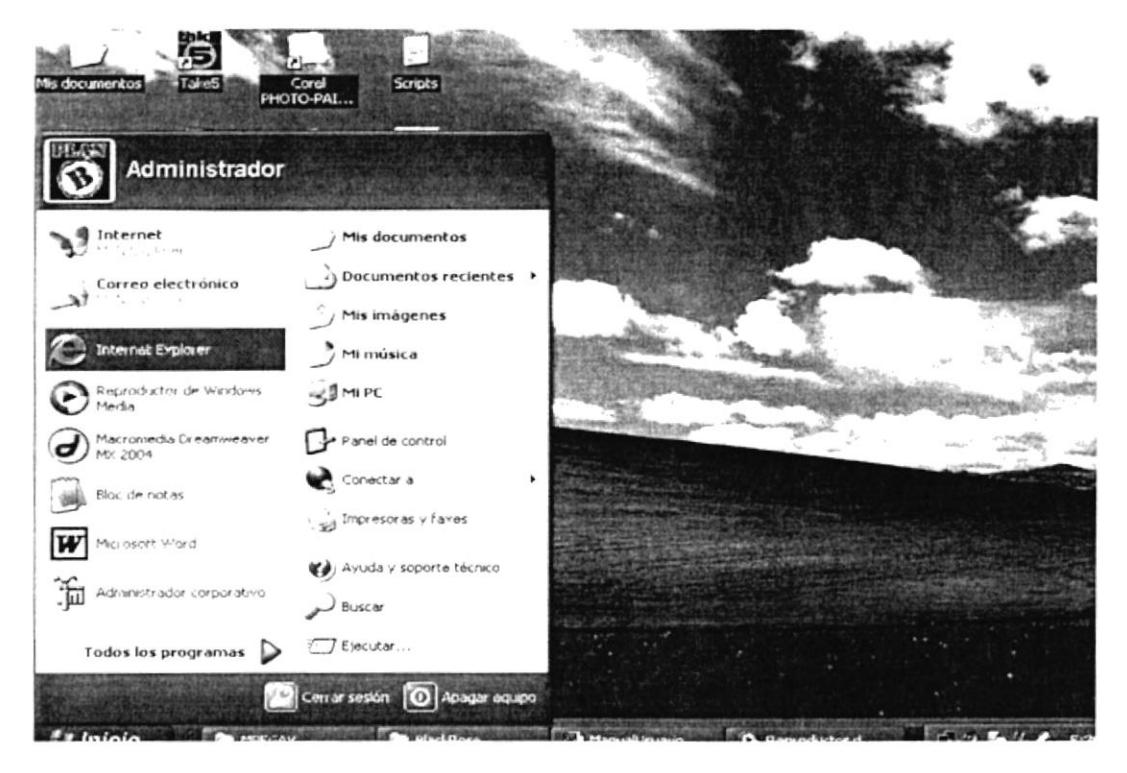

Figura 3.1 Pantalla inicial de Windows

3. A continuación aparece la pantalla del browser que está utilizando, en donde se escribirá en la barra de direcciones, la dirección del sitio web: www.siemprepresentes.com

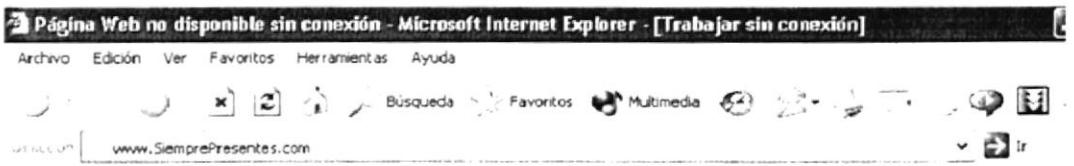

#### Figura 3.2 Barra de direcciones

4. Luego hacer clic en el botón IR y aparecerá la página Index del sitio **Siempre Presentes** 

# OPERACIÓN

 $\ddot{\phantom{0}}$ 

# Capítulo 4

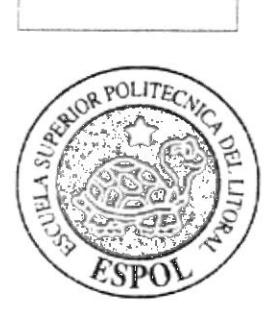

# 4. OPERACIÓN

#### 4.1. PÁGINA INDEX

Esta es la página de Bienvenida al sitio la cual le permitirá al usuario navegar en el sitio.

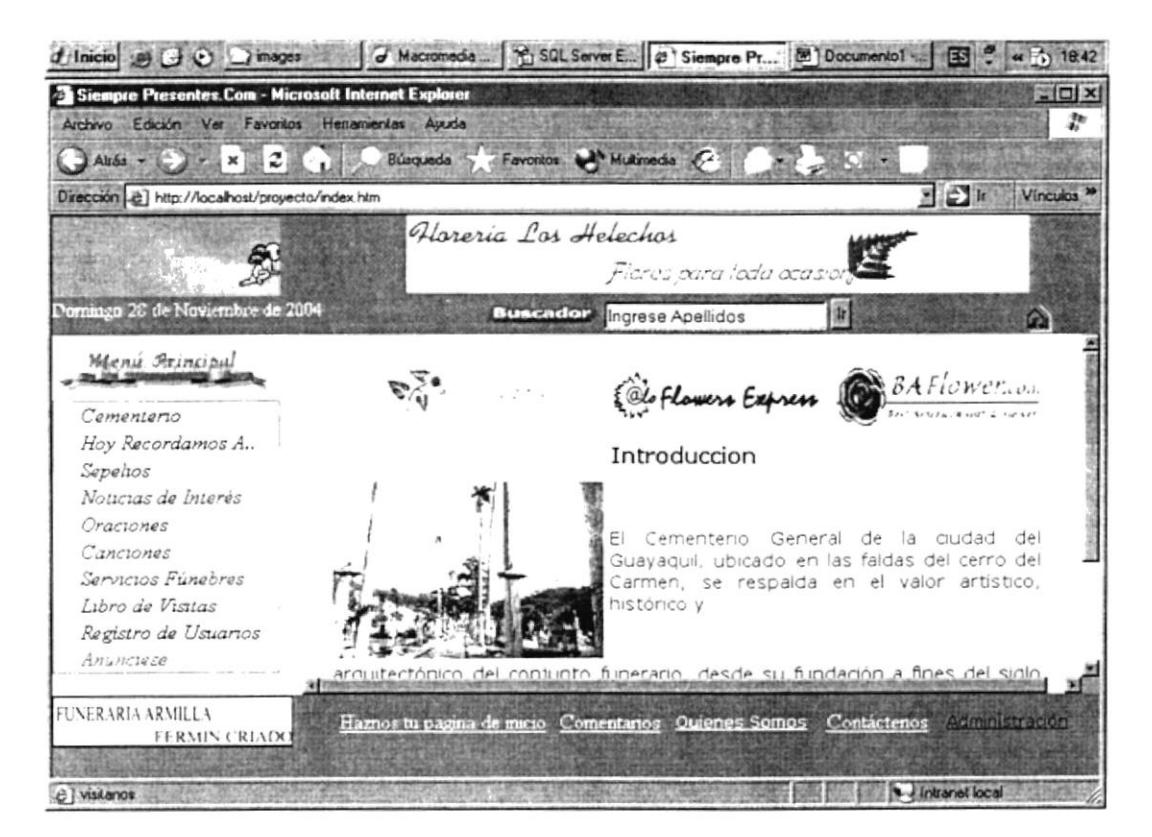

Figura 4.1 Pantalla inicial Index

Esta página contiene las siguientes opciones disponibles en su lado izquierdo:

- > Buscador: al seleccionar el criterio por el cual se desea buscar un difunto (apellido, bóveda, tumba, mausoleo) y dar clic en el botón IR.
- > **Cementerio:** al dar clic en esta opción, aparece un menú con tres opciones:
	- \* Historia del Cementerio General de la ciudad de Guayaquil.
	-
	-
- \* Paseo virtual por el cementerio de la ciudad de Guayaquil.<br>
\* Búsqueda de difuntos por criterios.<br> **> Hoy Recordamos a..:** en esta opción aparecerá por pantalla las personas cuyo mes y día de defunción sea igual al de hoy.
- **> Sepelios:** aparecerá un listado de sepelios que se realizarán en el día presente.
- $\triangleright$  **Noticias de Interés:** aparecerá un listado de noticias del día y un link que permitirá al usuario revisar noticias de fechas anteriores.
- $\geq$  **Oraciones:** se presenta en esta opción un listado de oraciones ingresadas en el sistema.
- > Canciones: se presenta en esta opción un listado de canciones ingresadas en el sistema.
- > Servicios Fúnebres: se presentarán todos los servicios fúnebres que se hayan registrado en nuestro sitio.
- > Libro de visitas: en esta página los usuarios de la página podrán firmar, es decir poner su nombre, la puntuación y algún comentario sobre la página.
- > Registro de usuario: podrán registrarse los usuarios de nuestra página para poder tener acceso a todas las opciones.
- > Anúnciese: podrá anunciar su servicio fúnebre totalmente gratis de manera temporal.
- > Comentarios: permitirá ingresar comentarios de nuestros usuarios acerca de la página, con el propósito de aplicar estos comentarios <sup>a</sup> futuro.
- > Quiénes somos: nuestra razón social.
- > Contáctenos: ponemos a disposición de nuestros usuarios nuestro correo para que nos envíen información para actualizar ó alguna petición en especial.
- $\triangleright$  **Administración:** Mantenimientos del sistema al cual solo tiene acceso el usuario Administrador.

#### 4.2. OPCIÓN CEMENTERIO

#### 4.2.1. OPCIÓN HISTORIA

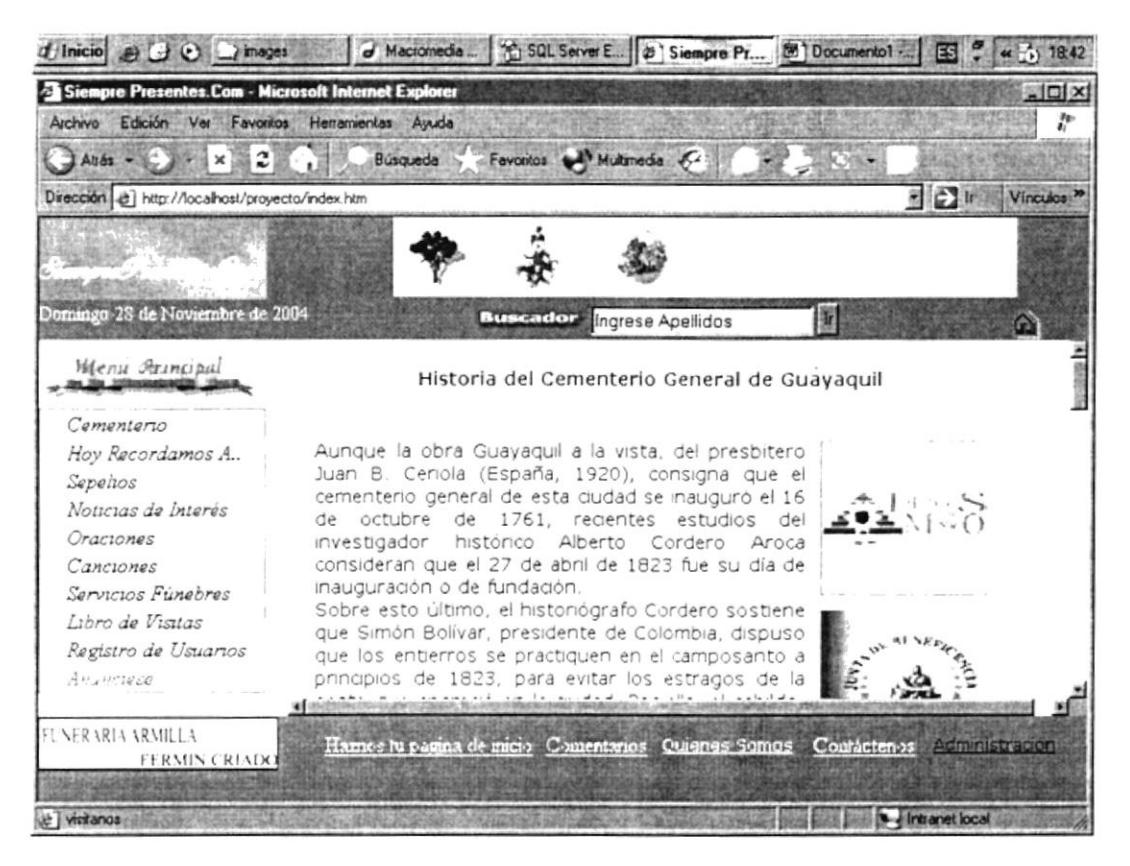

Figura 4.2 Historia del cementerio general

Al dar clic en la opción Cementerio, aparecerá un submenú, al dar clic en la opción **Historia** del submenú se presenta una breve historia del Cementerio General de Guayaquil.

#### **4.2.2. PASEO VIRTUAL**

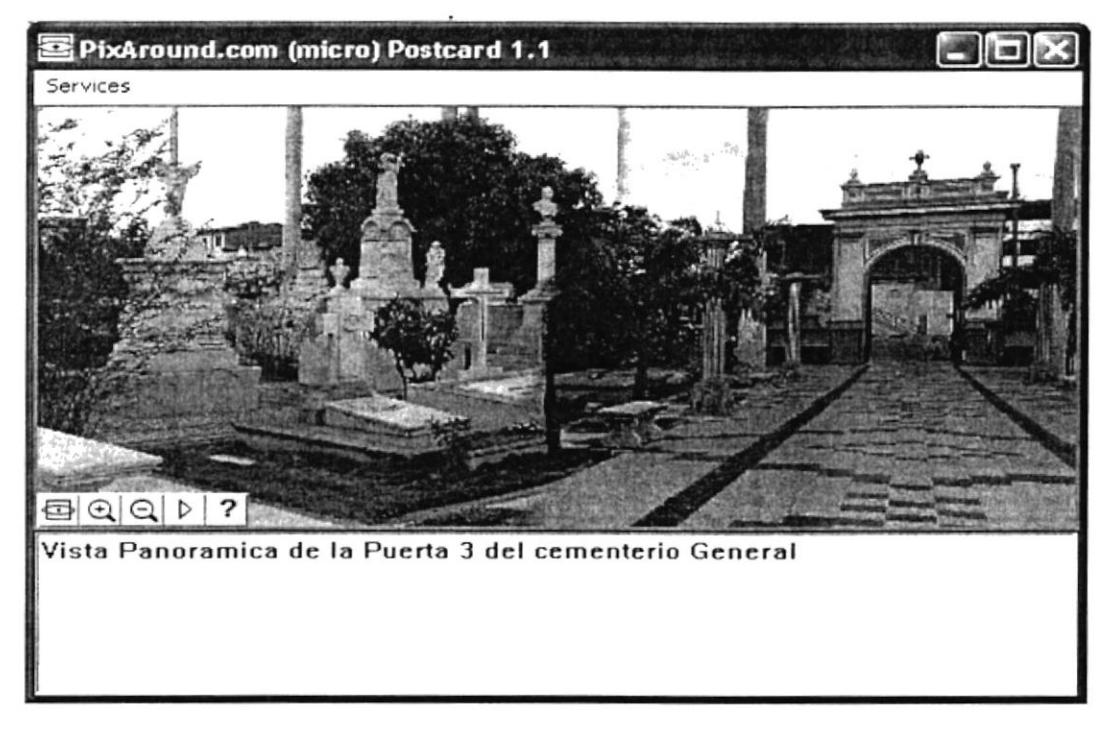

Figura 4.3 Paseo virtual

Dentro del menú principal, dentro de la opción **Cementerio** se encuentra la opción Paseo Virtual el cual presenta una vista panorámica de la puerta Nº 3 del cementerio General.

Al dar clic en los botones maximizar/minimizar podrá realizar acercamientos de imágen ó disminuir el acercamiento y también detener o continuar el paseo virtual.

#### 4.2.3. FOTOS DEL CEMENTERIO GENERAL

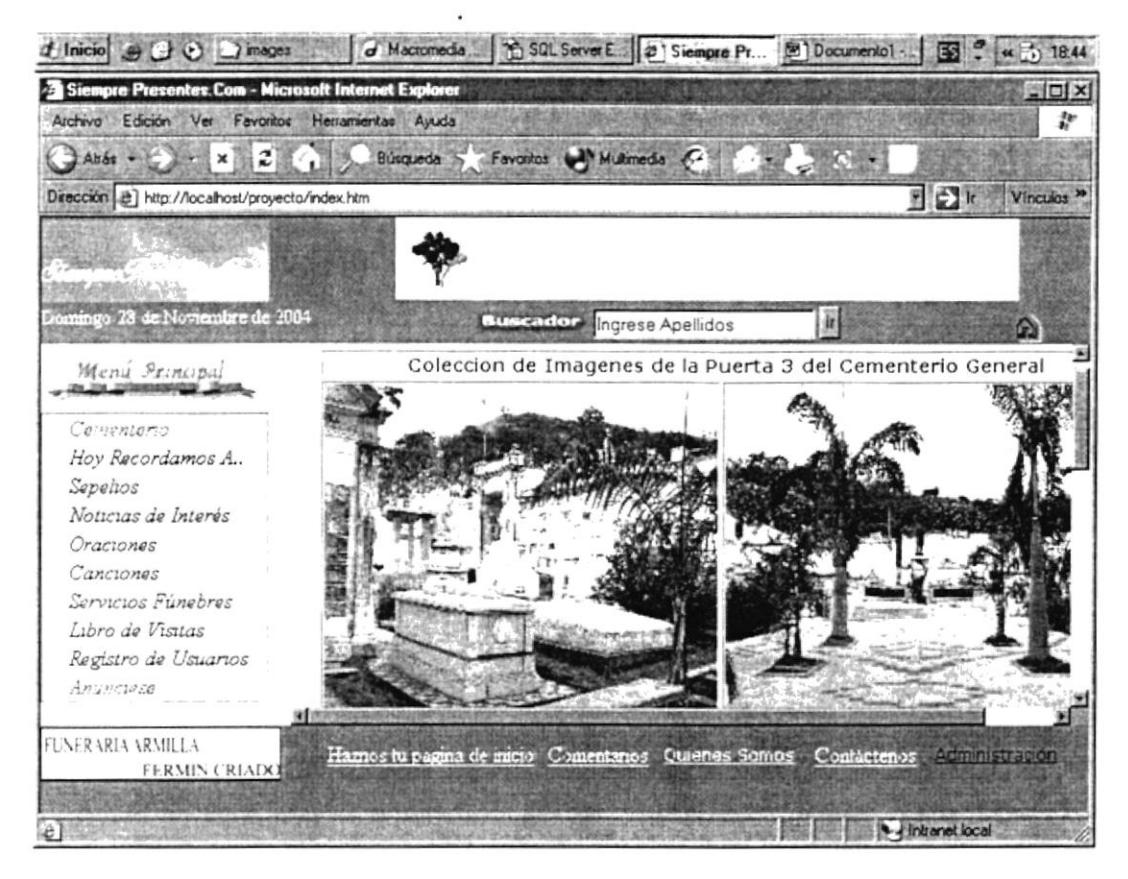

Figura 4.4 Fotos del Cementerio General

Dentro del menú principal, dentro de la opción **Cementerio** se encuentra la opción fotos del cementerio General la cual presenta una colección de fotos de la puerta número 3 del cementerio General, al dar clic en cualquiera de estas imágenes, se abrirá en una ventana nueva de mayor tamaño.

#### 4.2.4. BÚSQUEDA DE DIFUNTOS POR CRITERIOS

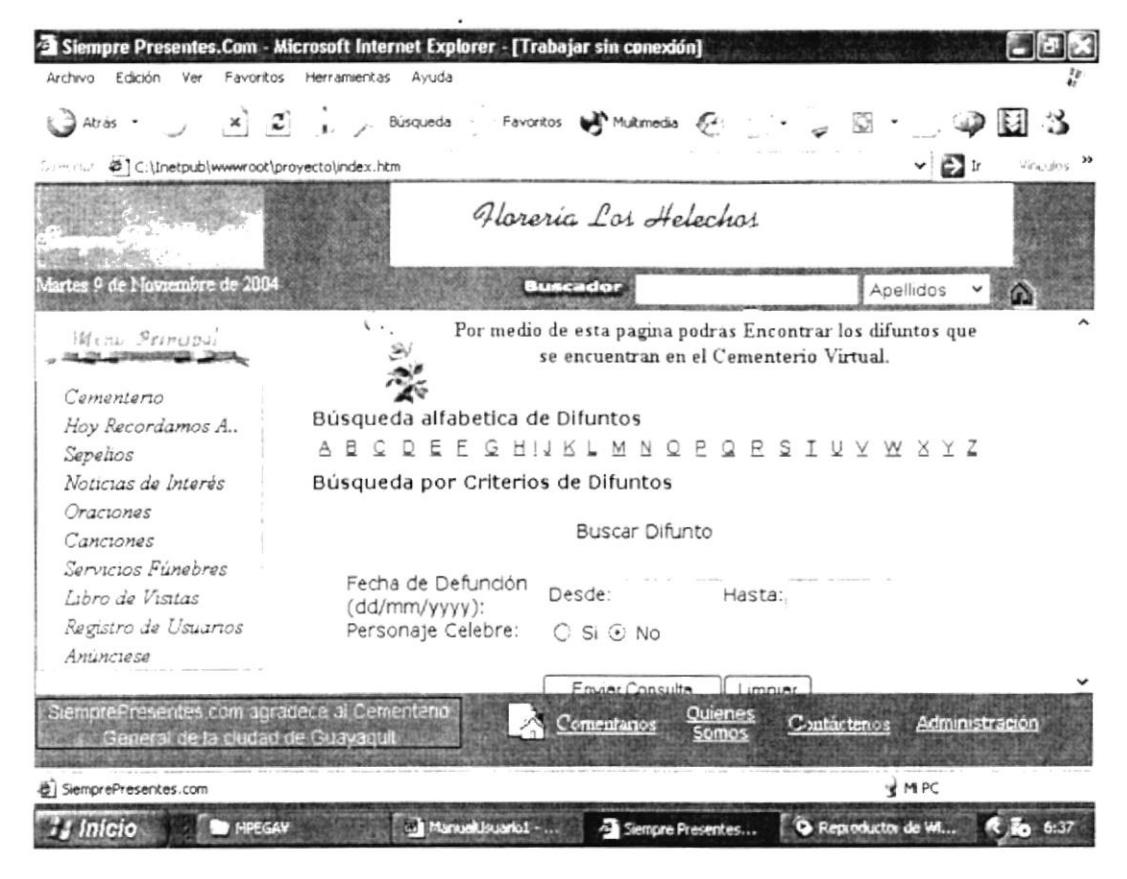

Figura 4.5 pantalla de selección de criterios

Dentro del menú principal, dentro de la opción **Cementerio** se encuentra la opción de **búsqueda de difuntos por criterios**, la cual permitirá buscar algún difunto específicamente al ingresar su fecha de nacimiento o masivamente si se consulta por letras (apellido) o si se busca algún difunto que sea personaje histórico o no.

Dentro de la sección de búsqueda alfabética usted puede, al dar clic en cualquiera de las letras, realizar una búsqueda por la primera letra del apellido del difunto. Dentro de la sección de **búsqueda de personajes célebres** al dar clic en ella aparecerá todos los personajes célebres ingresados en el cementerio general de la ciudad de Guayaquil.

Dentro de la sección de búsqueda de difuntos por rango de fecha de defunción, al ingresar el rango de fecha en el cual está la fecha de defunción, aparecerán un conjunto de difuntos cuya fecha de fallecimiento está en ese rango de fecha, esto se logra al ingresar la fecha de inicio del rango y la fecha final de búsqueda y finalmente, dar en el botón Enviar Consulta. El botón Limpiar, blanquea las cajas de texto del rango de fechas.

#### 4.3. HOY RECORDAMOS A..

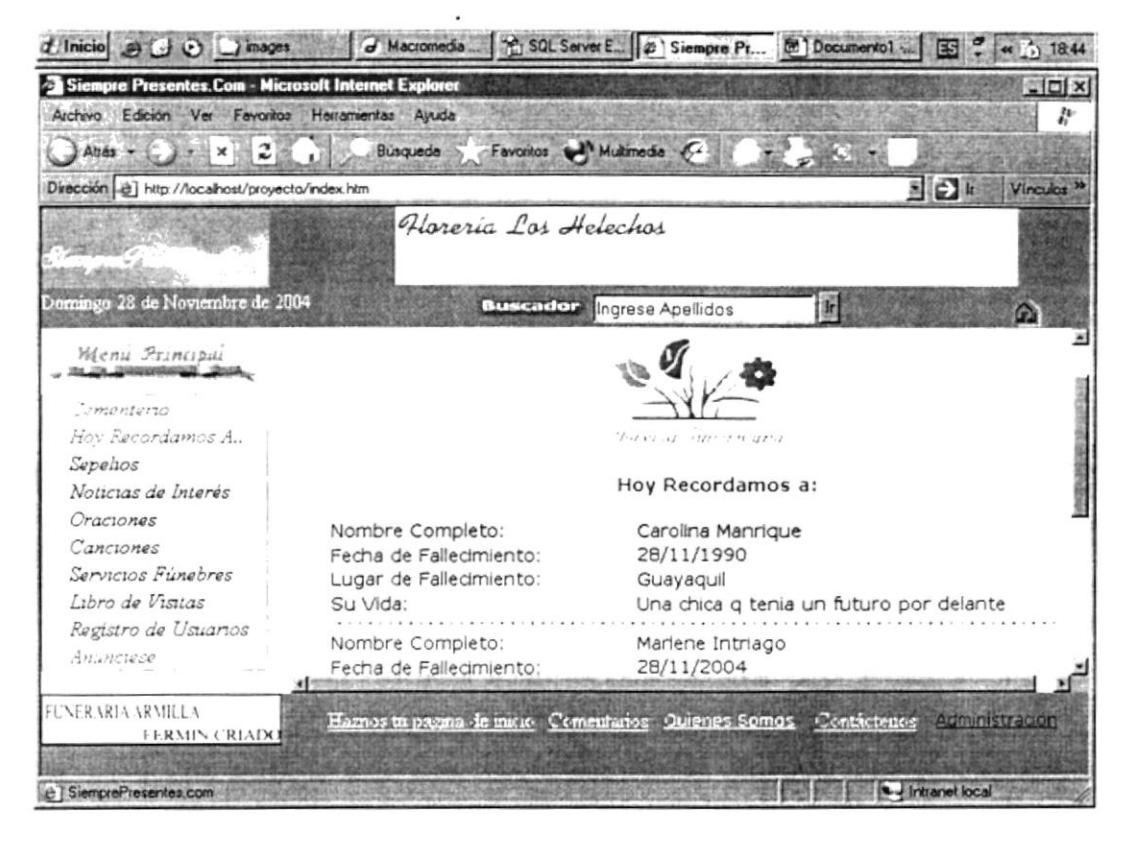

Figura 4.6 pantalla de consulta de difuntos

Dentro del menú principal, se encuentra la opción de **Hoy Recordamos a..**, la cual es una pantalla de Consulta masiva de difuntos cuyos día y mes de nacimiento coinciden con la fecha de hoy.

#### 4.4. SEPELIOS

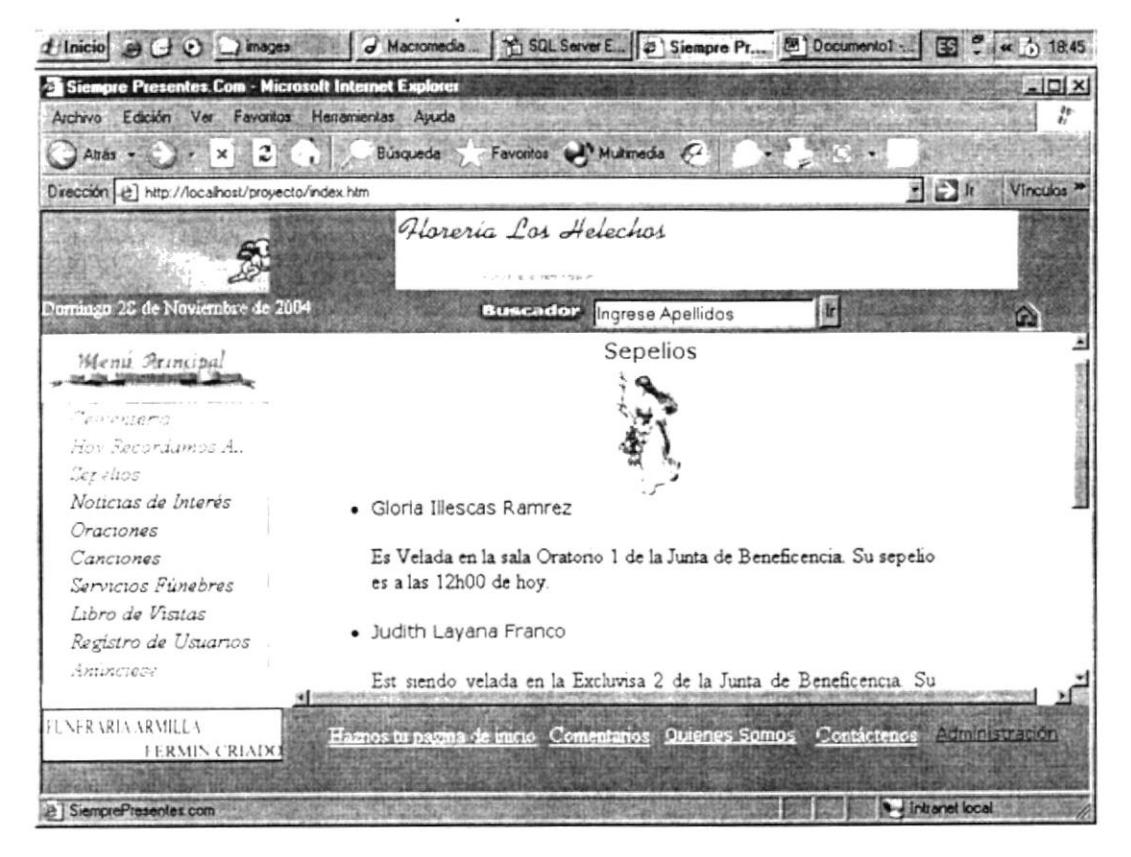

Figura 4.7 pantalla de consulta masiva de sepelios

Dentro del menú principal, se encuentra la pantalla de consulta masiva de los sepelios a realizarse y que estén ingresados en el sistema.

#### **4.5. NOTICIAS DE INTERÉS**

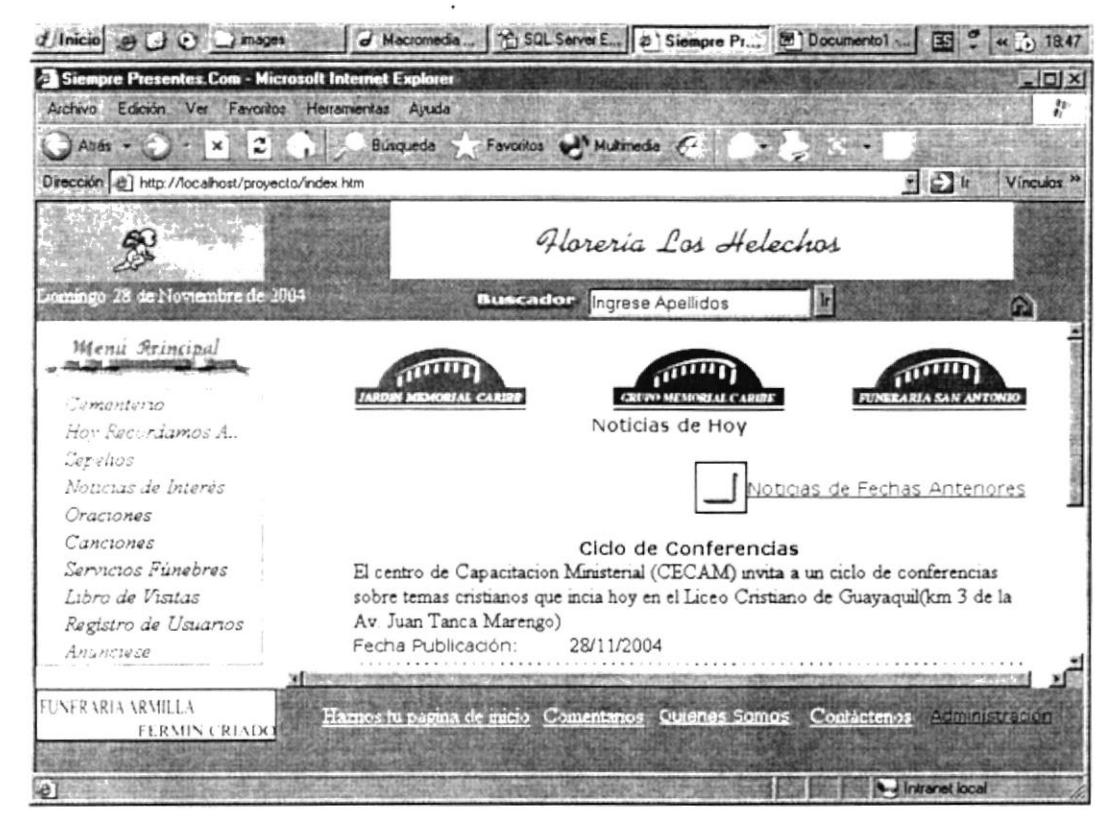

Figura 4.8 pantalla de consulta de noticias del día

Dentro del menú principal, se encuentra la pantalla que presenta las noticias con fecha de hoy además permite realizar consulta de noticias anteriores por ingreso de criterios de selección.

#### 4.5.1. NOTICIAS DE FECHAS ANTERIORES

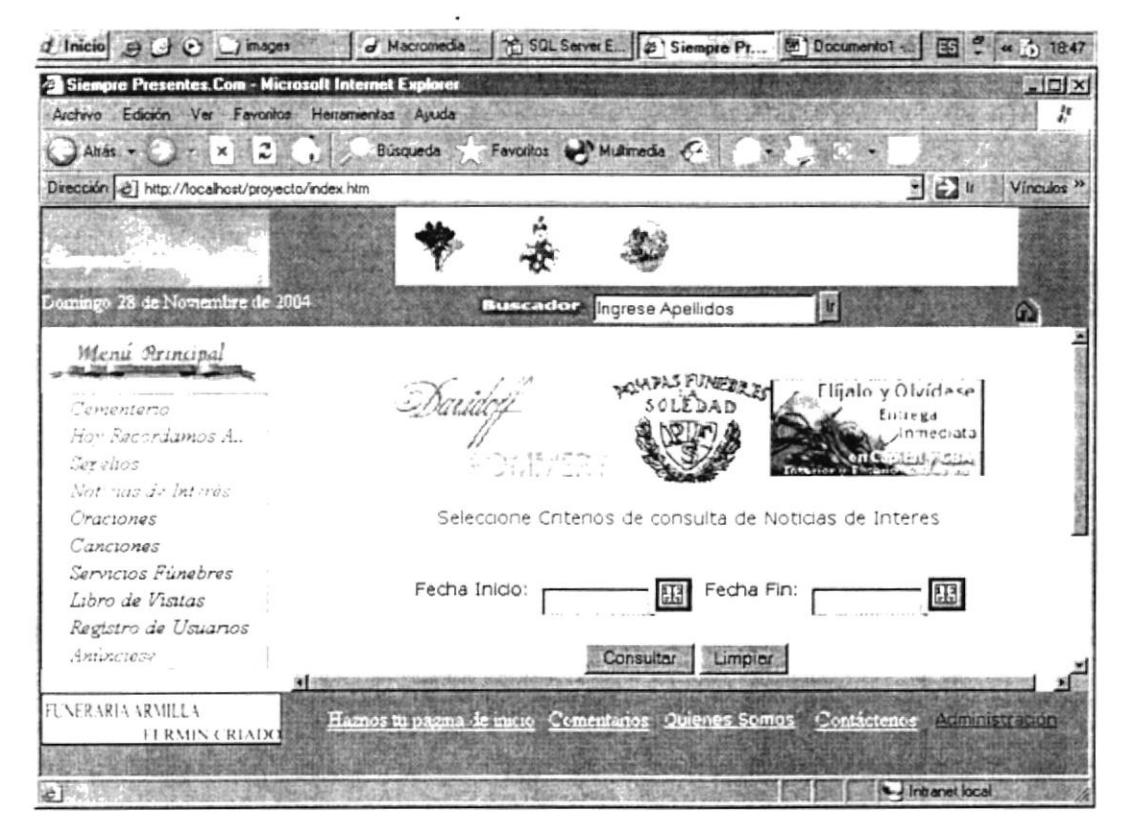

Figura 4.9 pantalla de selección de criterios de consulta de noticias

Al dar clic en los botones de calendario aparecerá una pantalla de selección de fechas la cual le permitirá dar clic en la fecha a seleccionar y esta fecha aparecerá en la caja de texto de fecha de inicio o de fin dependiendo de cual botón haya seleccionado. Se deberá llenar ambas cajas de texto y presionar el botón Consultar.

#### **4.6. ORACIONES**

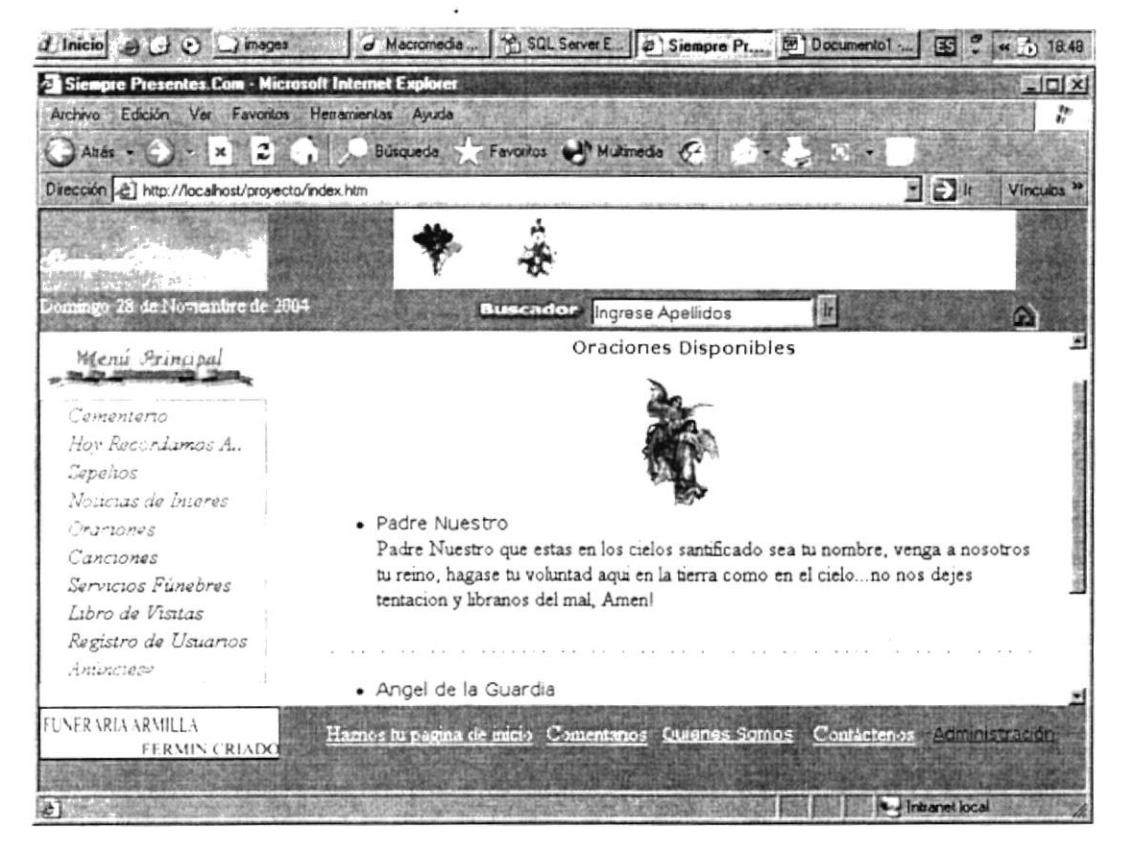

Figura 4.10 Pantalla de presentación de las oraciones ingresadas en el sistema

Dentro del menú principal se encuentra la opción que presenta las oraciones que han sido ingresadas al sistema y que puede ser vista por todos los tipos de usuarios.

#### **4.7. CANCIONES**

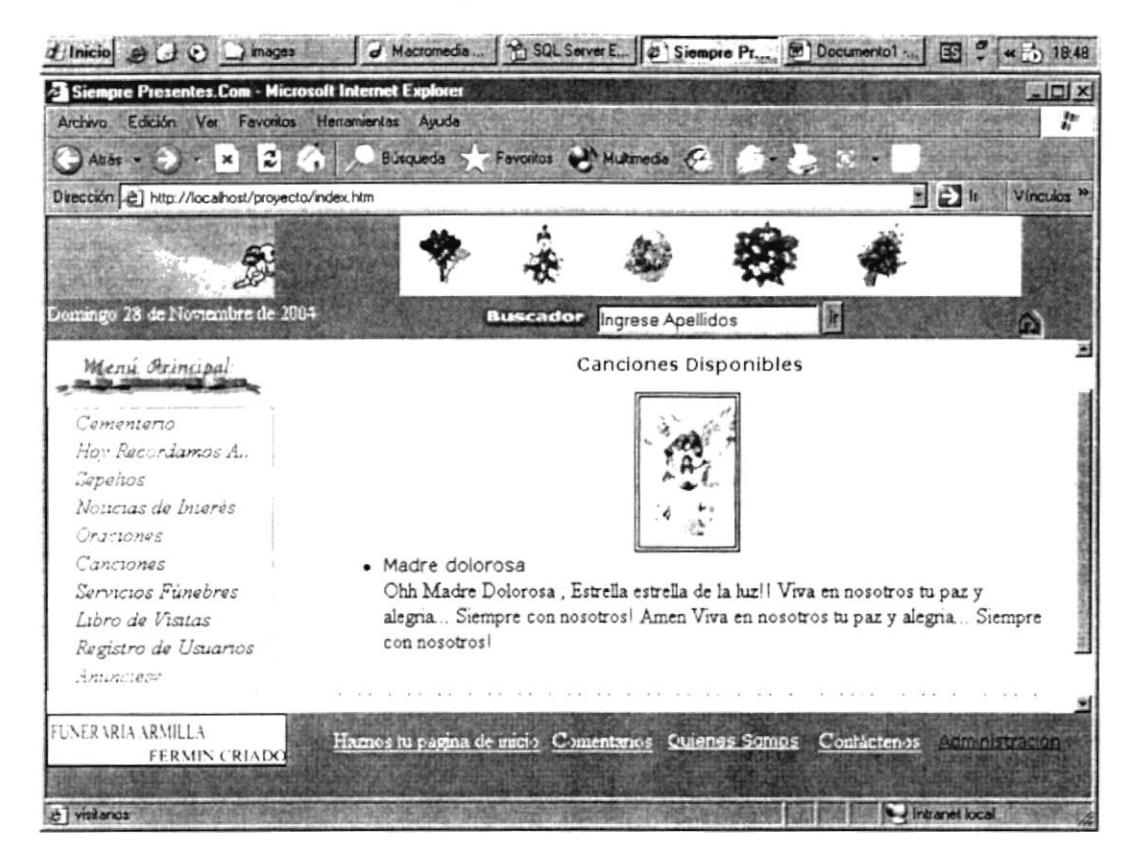

Figura 4.11 Pantalla de presentación de las canciones ingresadas en el sistema

Dentro del menú principal se encuentra la opción que presenta las oraciones existentes en el sistema y que han sido ingresadas por el administrador del sistema, esta opción puede ser accesada por todos los tipos de usuario.

#### **4.8. SERVICIOS FÚNEBRES**

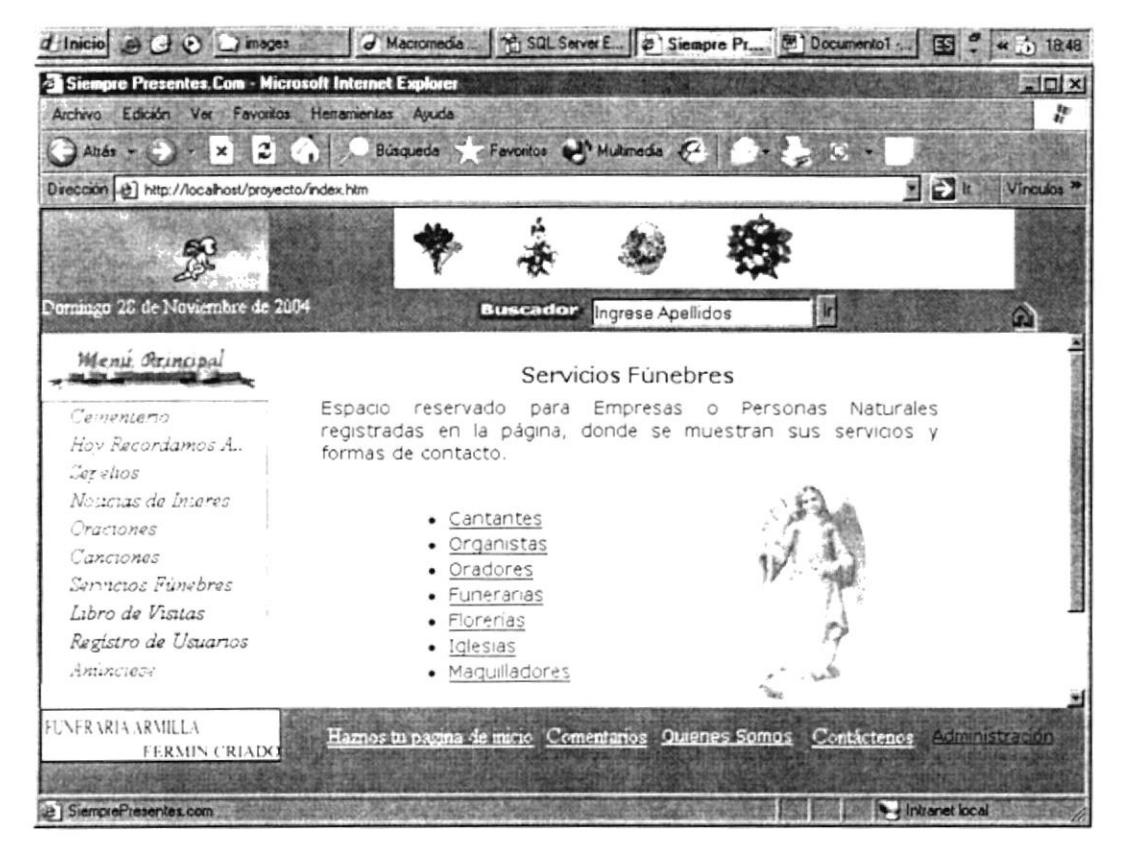

Figura 4.12 Pantalla de presentación de los servicios fúnebres ingresados en el sistema

Dentro del menú principal se encuentra la opción de servicios fúnebres, la cual presenta los servicios fúnebres registrados en el sistema sean éstos temporales o permanentes, clasificados por tipo de anuncio. Por ejemplo si se da clic en la opción **Cantantes**, en la siguiente pantalla de resultado se presentarán todos los Cantantes y sus datos registrados en el sistema.

#### **4.9. LIBRO DE VISITAS**

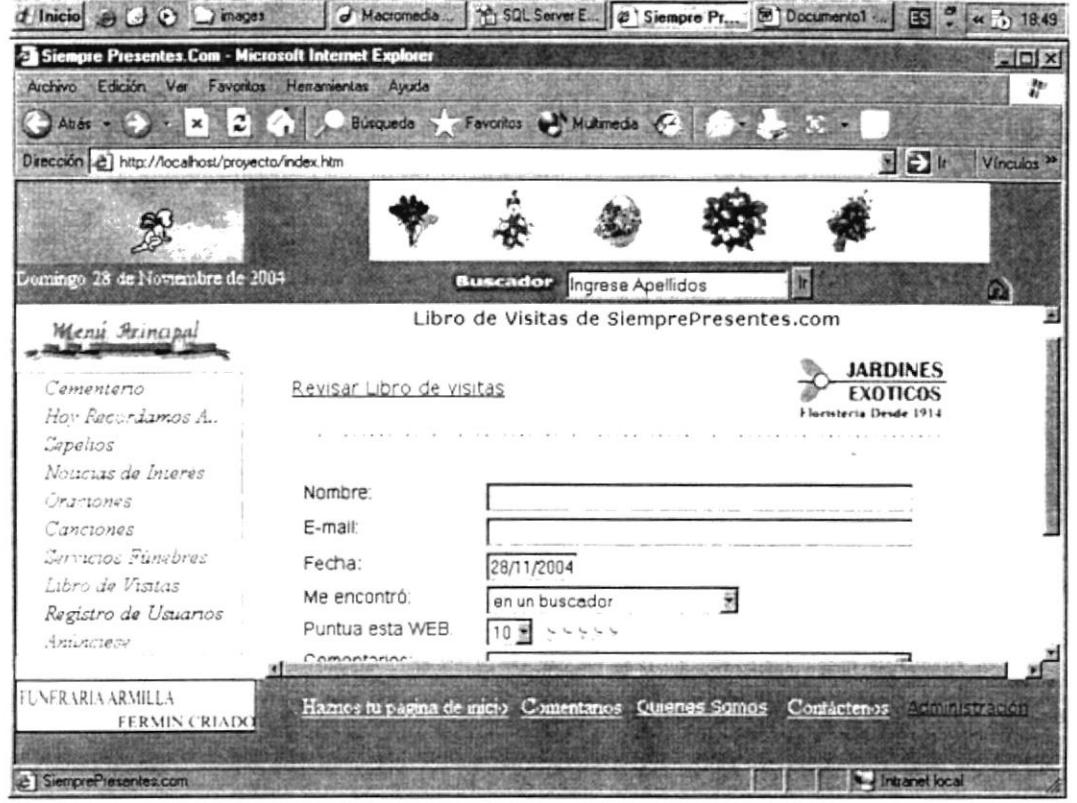

Figura 4.13 Pantalla de ingreso de los datos de la visita del usuario del sitio web

Pantalla que permite al usuario calificar nuestro sitio web, además del ingreso del mail del usuario y comentarios y sugerencias que el usuario pudiese hacer.

Dentro de la caja de texto Nombre, el visitante podrá ingresar su nombre completo. En el Mail, podrá ingresar su dirección de correo electrónico, en campo fecha está lleno automáticamente con la fecha de hoy y no se permitirá escribir al usuario en él. Me encontró en permite seleccionar alguna manera en la cual el usuario encontró el sitio. Para calificar a la página al dar clic en puntúa esta web permitirá calificar en un rango del 1 al 10 el sitio web. Finalmente el usuario podrá ingresar comentarios acerca de la página.

#### **4.10. REGISTRO DE USUARIOS**

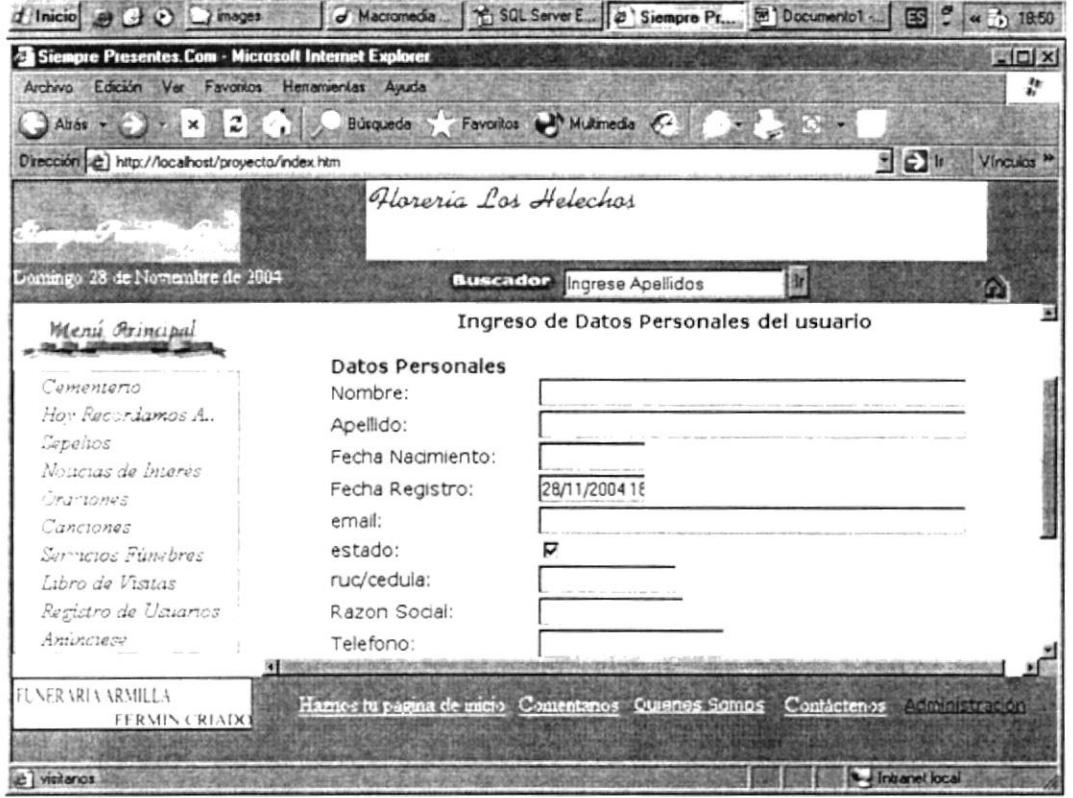

Figura 4.14 Pantalla de ingreso de usuarios del sitio web

Al dar clic en la opción registro de usuarios del menú izquierdo se presentará una pantalla de ingreso de los datos personales del usuario así como su login y su password, todos los datos son obligatorios y deberán ser escritos en sus respectivas caja de texto o seleccionarse a excepción de la fecha de registro la cual no puede ser modificada y es la fecha de hoy por defecto.

### 4.11. ANÚNCIESE

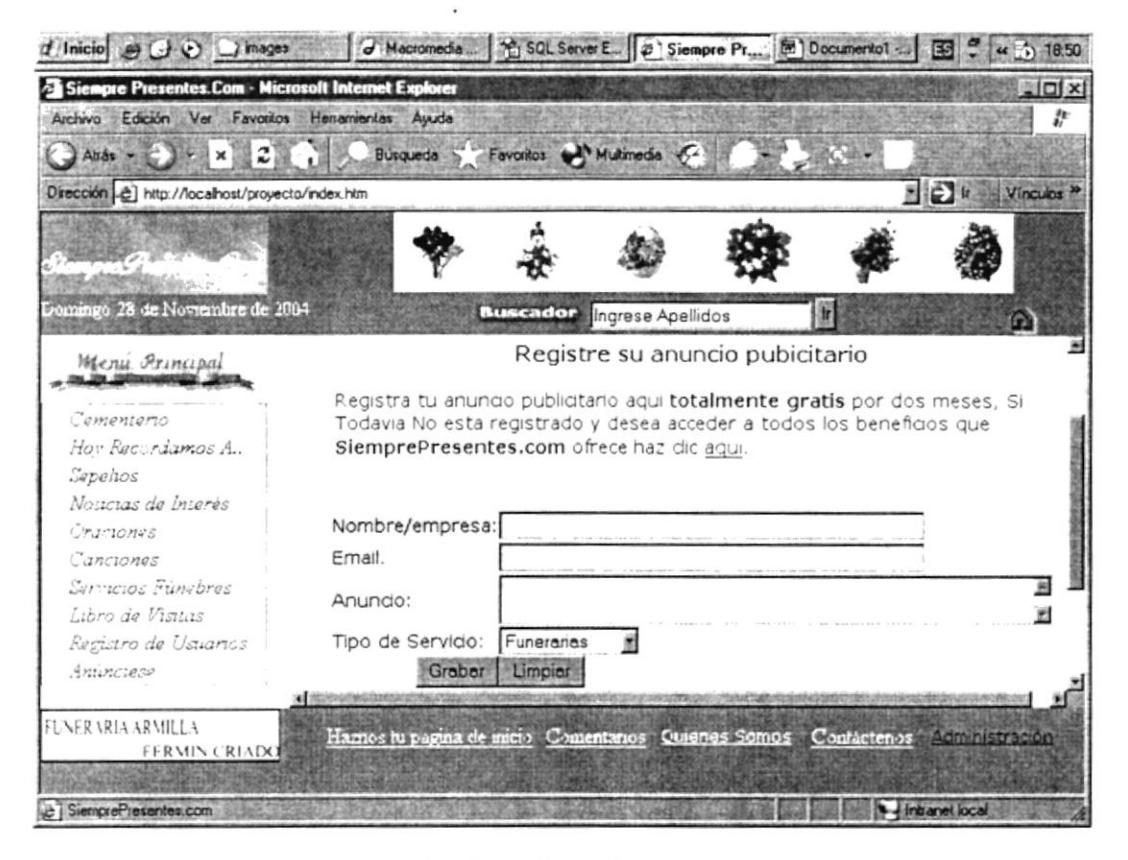

Figura 4.15 Pantalla de registro de anuncios publicitarios

Pantalla de ingreso de anuncios publicitarios de servicios fúnebres los cuales se presentarán de manera temporal en el sitio. Se llega a esta pantalla al dar clic en la opción Anúnciese del menú del lado izquierdo, en la caja de texto Nombre/empresa usted podrá ingresar el nombre de la empresa o el nombre de la persona a registrar su anuncio, también deberá registrar su mail, el anuncio en sí y el tipo de servicio fúnebre a ofrecer, es decir si es funeraria, florería, cantante, etc.
# **4.12. COMENTARIOS**

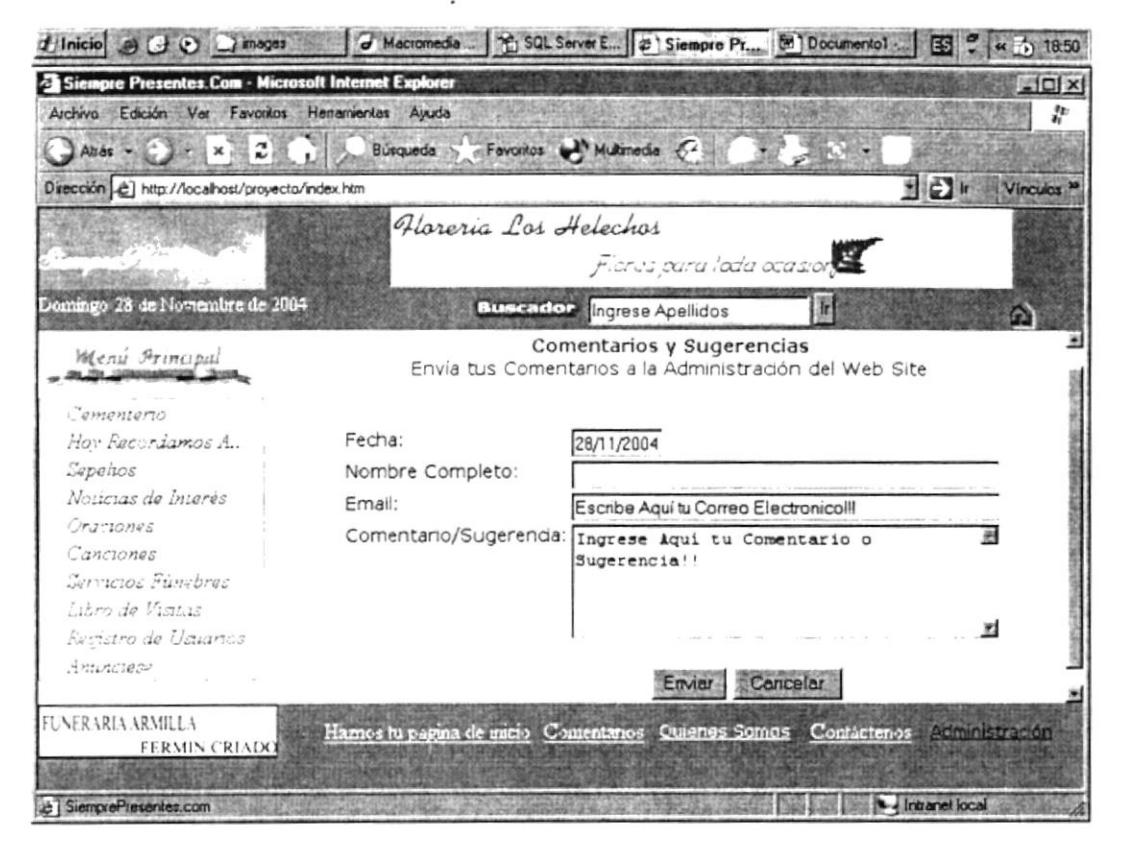

Figura 4.16 Pantalla de ingreso de comentarios y sugerencias

En el menú que se encuentra en la parte inferior de la pantalla encontramos la opción **Comentarios y Sugerencias**, la cual permite el ingreso de comentarios y/o sugerencias de los usuarios de nuestro sistema.

# 4.13. QUIÉNES SOMOS

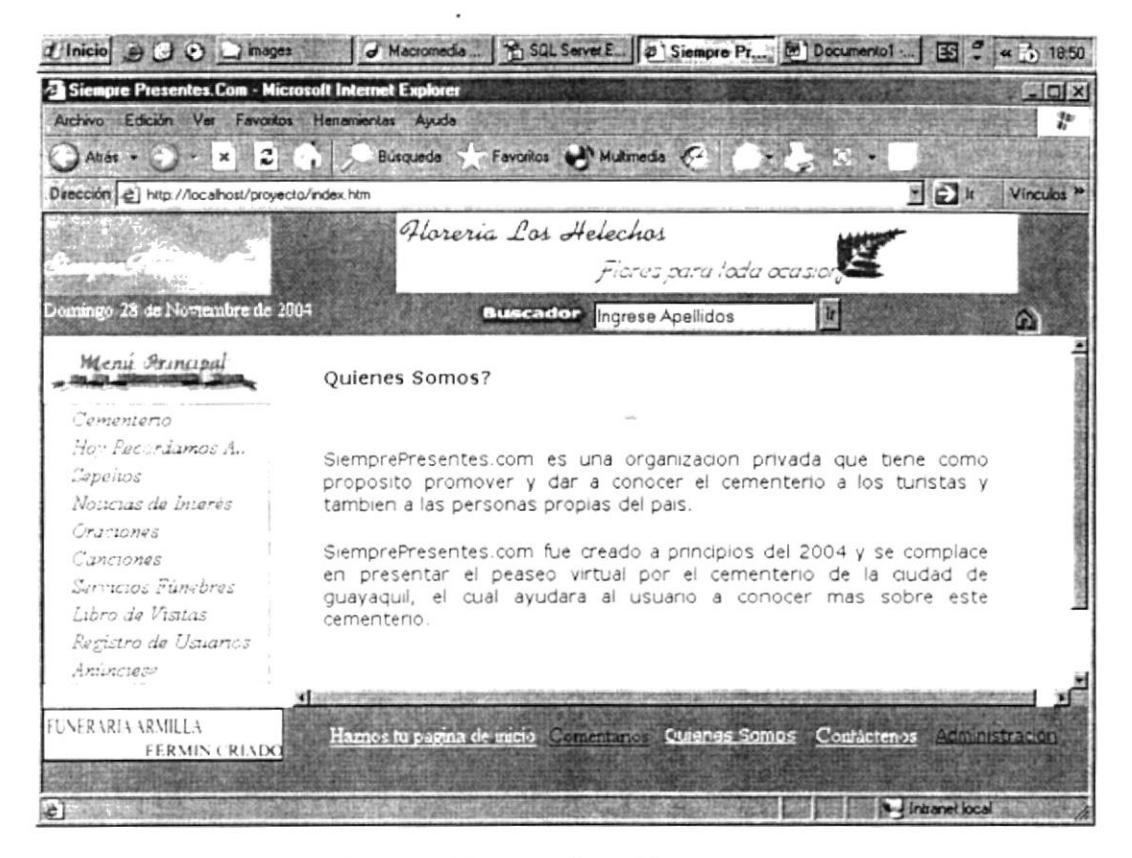

Figura 4.17 Pantalla quiénes somos

Pantalla que presenta la visión y misión de los realizadores del sitio web. Esta pantalla se encuentra en la parte inferior de la página, en el menú inferior.

# **4.14. CONTÁCTENOS**

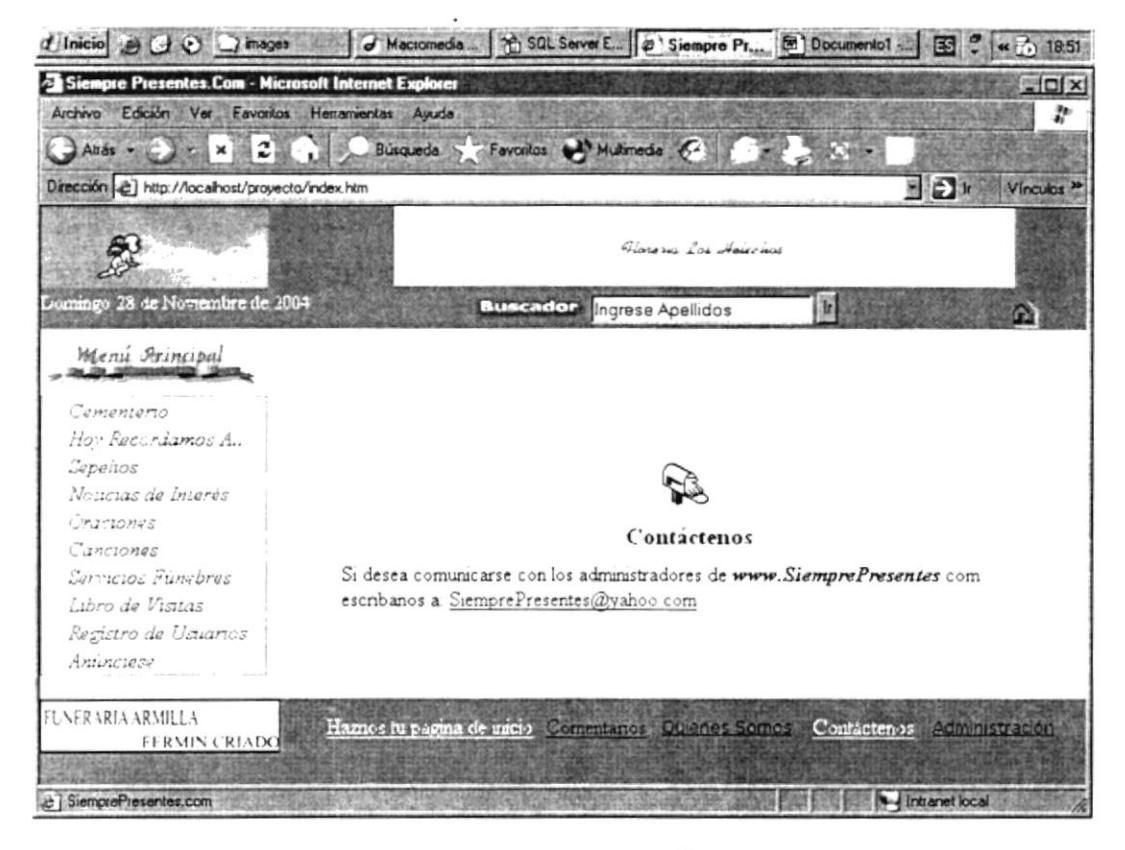

Figura 4.18 Pantalla contáctenos

Pantalla que permitirá a los usuarios contactarse con los administradores del sistema para realizar actualizaciones de sus datos, pagos por servicios fúnebres o servicios de condolencias. Esta opción se encuentra en la parte inferior de la página, en el menú inferior.

#### 4.15. BUSCADOR

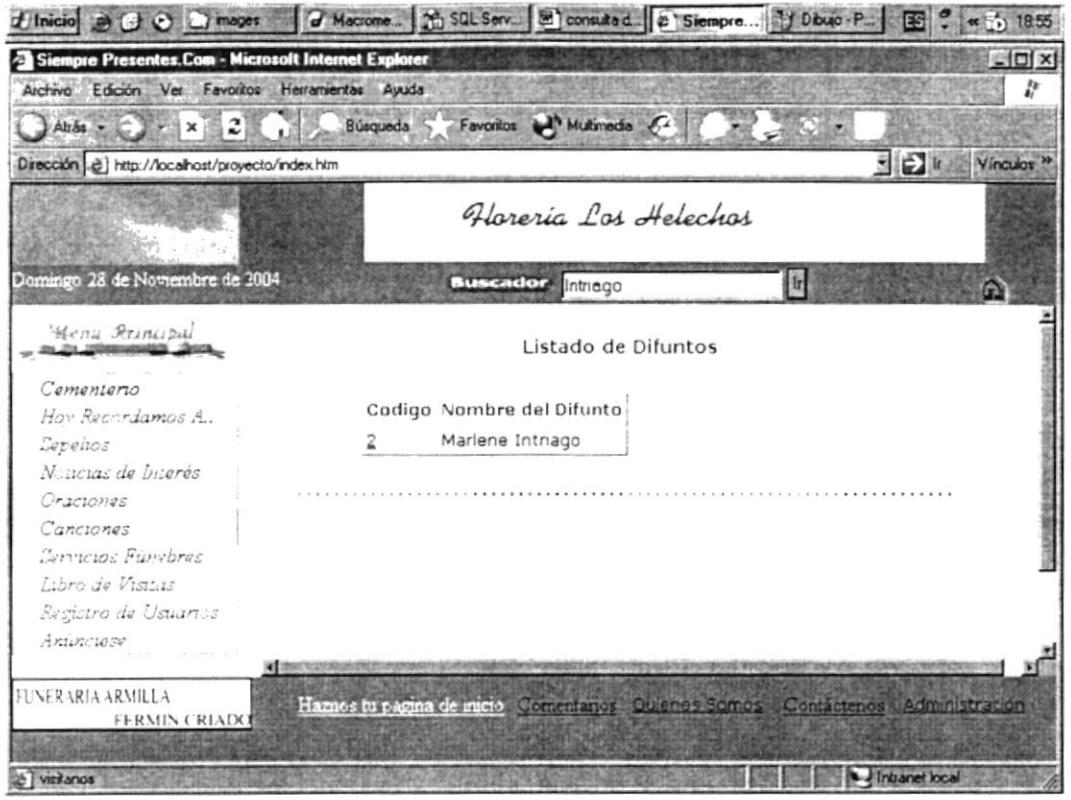

Figura 4.19 Caja de texto de ingreso de apellidos de los difuntos y pantalla de resultado de la búsqueda

Esta caja de texto se encuentra en la parte superior de la página, en ella deberá ingresar el apellido o apellidos del difunto a consultar.

 $\mathcal{V} \subset \mathcal{A} \times \mathcal{V}$  . **CAN-US** PENAS

# 4.16. ADMINISTRACIÓN

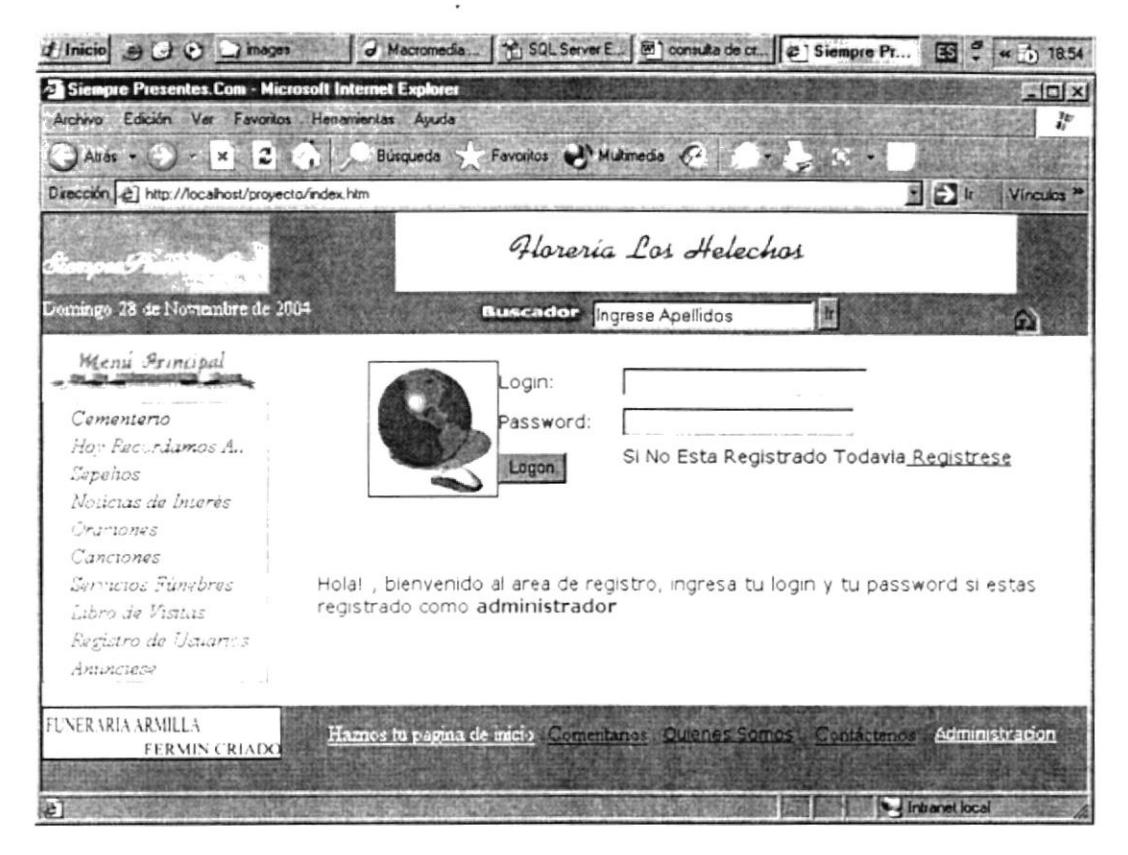

Figura 4.20 Pantalla administración

Pantalla de acceso exclusivo de los administradores del sistema, en ésta pantalla deberán ingresar login y password y una vez ingresados al dar clic en el botón LOGON si usted está registrado como administrador podrá ingresar. Esta opción se encuentra en el menú inferior de la página.

# 4.16.1. ADMINISTRACIÓN DEL WEB SITE- LOCALIDADES

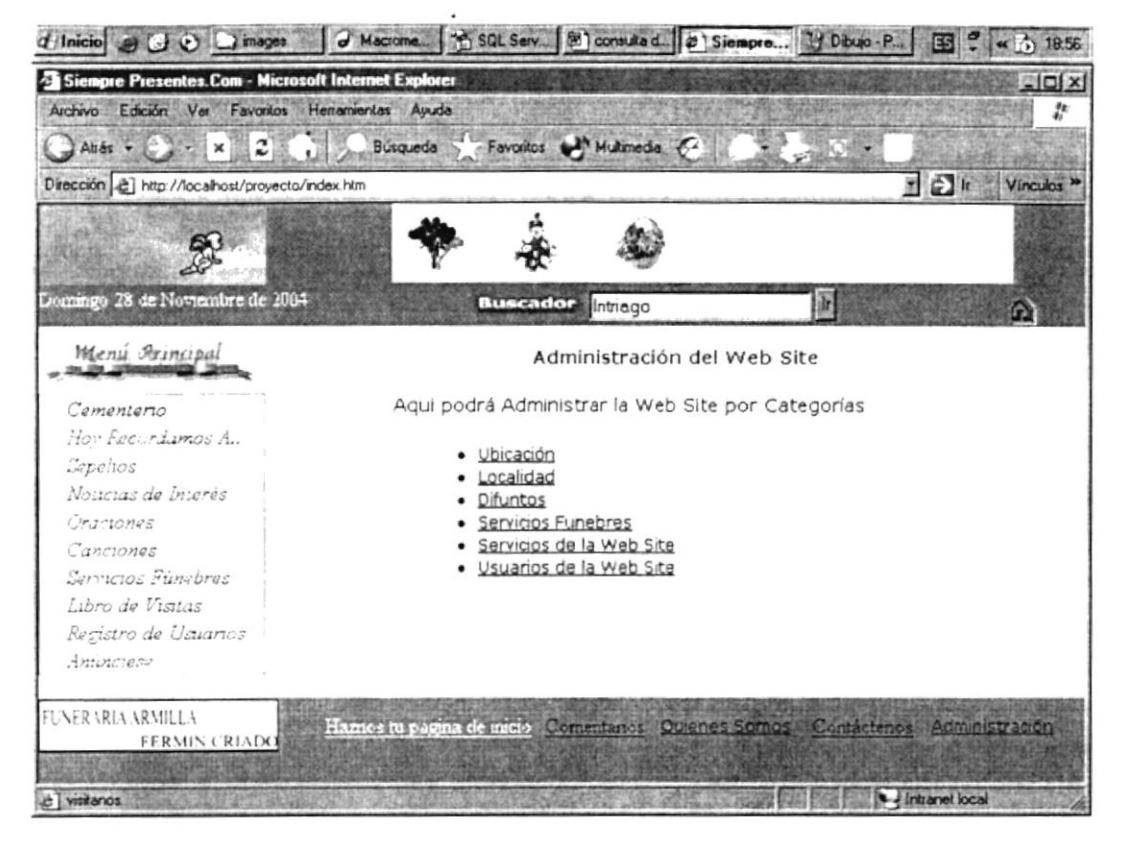

Figura 4.21 Administración del web site

Pantalla principal para la administración del sitio web. Esta pantalla aparece inmediatamente luego de logonearse. Se puede escoger cualquiera de las opciones para mantenimiento de las mismas.

# 4.16.1.1. UBICACIÓN

| thicio e GO images                                  | d'Macromedia    2 SQL Server E   2 consulta de cr   2 Siempre Pr             |                          |                                         |                                                        |   | ES - « ) 18.56                |
|-----------------------------------------------------|------------------------------------------------------------------------------|--------------------------|-----------------------------------------|--------------------------------------------------------|---|-------------------------------|
| Siempre Presentes.Com - Microsoft Internet Explorer |                                                                              |                          |                                         |                                                        |   | $\frac{1}{2}$                 |
| Edición Ver Favoritos Herramientas Ayuda<br>Archivo |                                                                              |                          |                                         |                                                        |   | P.                            |
| $\Box$ Att $\sim$ $\Box$ $\times$ $\Box$            |                                                                              |                          | Búsqueda > Favoritos el Multimedia (72) |                                                        |   |                               |
| Dirección (2) http://localhost/proyecto/index.htm   |                                                                              |                          |                                         |                                                        |   | 国田市<br>Vincuios <sup>30</sup> |
|                                                     |                                                                              |                          |                                         |                                                        |   |                               |
| Domingo 28 de Noviembre de 2004                     |                                                                              | <b>Buscador Intriggo</b> |                                         |                                                        | 面 | G)                            |
|                                                     |                                                                              |                          |                                         | Administración del Web Site                            |   |                               |
| Menú Arincipal                                      |                                                                              |                          |                                         |                                                        |   |                               |
|                                                     |                                                                              |                          |                                         | Aqui podrá Administrar Ubicación dentro del Cementerio |   |                               |
| Cementerio                                          |                                                                              |                          |                                         |                                                        |   |                               |
| Hov Facerdamos A.,                                  |                                                                              | · País<br>Provincia      |                                         |                                                        |   |                               |
| Sepeitos<br>Noucias de Interes                      |                                                                              | Ciudad                   |                                         |                                                        |   |                               |
|                                                     |                                                                              | · Sector                 |                                         |                                                        |   |                               |
| Cractones<br>Сапсиопов                              |                                                                              | Puerta                   |                                         |                                                        |   |                               |
| Servicios Fúngbras                                  |                                                                              | Arco<br>· Calleión       |                                         |                                                        |   |                               |
| Libro de Visitas                                    |                                                                              |                          |                                         |                                                        |   |                               |
| Registro de Usuarios                                |                                                                              |                          |                                         |                                                        |   |                               |
|                                                     |                                                                              |                          |                                         |                                                        |   |                               |
| Animetere                                           | $<<$ Regresar                                                                |                          |                                         |                                                        |   |                               |
| <b>FUNER VR14 ARMILLA</b><br>FERMIN CRIADC          | Harnes iu pagina de meio Comencinos Quienes somes Contactenos Administration |                          |                                         |                                                        |   |                               |
|                                                     |                                                                              |                          |                                         |                                                        |   |                               |
| e Tvisitanos                                        |                                                                              |                          |                                         |                                                        |   | <b>We Intranet local</b>      |

Figura 4.22 Pantalla de menú ubicación en Administración del web site

Al dar clic en *ubicación* aparece una pantalla que permite dar mantenimiento a las opciones clasificadas como "Ubicación" del sitio web.

# 4.16.1.1.1. MANTENIMIENTO DE PAÍSES

| t Inicio e di O images                                                   | d' Macromedia  [2] SQL Server E [38] consulta de cr [2] Siempre Pr            | ES<br>$\frac{4}{10}$ 1857     |
|--------------------------------------------------------------------------|-------------------------------------------------------------------------------|-------------------------------|
| Siempre Presentes.Com - Microsoft Internet Explorer                      |                                                                               | $= 10x$                       |
| Archiva Edición Ver Favoritos                                            | Herramentas Ayuda                                                             | p                             |
| $\triangle$ Atrás $\sim$ $\therefore$ $\times$ $\therefore$ $\therefore$ | Busquede - Favoritos Marmedia - CA                                            |                               |
| Dirección e] http://localhost/proyecto/index.htm                         |                                                                               | 国の国<br>Vinculos <sup>34</sup> |
|                                                                          | Floreria Los Helechos                                                         |                               |
| <b>STANDARD COMPANY</b>                                                  | Ficres para toda ocasion                                                      |                               |
|                                                                          |                                                                               |                               |
| comingo 28 de Noviembre de 2004                                          | <b>Buscador Intrago</b>                                                       | G)                            |
| Menú Reincipal                                                           |                                                                               |                               |
|                                                                          | Paises Existentes                                                             |                               |
| Cementerio                                                               | Nuevo Ingreso de País                                                         |                               |
| Hor Recordamos A.                                                        |                                                                               |                               |
| Sapehos                                                                  | codigo Descripcion Estado Eliminar                                            |                               |
| Nouclas de Interés                                                       | Ecuador<br>Activo<br>Eliminar                                                 |                               |
| Oramones.                                                                | $\overline{2}$<br>Argentina<br>Activo<br>Eliminar                             |                               |
| Canciones                                                                | 3<br>Colombia<br>Activo<br>Eliminar                                           |                               |
| Corricios Funches                                                        | $\ddot{\ddagger}$<br>Estados Unidos Activo Eliminar                           |                               |
| Libro de Visitus                                                         | $\langle$ $\rangle$                                                           |                               |
| Registro de Uguarios                                                     |                                                                               |                               |
| Antinciaco                                                               | $\prec$ < Regresar                                                            |                               |
|                                                                          |                                                                               |                               |
| FUNERARIA ARMILLA                                                        | Hamos lu pagina de micio Comentarios Outenes Somes Contactenos Administración |                               |
| <b>FERMIN CRIADC</b>                                                     |                                                                               |                               |
|                                                                          |                                                                               |                               |
| Le i Una ventana al recuerdo de tus seres quaridos                       |                                                                               | Intranet local                |

Figura 4.23 Pantalla de mantenimiento de países

Al dar clic en la opción país de la página anterior aparece la pantalla de consulta masiva de países existentes en el sistema, permite hacer link a páginas de ingreso, además de permitir eliminar países existentes. Esta opción permite eliminar un país específico al dar clic en Eliminar.

# 4.16.1.1.1.1. INGRESO DE NUEVOS PAÍSES

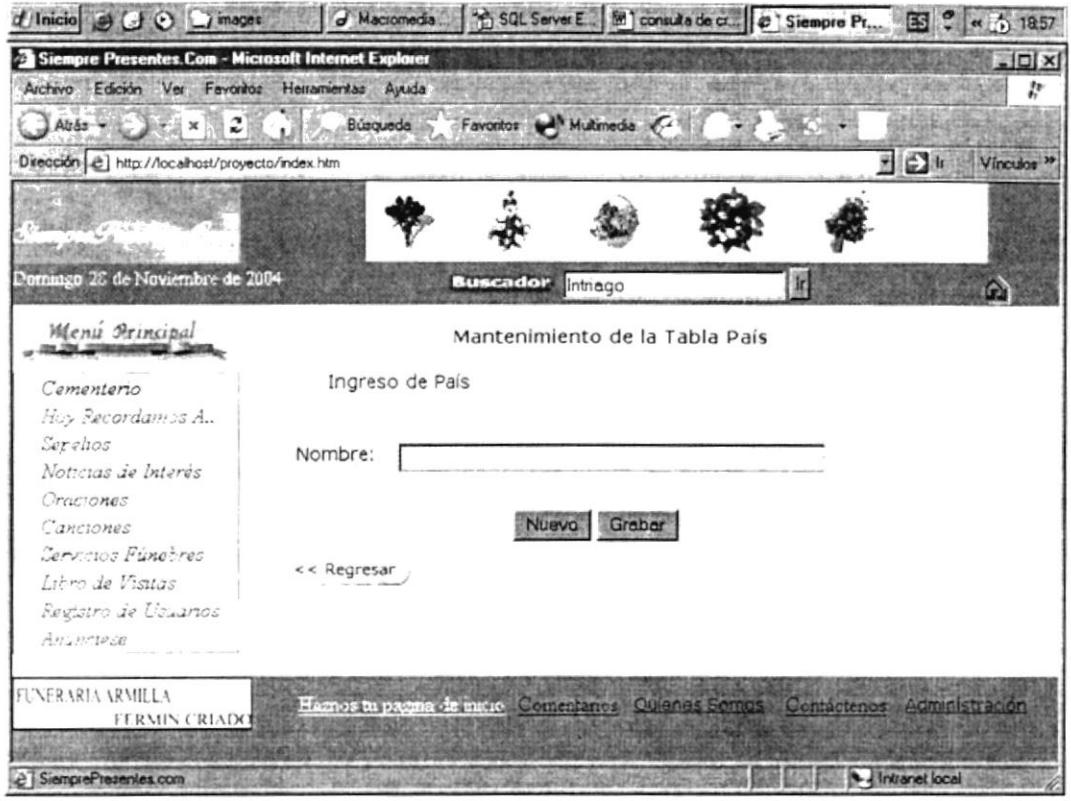

Figura 4.24 Pantalla de ingreso de nuevos países

Al hacer clic en Nuevo Ingreso de País de la página anterior aparece la pantalla que permite el ingreso de nuevos países en el sistema, si el ingreso se realizó de manera exitosa, en esta pantalla usted solo deberá ingresar el nombre del país, dar clic en el botón Nuevo y le redireccionará a una pantalla que lo indique que el ingreso se ha realizado exitosamente. El estado del país recientemente ingresado será por defecto Activo.

### 4.16.1.1.1.2. MODIFICACIÓN DE DATOS DE PAÍSES EXISTENTES

| cadigo             | Descripcion Estado Eliminar |       |                      |
|--------------------|-----------------------------|-------|----------------------|
| J.                 | Ecuador                     |       | Achso Eliminar       |
| $\hat{\mathbf{x}}$ | Argentina                   | んておうり | Ehmmar               |
| $\mathbf{z}$       | Corombia                    |       | Actwo <u>Ekmru</u> r |
| $\pm$              | Estados Unidas Activo       |       | Elminar              |
| cэ                 |                             |       |                      |

Figura 4.25 Pantalla de consulta masiva de países.

En la pantalla de consulta masiva de países, si deseamos modificar la descripción o el estado de un país específico, debemos darle clic en el link Código, ésto nos redireccionará a la siguiente página:

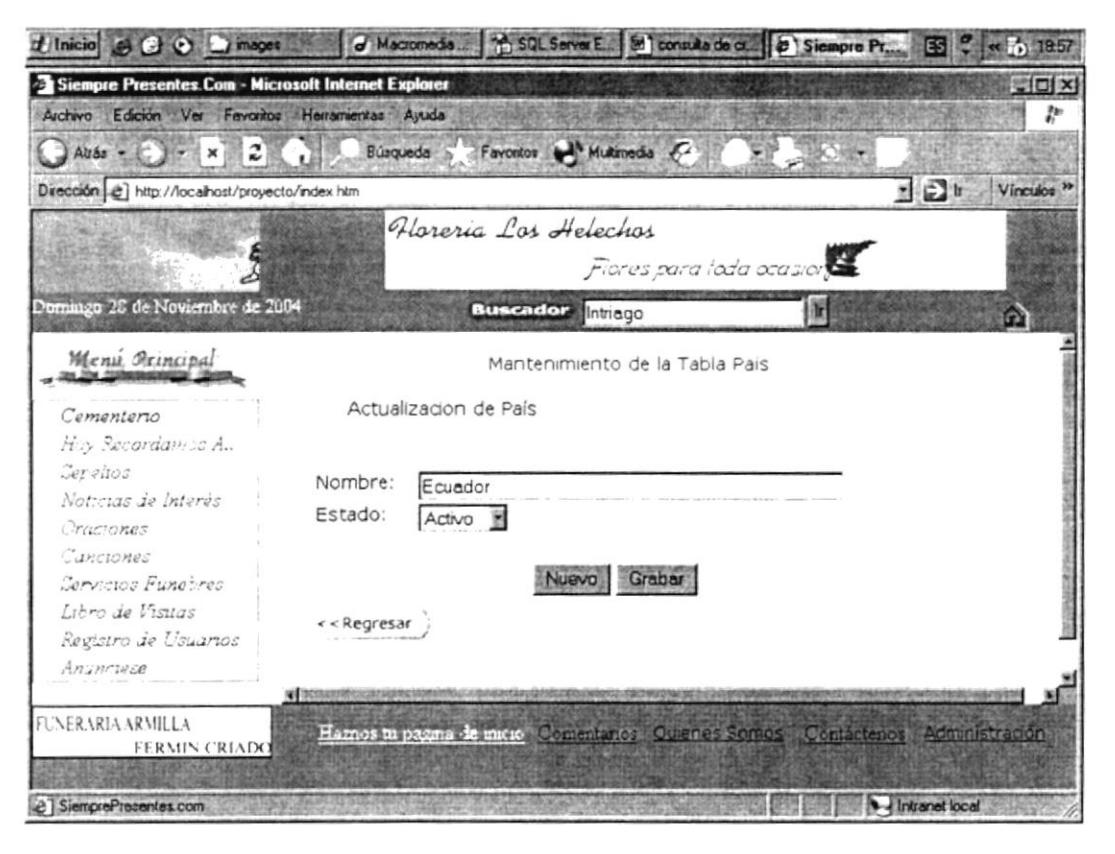

Figura 4.26 Pantalla de actualización de datos de países

En esta pantalla podemos modificar la descripción de un país o inactivar/Activar el estado de un país. Luego se deberá dar clic en grabar para que los cambios se efectúen y para volver a la página anterior debe dar clic en el botón regresar.

### 4.16.1.1.2. MANTENIMIENTO DE PROVINCIAS

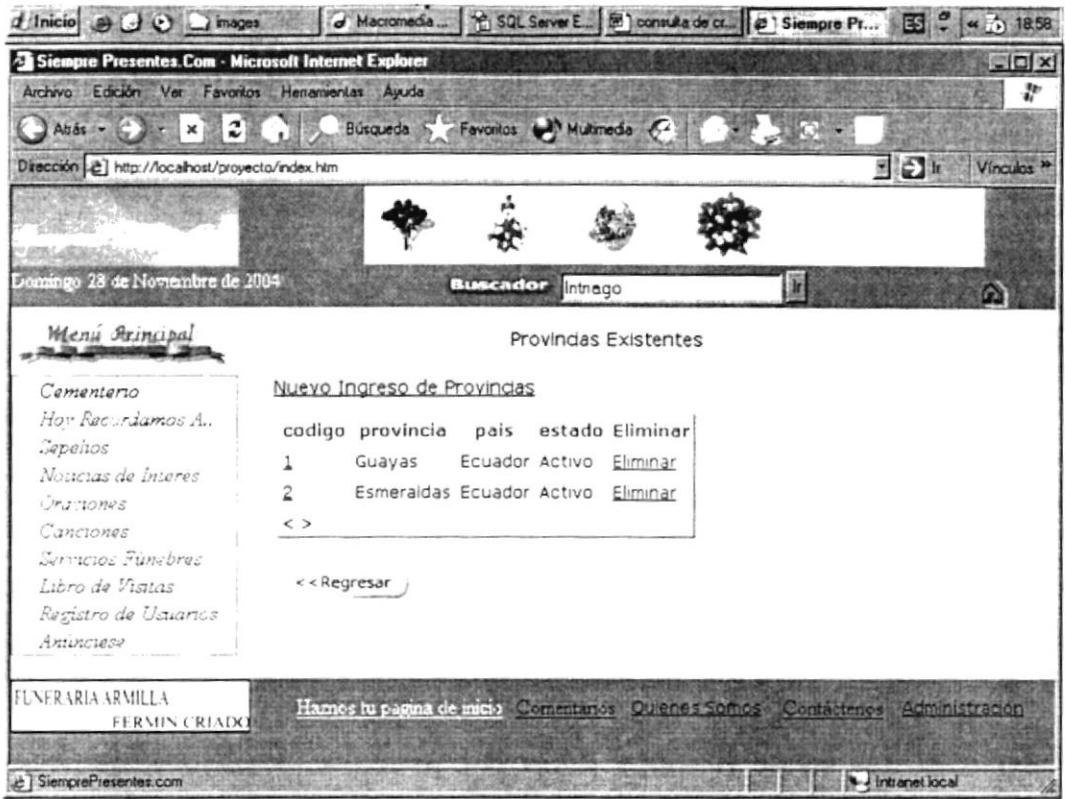

Figura 4.27 Pantalla de mantenimiento de datos de provincias

Pantalla que permite dar mantenimiento a las provincias existentes o que se vayan a ingresar en el sistema. Esta opción permite eliminar una provincia específica al dar clic en Eliminar.

#### 4.16.1.1.2.1. INGRESO DE PROVINCIAS

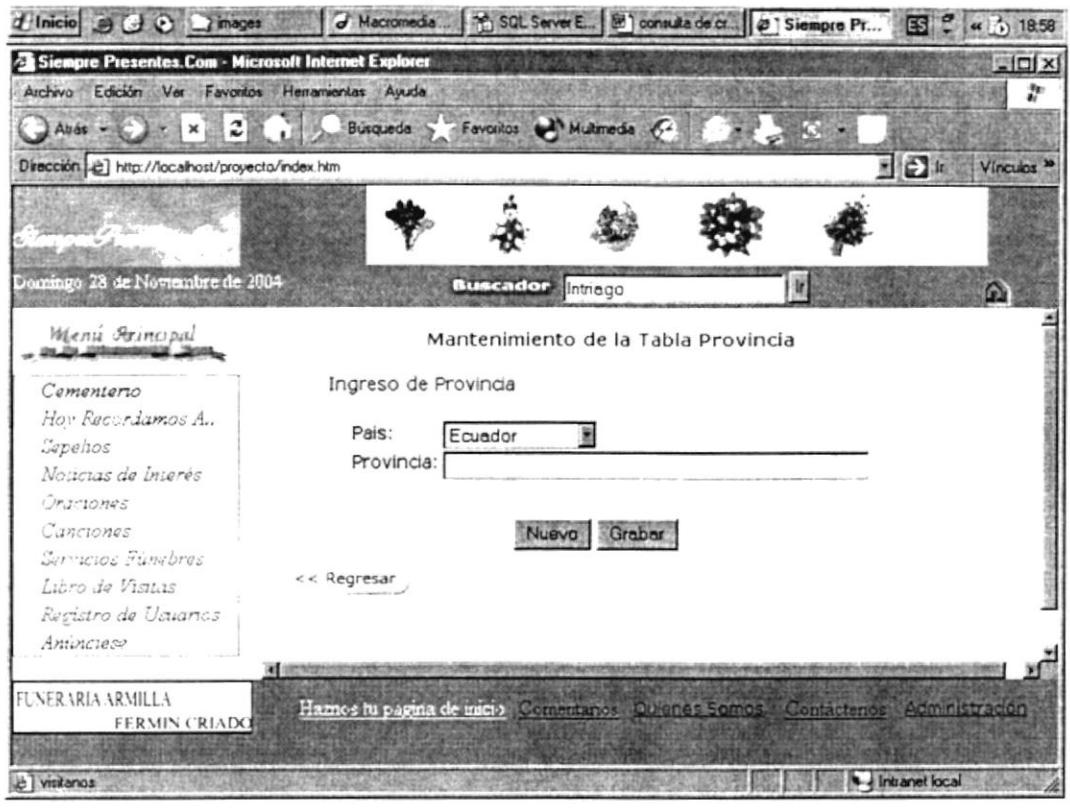

Figura 4.28 Pantalla de ingreso de nuevas provincias

Al hacer clic en Nuevo Ingreso de provincia de la página anterior aparece la pantalla que permite el ingreso de nuevas provincias en el sistema, si el ingreso se realizó de manera exitosa, en esta pantalla usted sólo deberá ingresar el nombre de la provincia, dar clic en el botón **Nuevo** y le redireccionará a una pantalla que le indique que el ingreso se ha realizado exitosamente. El estado de la provincia recientemente ingresada será por defecto Activo.

#### 4.16.1.1.3. MANTENIMIENTO DE CIUDADES

| d Inicio e @ @ mages                                                                                                    | d Macromedia    19 SQL Server E   31   consulta de cs   2' Siempre Pr                                                                                                    |                                                                 |                                                                                |                            |                                                                             | $(4, 1)$ 18.58<br><b>ESI</b> |
|----------------------------------------------------------------------------------------------------|----------------------------------------------------------------------------------------------------|-----------------------------------------------------------------|--------------------------------------------------------------------------------|----------------------------|-----------------------------------------------------------------------------|------------------------------|
| Siempre Presentes.Com - Microsoft Internet Explorer<br>Edición Ver<br>Favoritos<br>Archivo                                                                | Herramentas Ayuda                                                                                                    |                                                                 |                                                                                |                            |                                                                             | $-10x$<br>$\ddot{v}$         |
| Ande $\star$ $\subset$ $\mathbb{R}$ $\times$ $\mathbb{R}$ $\sim$                                                                                          | <b>Búsqueda</b>                                                                                                    | Favoritos Multimedia 64                                         |                                                                                |                            |                                                                             |                              |
| Dirección [ e] http://localhost/proyecto/index.htm                                                                                                    |                                                                                                    |                                                                 |                                                                                |                            |                                                                             | 图图片<br>Vínculos <sup>3</sup> |
|                                                                                                    |                                                                                                    |                                                                 | Risances Los Acerdos                                                           |                            |                                                                             |                              |
| Domingo 28 de Noviembre de 2004                                                                                                    |                                                                                                    | <b>Buscador</b> Intringo                                        |                                                                                |                            | æ                                                                           | O                            |
| Menú Principal                                                                                                    |                                                                                                    |                                                                 | Ciudades Existentes                                                            |                            |                                                                             |                              |
| Cementerio                                                                                                    | Nuevo Ingreso de Ciudad                                                                                                    |                                                                 |                                                                                |                            |                                                                             |                              |
| Hov Peccrismos A.<br>Sepeitos<br>Noticias de Interés<br>Oramones.<br>Canciones<br>Servicios Fúnebres<br>Libro de Visitas<br>Registro de Usuanos<br>Amorce | Codigo<br>Ciudad<br>New York<br>$\overline{2}$<br>Dallas<br>Э<br>Guayaquil<br>$\overline{4}$<br>Esmeraldas<br>5<br>Buenos Aires Ninguno<br>$\leq$ $>$<br>OF ARRESTS MODELS | Provincia<br>Ninguno<br>Ninguno<br>Guayas<br>Esmeraldas Ecuador | Pais<br>Estados Unidos Activo<br>Estados Unidos Activo<br>Ecuador<br>Argentina | Activo<br>Activo<br>Activo | estado Eliminar<br>Eliminar<br>Eliminar<br>Eliminar<br>Eliminar<br>Eliminar |                              |
| FUNER VRIA ARMILLA<br>FERMIN CRIADO                                                                                                    | Hames tu pagina de micio Comentarios Quienes Sontos Contacterios Administration                                                                                            |                                                                 |                                                                                |                            |                                                                             |                              |
| El SiemprePresentes.com                                                                                                    |                                                                                                    |                                                                 |                                                                                |                            |                                                                             | Intranet local               |

Figura 4.29 Pantalla de mantenimiento de ciudades

En la pantalla de Ubicación, al dar clic en la opción ciudad aparece la pantalla de mantenimiento de ciudades que permite visualizar las ciudades existentes en el sistema y eliminarlas al dar clic en el link Eliminar.

#### 4.16.1.1.3.1. INGRESO DE NUEVAS CIUDADES

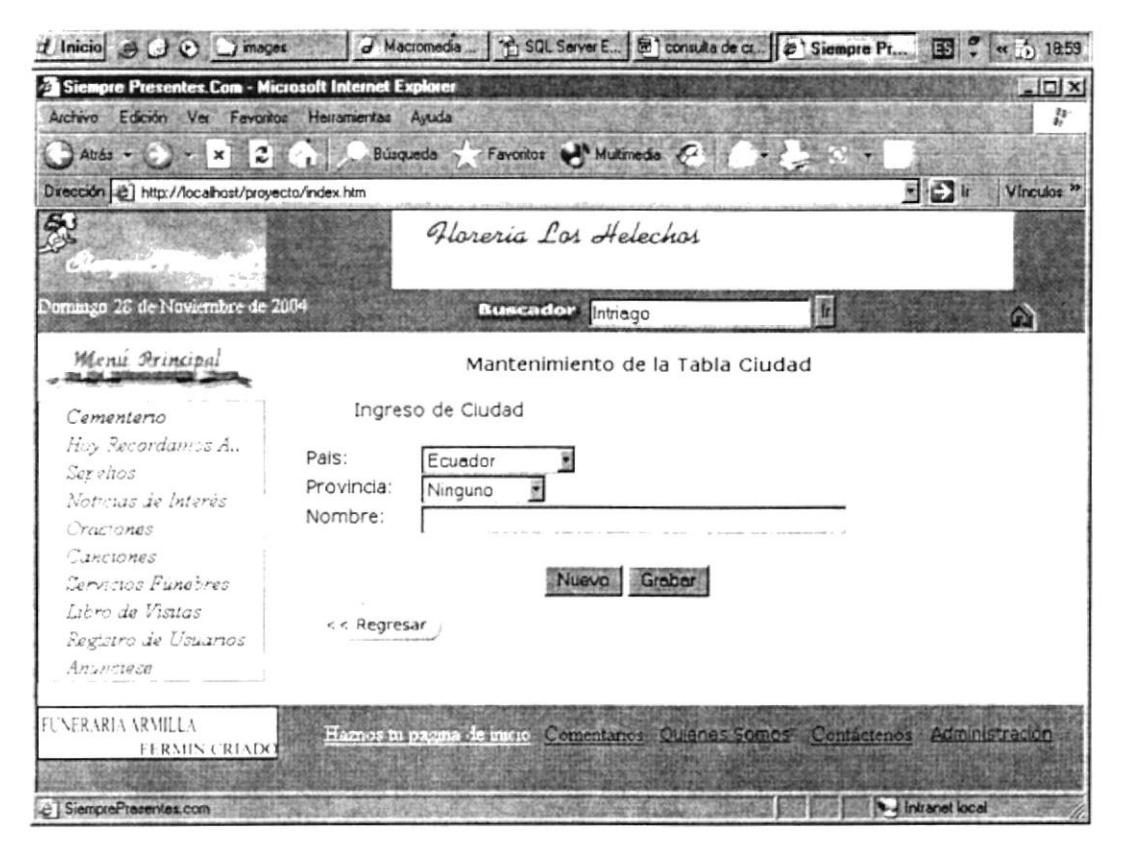

Figura 4.30 Pantalla de ingreso de nuevas ciudades

Al dar clic en el link **nuevo ingreso de ciudad** de la pantalla anterior, aparece el primer combo que permite seleccionar el país al cual pertenece la ciudad, el segundo combo permite seleccionar la provincia a la cual pertenece la ciudad y en la caja de texto se puede ingresar el nombre de la ciudad y después se debe dar clic en el botón grabar para almacenar los cambios. El estado de la ciudad será por defecto Activo.

#### 4.16.1.1.3.2. ACTUALIZACIÓN DE DATOS DE LAS CIUDADES

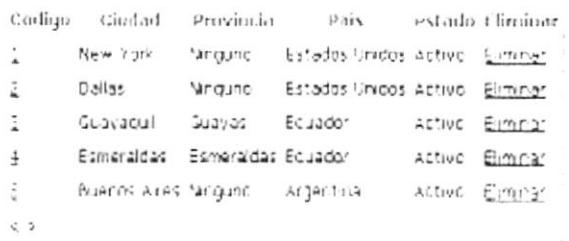

#### 4.31 Pantalla que presenta el listado de ciudades existentes en el sistema.

Al dar clic en el menú ciudades aparece la pantalla mostrada en la parte superior, al dar clic en la columna **Código** aparece la siguiente pantalla:

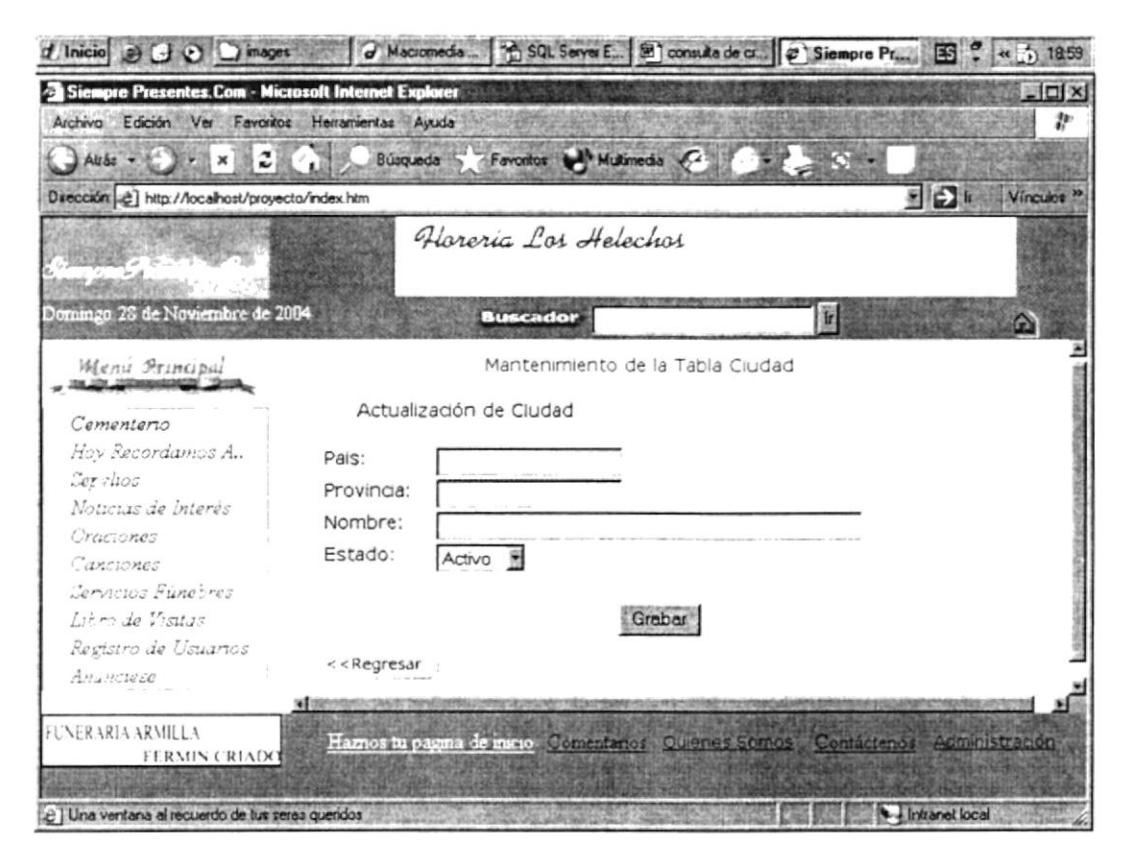

Figura 4.32 Pantalla de actualización de ciudades

En esta pantalla se permitirá modificar el nombre o descripción de la ciudad y el estado de la ciudad, permitiendo activar/inactivar, luego se debe dar clic en el botón grabar para que los cambios se reflejen en la base de datos.

#### 4.16.1.1.4. MANTENIMIENTO DE SECTORES

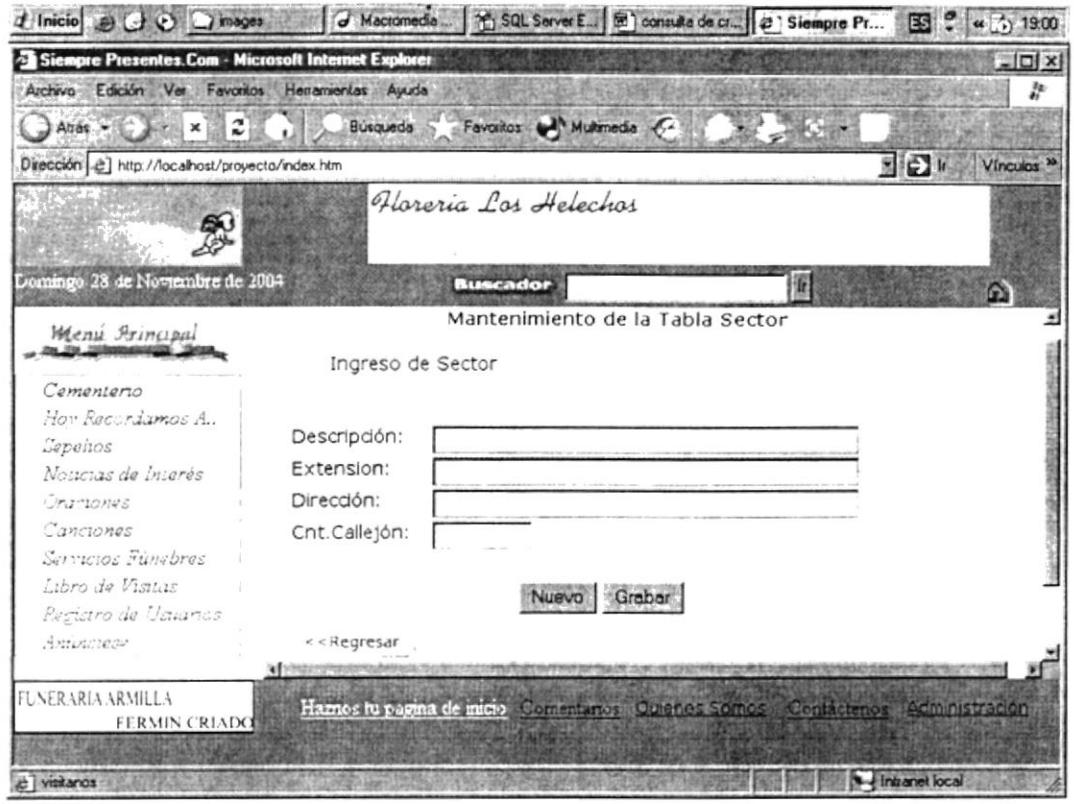

Figura 4.33 Pantalla de mantenimiento de sectores

Dentro de la opción de Ubicación encontraremos una pantalla que presenta de manera masiva los sectores ingresados en el sistema, al dar clic en la opción de nuevo ingreso de sector aparece la pantalla mostrada en la parte superior, en la cual se puede ingresar la descripción del sector, la extensión (en metros), la dirección o calles por medio de las cuales se puede acceder al sector. Al dar clic en el botón Grabar, los cambios realizados se grabarán en la base.

## 4.16.1.1.4.1. ACTUALIZACIÓN DE SECTORES

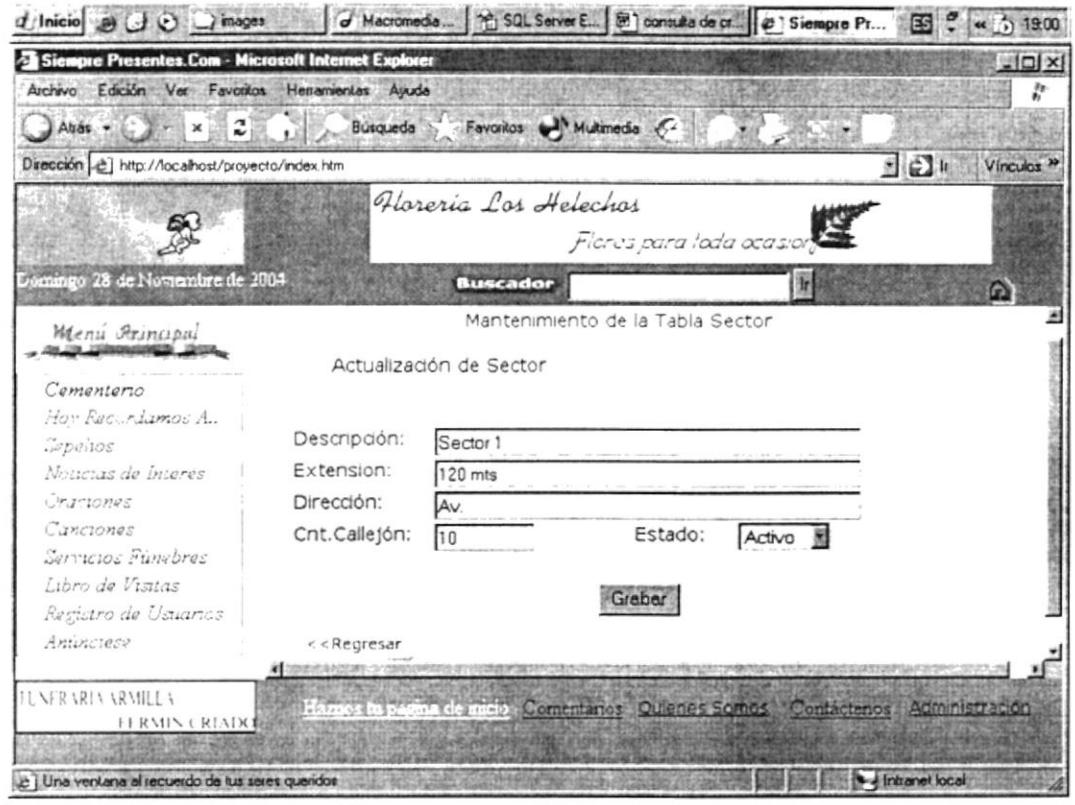

Figura 4.34 Pantalla de actualización de sectores

Dentro de la opción de sectores, al dar clic en la columna Código, aparecen los datos del sector cuyo código ha sido seleccionado, estos datos pueden ser modificados, además se puede seleccionar el estado de este sector, es decir activar/inactivar un sector específico, luego debe dar clic en el botón grabar, si todos los campos obligatorios han sido ingresados la actualización se realizará exitosamente, de lo contrario aparecerá un mensaje de error.

#### 4.16.1.1.5. MANTENIMIENTO DE PUERTAS

|                                                                             | T Inicio + G + C   Images   G Macromedia   2 SQL Server E   2   consulta de cr.   2   Siempre Pf<br>$\leq 1900$<br>$\mathbb{E}$ |
|-----------------------------------------------------------------------------|----------------------------------------------------------------------------------------------------|
| Siempre Presentes.Com - Microsoft Internet Explorer                         | $= 10 \times$                                                                                                    |
| Archivo Edición Ver Favoritos Herramientas Auuda                            | $\frac{p_{\rm B}}{p_{\rm f}}$                                                                                                   |
| $\bigcirc$ Attack $\cdot$ $\bigcirc$ $\cdot$ $\times$ $\bigcirc$ $\bigcirc$ | Búsqueda > Favoritos Multimedia C-                                                                                              |
| Dirección [2] http://localhost/proyecto/index.htm                           | 国田川<br>Vínculos »                                                                                                    |
|                                                                             |                                                                                                    |
|                                                                             |                                                                                                    |
|                                                                             |                                                                                                    |
| Domingo 28 de Noviembre de 2004                                             | <b>Buscador</b><br>批                                                                                                    |
| Menú Principal                                                              | Puerta Existentes                                                                                                    |
|                                                                             |                                                                                                    |
| Comenterio                                                                  | Nuevo Ingreso de Puerta                                                                                                    |
| Hor Recordamos A.,                                                          | codigo Puerta Sector Dirección Estado Eliminar                                                                                  |
| Sepelios                                                                    | Puerta 1 Sector 1 Av<br>1<br>Activo Eliminar                                                                                    |
| Nosicias de Interes                                                         | $\overline{2}$<br>Puerta2 Sector 2 Av Activo Eliminar                                                                           |
| Oraciones                                                                   | $\leq$ $>$                                                                                                    |
| Сапсіопез                                                                   |                                                                                                    |
| Servicios Fungbres<br>Libro de Visitas                                      | $\prec$ Regresar                                                                                                    |
| Registro de Usuarios                                                        |                                                                                                    |
| Anionciese                                                                  |                                                                                                    |
|                                                                             |                                                                                                    |
| FUNER ARIA ARMILLA                                                          | Hamos tu pagina de micio. Comentarios: Quienes Somos. Contactendo Administración                                                |
| FERMIN CRIADC                                                               |                                                                                                    |
|                                                                             |                                                                                                    |
| c i Una ventana al recuerdo de lus seres queridos                           | Intramet local                                                                                                    |

Figura 4.35 Pantalla de mantenimiento de puertas

Dentro de la opción ubicación en el menú principal se encuentra la opción puertas, al dar clic en esta opción encontraremos un listado de las puertas existentes en el cementerio, en el lado derecho de los datos de las puertas se encuentra la opción de eliminar alguna puerta específica.

# 4.16.1.1.5.1. ACTUALIZACIÓN DE PUERTA

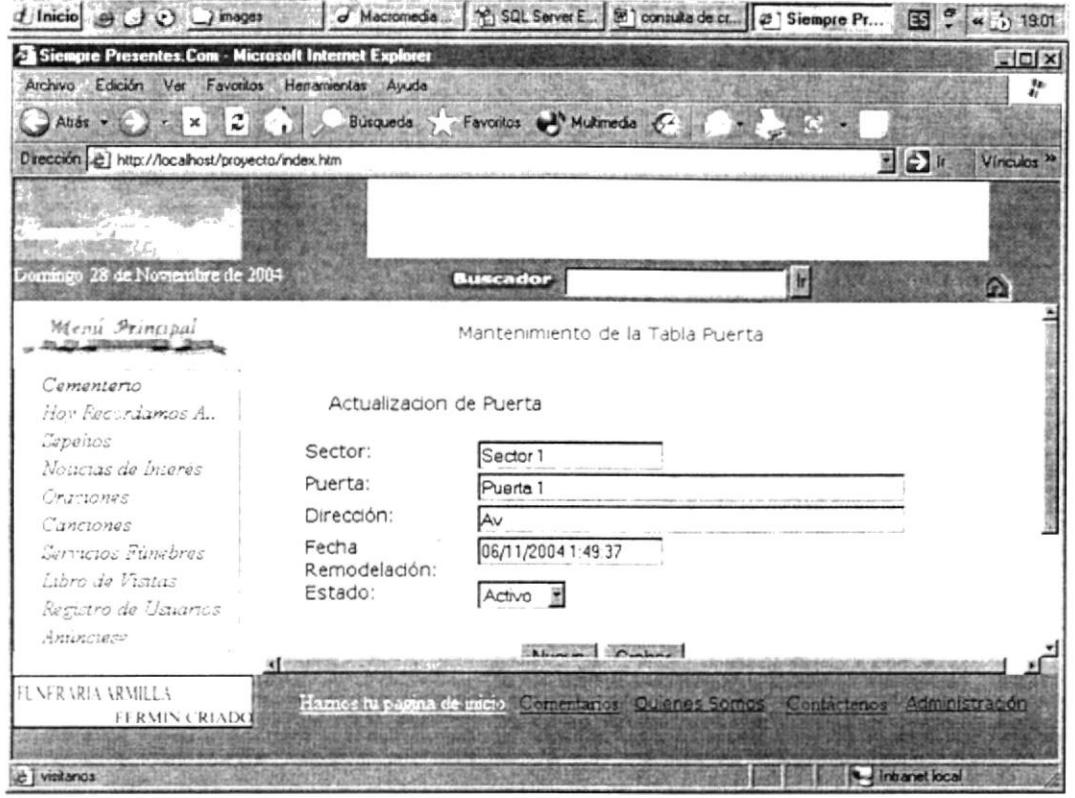

Figura 4.36 Pantalla de actualización de puertas

Al dar clic en la columna código dentro del grid de puerta, aparecerá la pantalla de actualización de datos de puertas, dentro de la cual podemos modificar el sector donde se encuentra la puerta, la descripción de la puerta, la dirección donde se encuentra, una posible fecha de remodelación y el estado de la puerta (Activo/Inactivo).

#### 4.16.1.1.6. MANTENIMIENTO DE ARCOS

| Siempre Presentes.Com - Microsoft Internet Explorer<br>Archivo Edición Ver Favoritos Henamientas Auuda |                            |                                                                               |                 |                            |        |                               | $= 0x$<br>r            |
|----------------------------------------------------------------------------------------------------|----------------------------|-------------------------------------------------------------------------------|-----------------|----------------------------|--------|-------------------------------|------------------------|
|                                                                                                    |                            | Búsqueda > Favoritos el Multimedia C4                                         |                 |                            |        |                               |                        |
| Dirección e) http://localhost/proyecto/index.htm                                                       |                            |                                                                               |                 |                            |        | 開口用                           | Vinculos <sup>38</sup> |
|                                                                                                    |                            | Floreria Los Helechos                                                         |                 |                            |        |                               |                        |
|                                                                                                    |                            | A anno aere cala ceacum                                                       |                 |                            |        |                               |                        |
| Domingo, 28 de Noviembre de 2004                                                                       |                            | <b>Buscador</b>                                                               |                 |                            |        |                               |                        |
|                                                                                                    |                            |                                                                               | Arco Existentes |                            | Ir.    |                               | ۵                      |
| Menu Arincipal                                                                                         |                            |                                                                               |                 |                            |        |                               |                        |
|                                                                                                    |                            | Nuevo Ingreso de Arco                                                         |                 |                            |        |                               |                        |
| Cementerio                                                                                             | Codigo                     | Arco                                                                          |                 |                            |        | Puerta Sector Estado Eliminar |                        |
| Hov Recordamos A.,                                                                                     |                            |                                                                               | Puerta          | Sector                     |        |                               |                        |
| Capelios<br>Noticias de Interes                                                                        | 1                          | Arco Manuela Caizares                                                         |                 |                            | Activo | Eliminar                      |                        |
| Седетопев                                                                                              | $\overline{c}$             | Arco izg de Manuela                                                           | Puerta          | Sector                     | Activo | Eliminar                      |                        |
| Canciones                                                                                              |                            | Caizares<br>Arco puerta 2 sector 2                                            |                 |                            |        |                               |                        |
| Servicios Funcbres                                                                                     | 3                          | derecho                                                                       | Puerta2         | Sector                     | Activa | Eliminar                      |                        |
| Libro de Visitas                                                                                       |                            |                                                                               |                 | Puerta2 $\frac{Sector}{2}$ |        | Activo Eliminar               |                        |
| Resistro de Usuarios                                                                                   | $\overline{4}$             | Arco puerta 2 sector 2 izq                                                    |                 |                            |        |                               |                        |
| Antinciese                                                                                             | $\leq$                     |                                                                               |                 |                            |        |                               |                        |
| FUNERARIA ARMILLA                                                                                      | <b>E 27 SUGASEW DESIGN</b> |                                                                               |                 |                            |        |                               |                        |
| FERMIN CRIADO                                                                                          |                            | Hamos tu pagina de micio Comentarios Quienes Somes Contactenos Administración |                 |                            |        |                               |                        |

Figura 4.37 Pantalla de mantenimiento de arco

Dentro de la opción de Ubicación encontraremos la opción arco, en esta opción encontraremos todos los arcos existentes en el sistema y la opción de eliminarlos del mismo.

### 4.16.1.1.6.1. INGRESO DE ARCOS

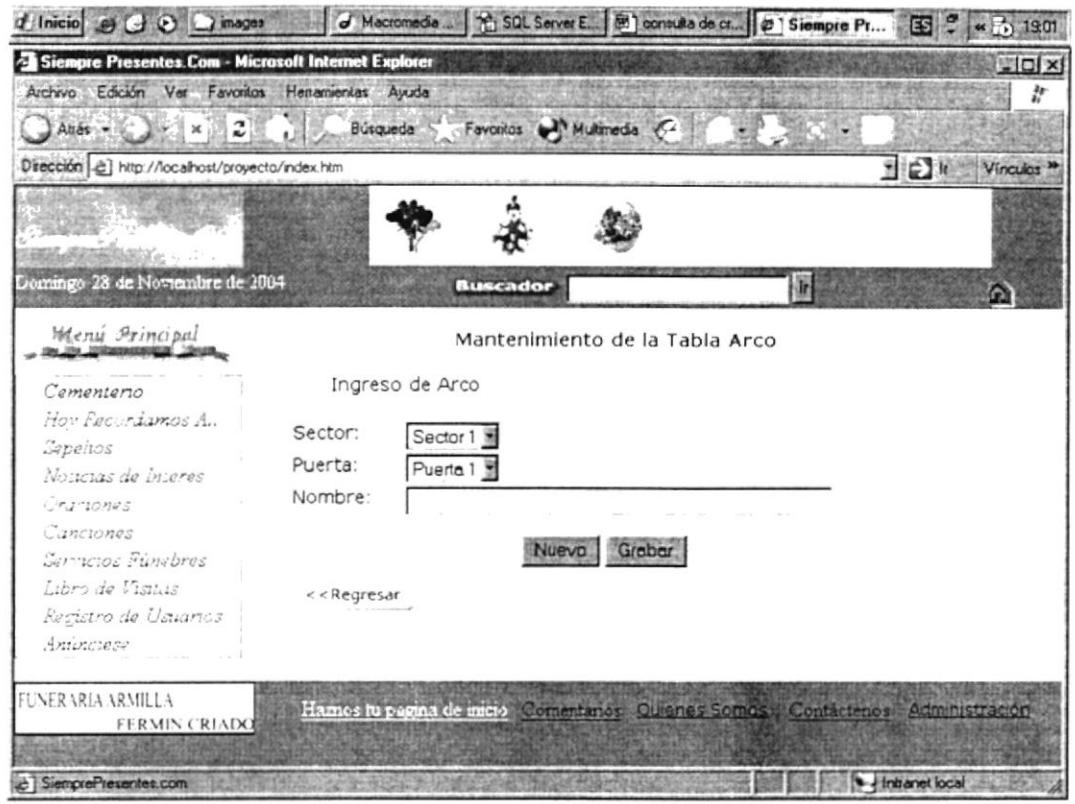

Figura 4.38 Pantalla de ingreso de arco

Dentro de la opción de arco encontraremos la opción Nuevo Ingreso de arco, en esta opción se selecciona el sector en el cual se encuentra el arco, así mismo la puerta, y se debe escribir el nombre del arco, y dar clic en el botón Grabar.

E. ر<br>مر<sub>حم</sub> ال  $1.313$ PENAS

# 4.16.1.1.6.2. ACTUALIZACIÓN DE ARCOS

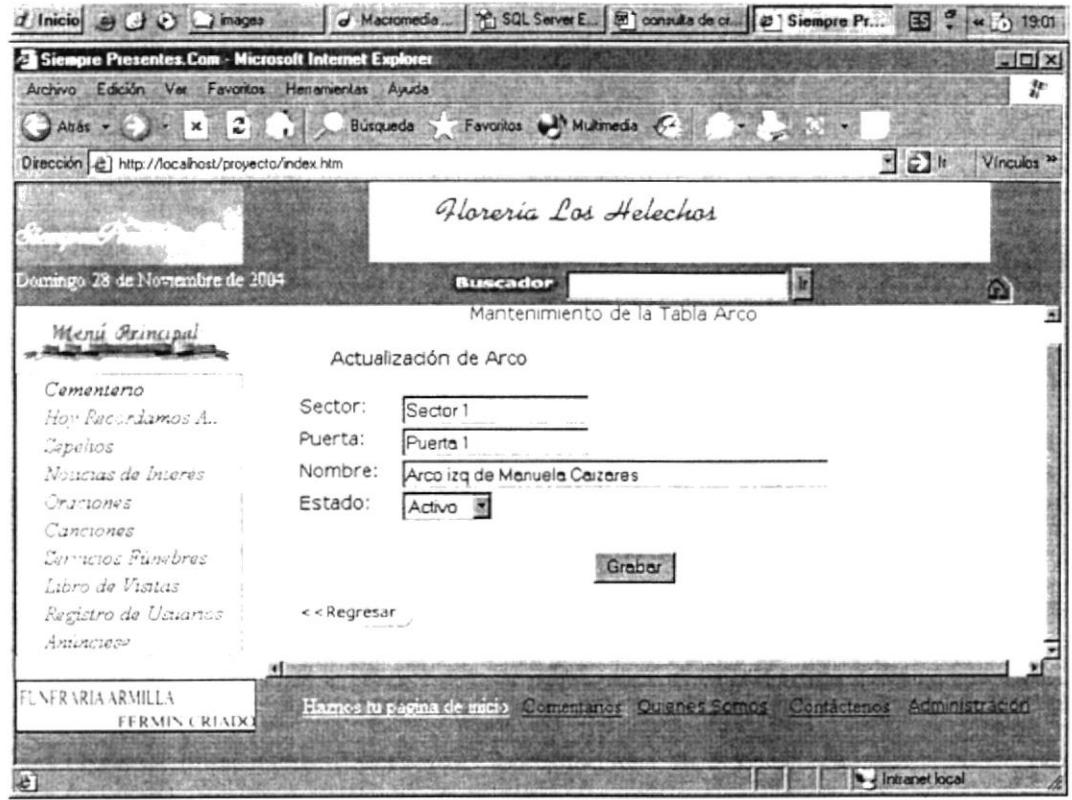

Figura 4.39 Pantalla de actualización de arco

Dentro de la opción de arco encontraremos la consulta masiva de arcos, al dar clic en el código del arco aparecen los datos del arco de los cuales se pueden modificar el sector y la puerta en donde se encuentra, el nombre del arco y el estado del mismo y dar clic en el botón Grabar.

#### 4.16.1.1.7. MANTENIMIENTO DE CALLEJÓN

| Siempre Presentes.Com - Microsoft Internet Explorer                         |                         |                           |                                                                                |                            |    |     |                               | $\Box$                 |
|-----------------------------------------------------------------------------|-------------------------|---------------------------|--------------------------------------------------------------------------------|----------------------------|----|-----|-------------------------------|------------------------|
| Archivo Edición Ver Favoritos Herramientas Ayuda                            |                         |                           |                                                                                |                            |    |     |                               | Þ                      |
| $\Box$ Alter $\rightarrow$ $\Box$ $\rightarrow$ $\Box$ $\rightarrow$ $\Box$ |                         |                           | Búsquede - Favoritos Multimedia - C-                                           |                            |    |     |                               |                        |
| Dirección [2] http://localhost/proyecto/index.htm                           |                         |                           |                                                                                |                            |    |     | E                             | Vinculos <sup>30</sup> |
|                                                                             |                         |                           |                                                                                |                            |    |     |                               |                        |
|                                                                             |                         |                           |                                                                                |                            |    |     |                               |                        |
| Domingo 28 de Noviembre de 2004                                             |                         |                           |                                                                                |                            |    |     |                               |                        |
|                                                                             |                         |                           | <b>Buscador</b>                                                                |                            |    | le, |                               | G)                     |
| Menu Principal                                                              |                         |                           | Callejón Existentes                                                            |                            |    |     |                               |                        |
|                                                                             |                         |                           |                                                                                |                            |    |     |                               |                        |
| Cementerio                                                                  |                         | Nuevo Ingreso de Calletón |                                                                                |                            |    |     |                               |                        |
| Hov Recordamos A.,                                                          |                         |                           | Codigo Callejón Arco                                                           |                            |    |     | Puerta Sector Estado Eliminar |                        |
| Sapenos                                                                     |                         |                           | callejon Arco Manuela                                                          | Puerta Sector              |    |     |                               |                        |
| Noucias de bueres                                                           |                         | $\mathbf{1}$              | Calzares                                                                       | 1                          | 1. |     | Activo Eliminar               |                        |
| Orantones<br>Сапсиопев                                                      | $\overline{c}$          |                           | callejon Arco izq de                                                           | Puerta Sector              |    |     | Activo Eliminar               |                        |
| Servicios Fúngbres                                                          |                         | $\mathcal{P}$             | Manuela Caizares                                                               | 1                          |    |     |                               |                        |
| Libro de Visitas                                                            |                         | э                         | callejon Arco puerta 2<br>sector 2 derecho                                     | Puerta $2\frac{Sector}{2}$ |    |     | Activo Eliminar               |                        |
| Restistro de Ustiarios                                                      | $\langle$ >             |                           |                                                                                |                            |    |     |                               |                        |
| Antonciaco                                                                  |                         |                           |                                                                                |                            |    |     |                               |                        |
|                                                                             | NE (LASENCYKLASSER) AND |                           |                                                                                |                            |    |     |                               |                        |
| FLNFRARIA ARMILLA                                                           |                         |                           | Hames iu pagina de inicio Comentarios Quienes Somos Contactenos Administración |                            |    |     |                               |                        |
| FERMIN CRIADO                                                               |                         |                           |                                                                                |                            |    |     |                               |                        |
|                                                                             |                         |                           |                                                                                |                            |    |     |                               |                        |

Figura 4.40 Pantalla de mantenimiento de tabla callejón

Dentro de la opción de Ubicación encontraremos la opción callejón, en esta opción encontraremos todos los callejones existentes en el sistema y la opción de eliminarlos del mismo.

En este mantenimiento encontraremos la opción Nuevo Ingreso de callejón, en esta opción se selecciona el sector en el cual se encuentra el arco, así mismo la puerta, y se debe escribir el nombre del callejón y dar clic en el botón Grabar.

#### 4.16.2. ADMINISTRACIÓN DEL WEB SITE - DIFUNTOS

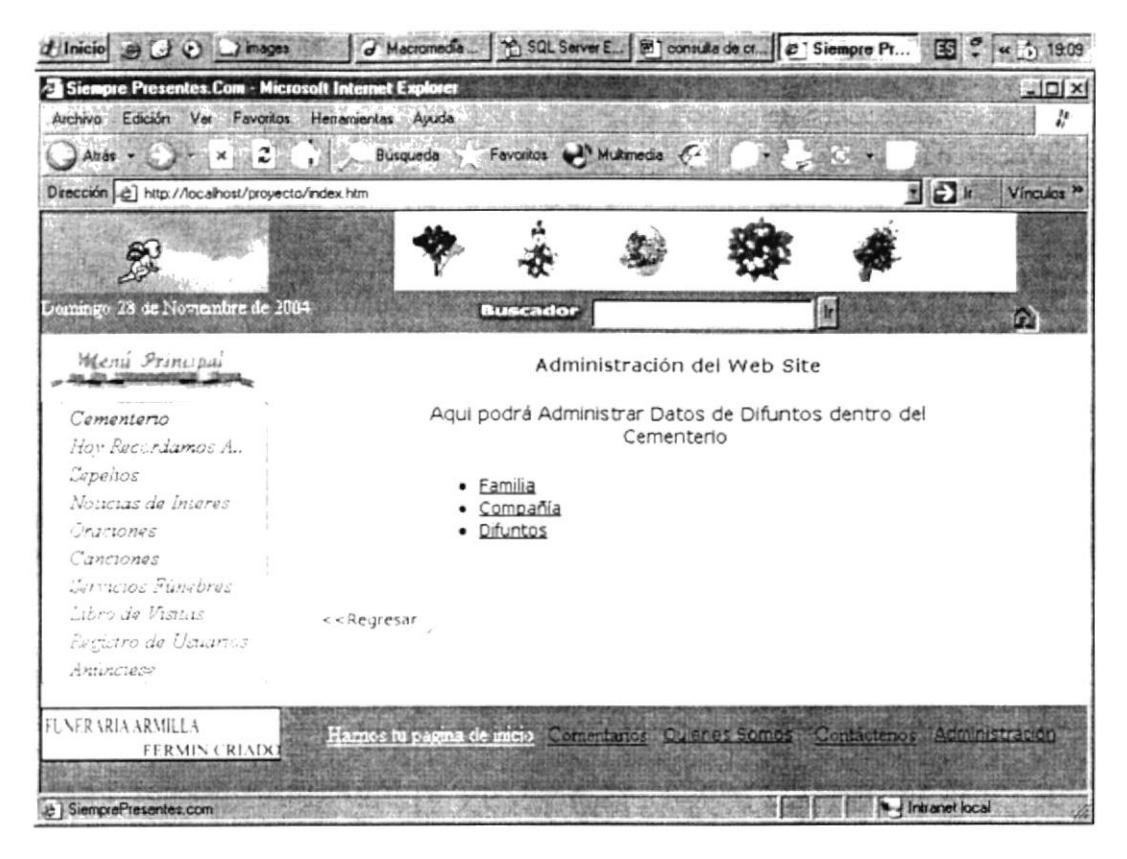

#### Figura 4.41 Pantalla de administración de datos del difunto dentro del cementerio

Dentro de la administración del sistema encontraremos la opción Administración del website y dentro de esta opción, la opción difuntos.

# 4.16.2.1. MANTENIMIENTO DE COMPAÑÍAS

| d'Inicio e G O Dimages                                                                             | J Mecromedia    1 SQL Server E   9 consulta de cr   @   Siempre Pr<br>$\frac{1}{2}$ $\approx$ 0 19.15                                                                                                    |
|----------------------------------------------------------------------------------------------------|----------------------------------------------------------------------------------------------------|
| Siempre Presentes.Com - Microsoft Internet Explorer                                                | $\Box$ DI x                                                                                                    |
| Archivo Edición Ver Favoritos Herramientas Ayuda                                                   | $\boldsymbol{k}$                                                                                                    |
| Ahas $\sim$ $\times$ $\times$ $\sim$ $\sim$                                                        | Búsqueda > Favoritos Multimeda &                                                                                                    |
| Dirección e) http://localhost/proyecto/index.htm                                                   | Vinculos »                                                                                                    |
| <b>COUNTY Hart</b>                                                                                 | Floreria Las Helechas                                                                                                    |
| Domingo 28 de Noviembre de 2004                                                                    | <b>Buscador</b><br>面<br>œ                                                                                                    |
| Wenu Principul                                                                                     | Compañias Existentes                                                                                                    |
| Comentario                                                                                         | Nuevo Ingreso de Compañia                                                                                                    |
| Hov Pecordamos A.<br>Gepelios<br>Noucurs de Interés<br>Oramones<br>Сапстопав<br>Servicios Fúngbres | Compañía Fecha Estado Eliminar<br>Codigo<br>Servoice S.A.  06/11/2004 2:06:07 Activo Eliminar<br>2<br>transestiba s.a. 06/11/2004 2:11:38 Activo Eliminar<br>З<br>New York Times 06/11/2004 2:11:52 Activo Eliminar<br>$\langle$ $\rangle$ |
| Libro de Visitas<br>Resistro de Usuanos<br>Antonciase                                              | $<$ $R$ egresar                                                                                                    |
| <b>FLNERARIA ARMILLA</b><br>FERMIN CRIADO                                                          | Hames tu pagina de micio. Communica de enciclosomos<br>Administración<br>Contactenos                                                                                                    |
| à Una ventana al recuerdo de tus seres quaridos                                                    | Intranet local                                                                                                    |

Figura 4.42 Pantalla de mantenimiento de compañías

Dentro de la pantalla de administración de datos de los difuntos encontramos la opción **Compañía,** al dar clic en esta opción aparece la pantalla mostrada anteriormente, en la cual se muestran todas las compañías ingresadas en el sistema, además de la opción de eliminarlas.

# 4.t6.2.I.I. INGRESO DE COMPAÑÍAS

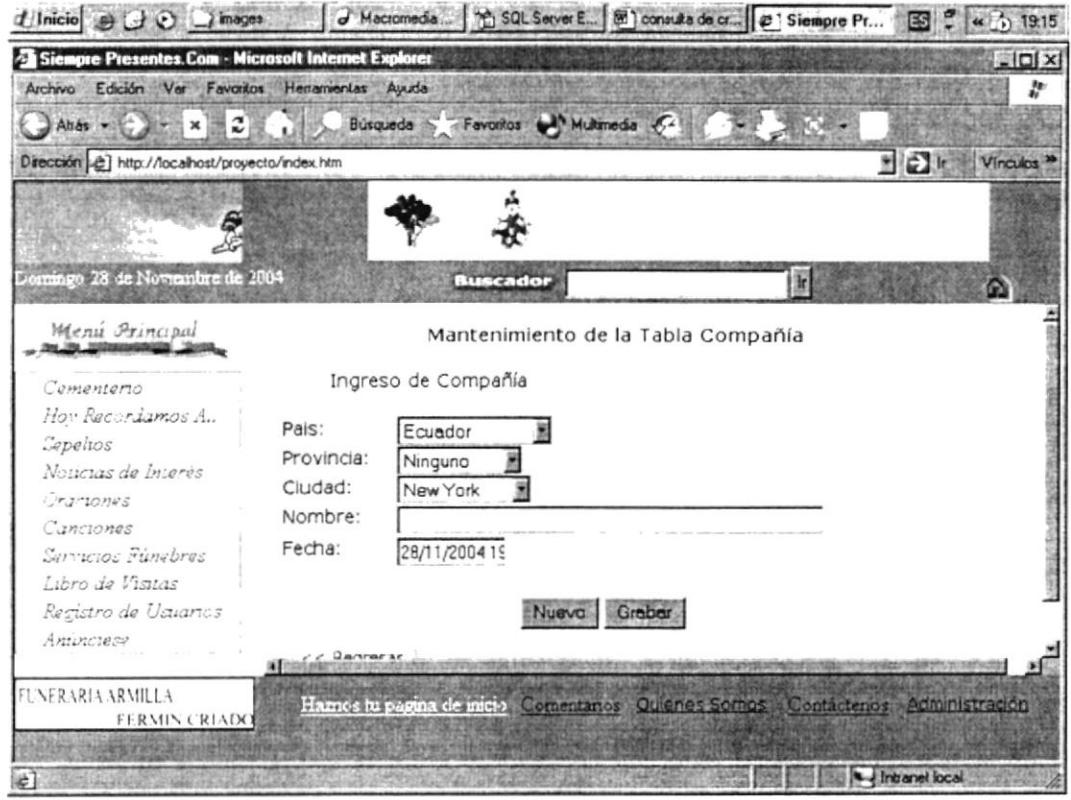

Figura 4.43 Pantalla de ingreso de compañia

Dentro de la opción de compañía encontraremos la opción Nuevo Ingreso de compañía, en esta opción se selecciona el país en el cual se encuentra la compañia, así mismo la provincia y la ciudad, y se debe escribir el nombre de la compañía, la fecha de la pantalla es la fecha de ingreso de la compañía al sistema y no puede ser digitada, después se debe dar clic en el botón Grabar para que los cambios se registren en la base de datos.

# 4.16.2.1.2. ACTUALIZACIÓN DE COMPAÑÍA

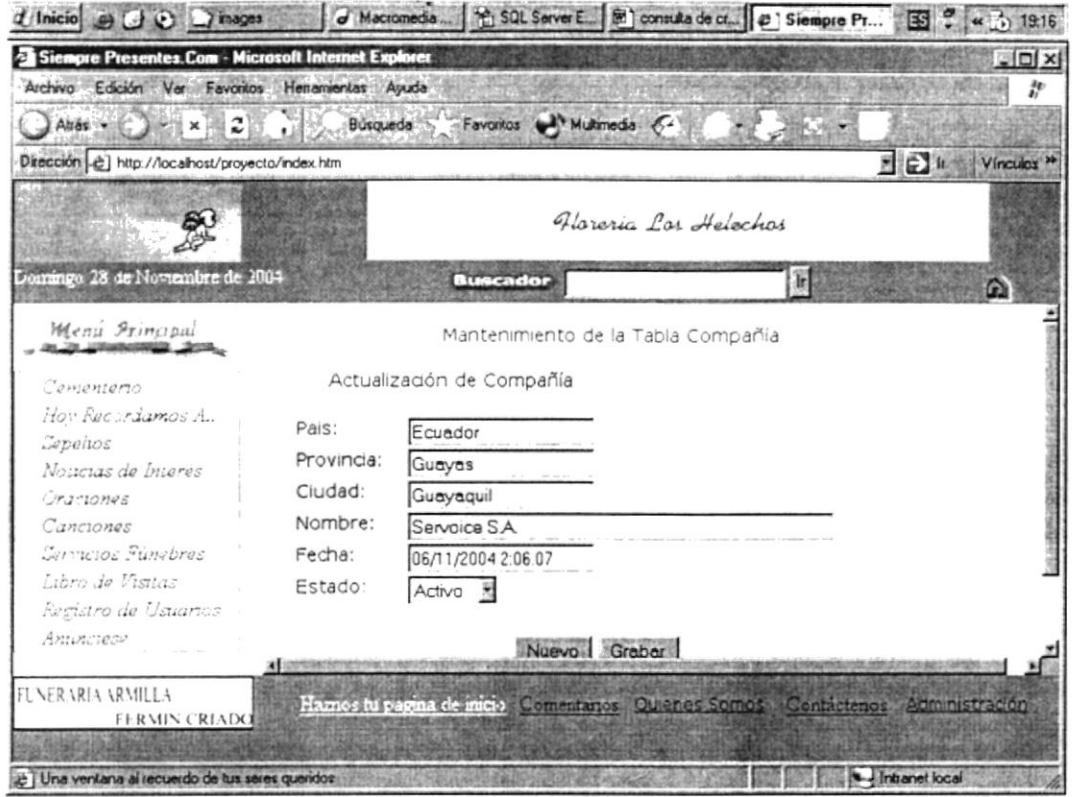

Figura 4.44 Pantalla de actualización de compañía

Dentro de la opción de compañía al dar clic en el código de la compañía dentro del grid de consulta de compañías, aparecerá el país en el cual se encuentra la compañía, así mismo la provincia y la ciudad, y se puede modificar el nombre de la compañía, la fecha de la pantalla es la fecha de modificación de los datos de la compañía al sistema y no puede ser digitada, después se debe dar clic en el botón Grabar para que los cambios se registren en la base de datos.

#### 4,L6.2.2. MANTENIMIENTO DE DIFUNTOS

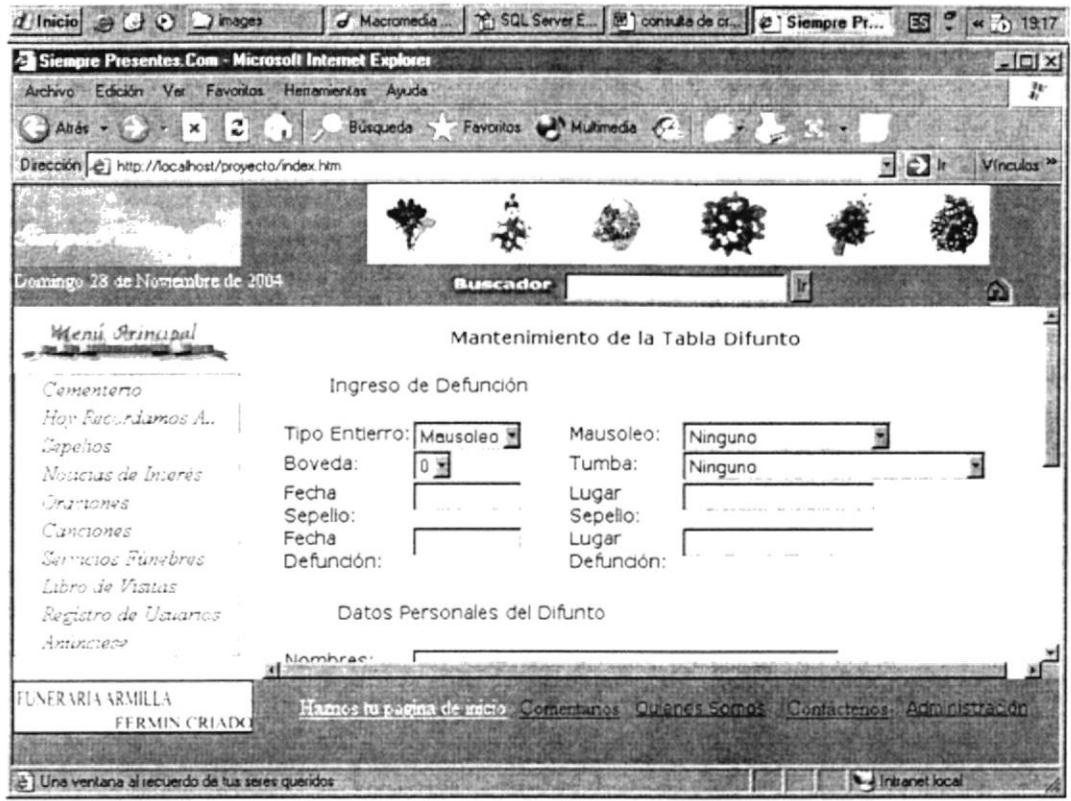

Figura 4,45 Pantalla de mantenimiento de difuntos

Dentro de la pantalla de administración de datos de los difuntos encontramos la opción **Difuntos,** al dar clic en esta opción aparece la pantalla mostrada anteriormente, en la cual se muestran todos los **difuntos** ingresados en el sistema, además de la opción de eliminarlos.

Dentro de la opción de **nuevo Ingreso de difunto** se puede seleccionar el tipo de entierro del difunto (mausoleo, tumba, bóveda, etc), en caso de seleccionar mausoleo como tipo de entierro deberá seleccionar el mausoleo, de igual forma si ha seleccionado tumba o bóveda, se debe ingresar además la fecha y lugar de sepelio, la fecha y el lugar de defunción, también se deberá ingresar los datos personales del difunto tales como nombres o apellidos, <sup>a</sup> continuación de esto deberá dar clic en el botón Grabar, para que los cambios se reflejen en la base de datos.

# 4.16.2.2.1. ACTUALIZACIÓN DE TABLA DIFUNTOS

| d'Inicio e U V inages                               |                     |                                     | d Macromedia   1 SQL Server E.   8   consulta de cr   @   Siempre Pr         |           | 图: 4 5 19:18                    |
|-----------------------------------------------------|---------------------|-------------------------------------|------------------------------------------------------------------------------|-----------|---------------------------------|
| Siempre Presentes.Com - Microsoft Internet Explorer |                     |                                     |                                                                              |           | $-10x$                          |
| Archivo Edición Ver Favoritos Herramientas Auuda    |                     |                                     |                                                                              |           |                                 |
| Aude - E HELL × E 2                                 |                     | Busqueda > Favoritos & Multimedia & |                                                                              |           |                                 |
| Dirección  http://localhost/proyecto/index.htm      |                     |                                     |                                                                              |           | 701<br>Vínculos <sup>&gt;</sup> |
|                                                     |                     |                                     |                                                                              |           |                                 |
|                                                     |                     |                                     |                                                                              |           |                                 |
| Dormingo 28 de Noviembre de 2004                    |                     | <b>Buscador</b>                     |                                                                              |           |                                 |
|                                                     |                     |                                     |                                                                              | E         | $\Omega$                        |
| Menu Principal                                      |                     |                                     |                                                                              |           |                                 |
|                                                     |                     |                                     | Mantenimiento de la Tabla Difunto                                            |           |                                 |
| Сетепието                                           | Datos de DeFunción: |                                     |                                                                              |           |                                 |
| Hov Recordamos A.,                                  | Tipo Entierro:      | lв                                  | Mausoleo:                                                                    | Ninguno   |                                 |
| Sepenos                                             | Boveda:             |                                     | Tumba:                                                                       | Ninguno   |                                 |
| Noticias de biteres                                 | Fecha Sepelio:      | 08/11/1990                          | Lugar Sepelio:                                                               | quayaquil |                                 |
| Cramones                                            | Fecha Defunción:    | 28/11/1990                          | Lugar Defunción:                                                             | Guayaquil |                                 |
| Canciones                                           |                     |                                     |                                                                              |           |                                 |
| Servicios Fundbres                                  |                     |                                     |                                                                              |           |                                 |
| Libro de Visitas                                    |                     |                                     | Actualizar Datos de Defunción                                                |           |                                 |
| Resistro de Usuarios                                |                     |                                     |                                                                              |           |                                 |
| Animotese                                           |                     |                                     |                                                                              |           |                                 |
|                                                     | 10 100              |                                     |                                                                              |           |                                 |
| FLNERARIA ARMILLA                                   |                     |                                     | Hames lu pagna de meio Comentance portant Stefnos Contactenes Administration |           |                                 |
| FERMIN CRIADO                                       |                     |                                     |                                                                              |           |                                 |
|                                                     |                     |                                     |                                                                              |           |                                 |
| Le i Una ventana al recuerdo de lus seres queridos  |                     |                                     |                                                                              |           | My Intranet local               |

Figura 4.46 Pantalla de actualización de datos de difuntos

Al dar clic en el código del difunto del cual se requiere modificar los datos en la pantalla de consulta masiva de difuntos, aparecerá la pantalla que permite actualizar datos de difuntos anteriormente consultados, luego de modificar debe dar clic en el botón Actualizar Datos de Defunción.

# 4.16.3. ADMINISTRACIÓN DE SERVICIOS FÚNEBRES

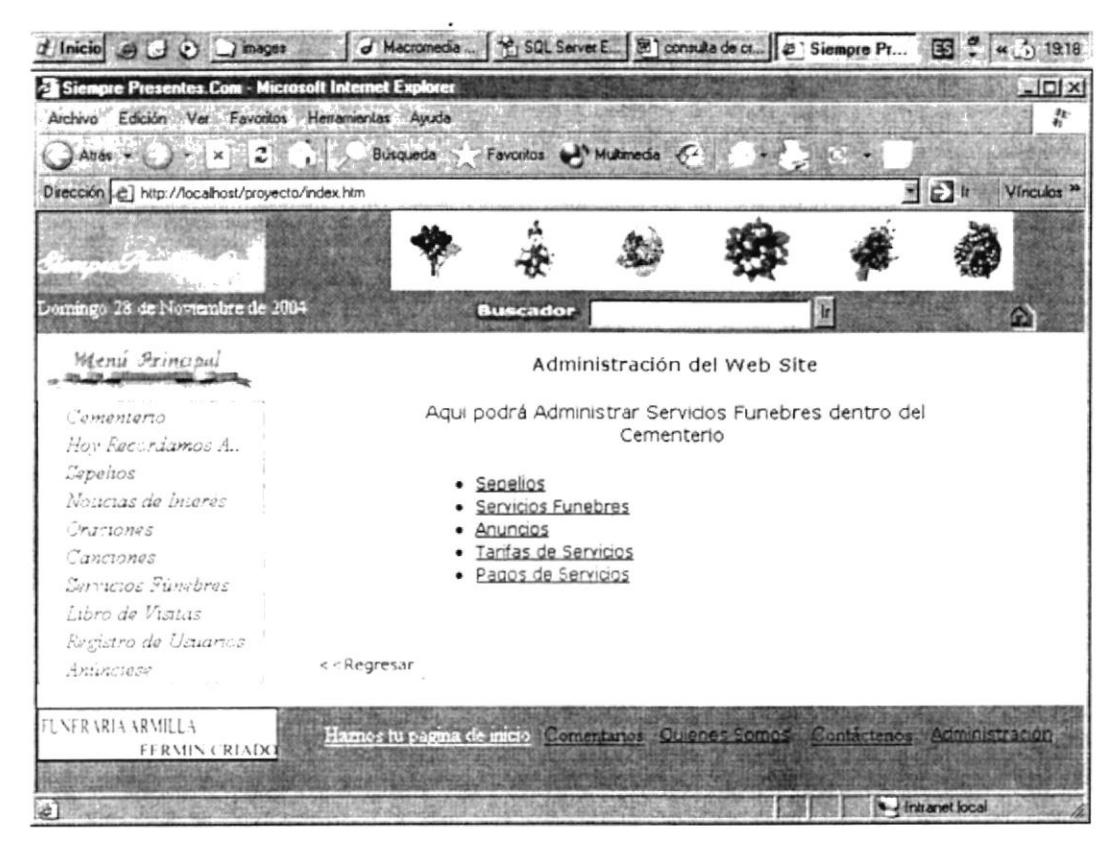

Figura 4.47 Pantalla de menú de administración de servicios fúnebres

En esta pantalla aparecen las opciones de mantenimiento de sepelios, servicios fúnebres, anuncios, tarifas de servicios y pagos de servicios.

#### 4.16.3.1. MANTENIMIENTO DE SEPELIOS

| d'Inicio e G D Dimages                              |                        | J Macromedia   1 SQL Server E.   2 consulta de ct.   2 Siempre Pr                   |                          |                                                | ES.               | $(4)$ 19.18           |
|-----------------------------------------------------|------------------------|-------------------------------------------------------------------------------------|--------------------------|------------------------------------------------|-------------------|-----------------------|
| Siempre Presentes.Com - Microsoft Internet Explorer |                        |                                                                                     |                          |                                                |                   | $-10x$                |
| Archivo Edición Ver Favoritos Herramientas Ayuda    |                        |                                                                                     |                          |                                                |                   |                       |
| $\Box$ Ahas $\rightarrow$ $\Box$ $\times$ $\Box$    |                        | Búsqueda y Favoritos et Multimedia C-                                               |                          |                                                |                   |                       |
| Dirección e] http://localhost/proyecto/index.htm    |                        |                                                                                     |                          |                                                | 当日に               | Vínculos <sup>x</sup> |
|                                                     |                        | Floreria Los Helechos                                                               |                          |                                                |                   |                       |
|                                                     |                        |                                                                                     | Ficres para toda ocasion |                                                |                   |                       |
|                                                     |                        |                                                                                     |                          |                                                |                   |                       |
| Domingo 28 de Noviembre de 2004                     |                        | <b>Buscador</b>                                                                     |                          | Ŧ.                                             |                   | œ                     |
| Menu Arincipal                                      |                        |                                                                                     | Sepelios Existentes      |                                                |                   |                       |
|                                                     |                        |                                                                                     |                          |                                                |                   |                       |
| Сетепието                                           |                        | Nuevo Ingreso de Sepelio                                                            |                          |                                                |                   |                       |
| Hov Recordances A.,                                 | Codigo                 | Difunto                                                                             | Fecha Sepelio Eliminar   |                                                |                   |                       |
| Gapeitos                                            |                        | Gloria Illescas Ramrez                                                              | 28/11/2004               | Eliminar                                       |                   |                       |
| Noticias de Interés                                 | 2                      | Judith Layana Franco                                                                | 28/11/2004               | Eliminar                                       |                   |                       |
| <i><u>Спастояна</u></i>                             | 3                      | Zoila Josefa Suarez Suarez 28/11/2004                                               |                          | Eliminar                                       |                   |                       |
| Canciones<br>Servicios Fúncbres                     | 4                      | andrea                                                                              | 14/11/2004               | Eliminar                                       |                   |                       |
| Libro de Visitas                                    | $\leq$ $>$             |                                                                                     |                          |                                                |                   |                       |
| Resistro de Usuarios                                |                        |                                                                                     |                          |                                                |                   |                       |
| Animeter                                            | $\leq$ $\leq$ Regresar |                                                                                     |                          |                                                |                   |                       |
|                                                     |                        |                                                                                     |                          | <b>URES A BIGGER AND LONGER AT 20 MINUTES.</b> |                   |                       |
| FLNERARIA ARMILLA                                   |                        | Hamos tu pagina de micio. Comentarios 200 enes Somos - Conta-tenos - Administración |                          |                                                |                   |                       |
| FERMIN CREADO                                       |                        |                                                                                     |                          |                                                |                   |                       |
|                                                     |                        |                                                                                     |                          |                                                |                   |                       |
|                                                     |                        |                                                                                     |                          |                                                | Le Intranet local |                       |

Figura 4.48 Pantalla de mantenimiento de sepelios

Al escoger la opción de sepelios aparece la pantalla que se presenta en la parte superior que consulta masivamente los datos de sepelios ingresados en el sistema.

 $\rho^{\sigma}$  ,  $\sim$ 

## 4.16.3.1.1. INGRESO DE SEPELIOS

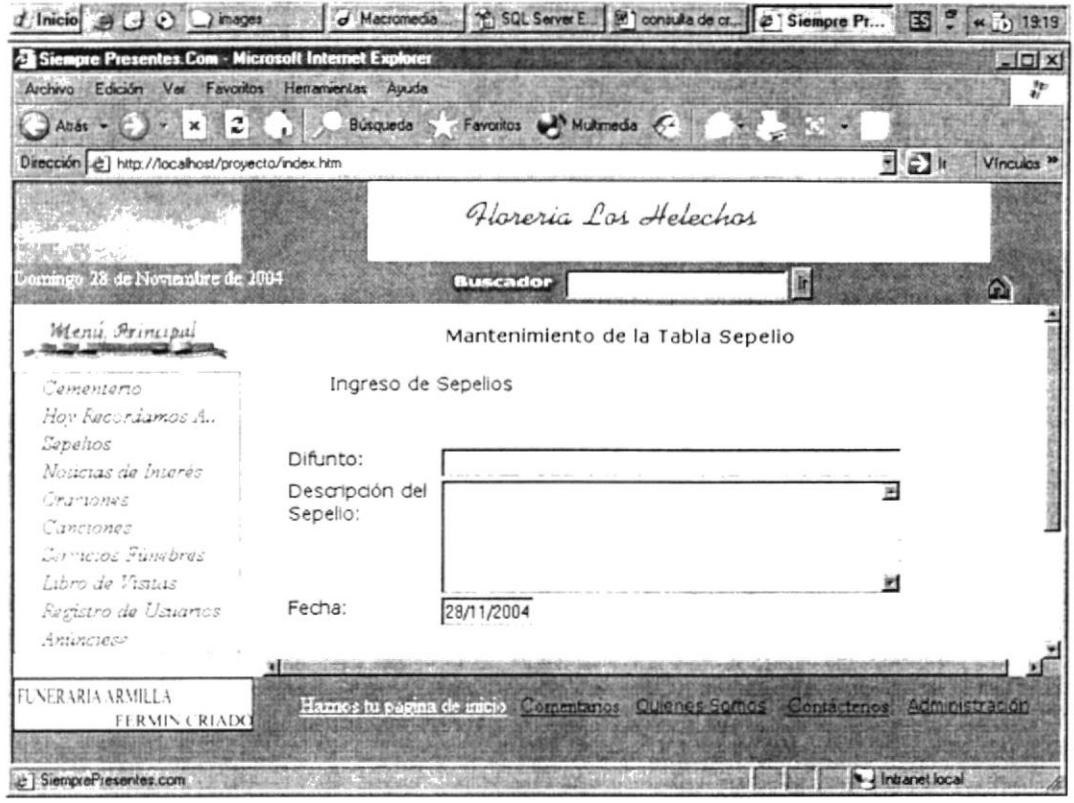

Figura 4.49 Pantalla de ingreso de sepelios

Al seleccionar la opción Nuevo Ingreso de sepelio de la página anterior aparece la pantalla mostrada en la parte superior dentro de la cual se puede ingresar el nombre del difunto, la descripción del sepelio y la fecha del sepelio y finalmente dar clic en el botón Grabar para que los cambios se vean reflejados en la base de datos.

 $\mathbb{L}^{\infty}$ A. 四.

# 4.16.3.2. SERVICIOS FÚNEBRES

|                                                     |                |           |                                     | Thicio ( C C ) inages de de Macromedia [2] SQL Server E [2] consulta de cs. [2] Siempre Pr | <b>KES</b>        | <b>**</b> 5) 19:19     |
|-----------------------------------------------------|----------------|-----------|-------------------------------------|--------------------------------------------------------------------------------------------|-------------------|------------------------|
| Siempre Presentes.Com - Microsoft Internet Explorer |                |           |                                     |                                                                                            |                   | $ \Box$ $\times$       |
| Archivo Edición Ver Favoritos Herramientas Ayuda    |                |           |                                     |                                                                                            |                   | J.                     |
| Anas - C X X 2                                      |                |           | Busqueda - Favoritos Multimedia (2) |                                                                                            |                   |                        |
| Dirección e] http://localhost/proyecto/index.htm    |                |           |                                     |                                                                                            | <b>MIC</b>        | Vínculas <sup>20</sup> |
|                                                     |                |           |                                     |                                                                                            |                   |                        |
|                                                     |                |           |                                     |                                                                                            |                   |                        |
|                                                     |                |           |                                     |                                                                                            |                   |                        |
| Domingo 28 de Noviembre de 2004                     |                |           | <b>Buscador</b>                     | Ħ                                                                                          |                   | G                      |
| Menú Principal                                      |                |           |                                     |                                                                                            |                   |                        |
|                                                     | codigo         | nombre    | apellido                            | email                                                                                      | login             | duracion               |
| Сетепието                                           | $\overline{z}$ | andrea    | Macias                              | amacias@transestiba.com.ec                                                                 | amacias 1         |                        |
| Hov Recordamos A.,                                  | 10             | <b>SA</b> | ServFunebre ServFunebre<br>SA       | ServFunebre@servicios.com.ec_serv                                                          |                   | 3 meses                |
| Sepehos                                             |                |           |                                     |                                                                                            |                   |                        |
| Noucias de Interés                                  | $\langle$ >    |           |                                     |                                                                                            |                   |                        |
| Oraciones                                           | $<<$ Regresar  |           |                                     |                                                                                            |                   |                        |
| Canciones                                           |                |           |                                     |                                                                                            |                   |                        |
| Servicios Fúngbres                                  |                |           |                                     |                                                                                            |                   |                        |
| Libro de Visitas                                    |                |           |                                     |                                                                                            |                   |                        |
| Registro de Usuartos                                |                |           |                                     |                                                                                            |                   |                        |
| Animolese                                           |                |           |                                     |                                                                                            |                   |                        |
|                                                     | NE AUMONDSAM   |           |                                     |                                                                                            |                   |                        |
| <b>FLNERARIA ARMILLA</b>                            |                |           |                                     | Hamos tu pagina de micio Comentanos Quienes Somos Contactenos Administración               |                   |                        |
| <b>FERMIN CRIADO</b>                                |                |           |                                     |                                                                                            |                   |                        |
|                                                     |                |           |                                     |                                                                                            |                   |                        |
|                                                     |                |           |                                     |                                                                                            | Le intranet local |                        |

Figura 4.50 Pantalla de consulta masiva de servicios fúnebres

Dentro de la opción de servicios fúnebres encontraremos la pantalla mostrada en la parte superior la cual muestra la consulta masiva de servicios fúnebres registrados en el sistema y la opción de *eliminarlos* si así se desea.

# 4.16.3.2.1. ACTUALIZACIÓN DE SERVICIOS FÚNEBRES

| Siempre Presentes.Com - Microsoft Internet Explorer<br>Archivo Edición Ver Favoritos Henamentas Auuda |            | $-10x$<br>Þ                                                                      |
|----------------------------------------------------------------------------------------------------|------------|----------------------------------------------------------------------------------|
| $\Box$ Anse $ \Box$ $\Box$ $\Box$ $\Box$ $\Box$                                                       |            | Busqueda > Favoritos Militarreda & California California                         |
| Dirección [c] http://localhost/proyecto/index.htm                                                     |            | ■○■<br>Vinculos »                                                                |
|                                                                                                    |            | Floreria Los Helechos                                                            |
|                                                                                                    |            |                                                                                  |
| Comingo 28 de Noviembre de 2004                                                                       |            | <b>Buscador</b><br>æ<br>Ð                                                        |
|                                                                                                    |            |                                                                                  |
| Menú Frincipal                                                                                        |            | Actualizacion de Datos de Servicios Funebres                                     |
| Comentario                                                                                            |            | llene el siguiente formulario con sus datos y el anuncio publicitario a          |
| Hor Recordances A.                                                                                    | presentar  |                                                                                  |
| Capelios                                                                                              |            |                                                                                  |
| Noucias de Interés                                                                                    |            | Datos Generales del Servicio                                                     |
| Chartones                                                                                             | Nombres:   | ServFunebre SA                                                                   |
| Сапсіопее                                                                                             | Apellidos: | ServFunebre SA                                                                   |
| Servicios Fungbres                                                                                    | Direccion: | centro de la ciudad                                                              |
| Libro de Visitas                                                                                      | Cludad:    | Guayaquil                                                                        |
| Registro de Usuarios                                                                                  | Telefono:  | 2276890                                                                          |
| Animeters                                                                                             |            |                                                                                  |
|                                                                                                    | Fecha      |                                                                                  |
|                                                                                                    |            |                                                                                  |
| FLNERARIA ARMILLA                                                                                     |            | Harnos tu pagina de micro "Comentanos" Quienes Semas Contactenos" Administración |

Figura 4.51 Pantalla de actualización de servicios fúnebres

Dentro de la pantalla de consulta masiva de servicios fúnebres encontraremos la columna código, en la cual, al dar clic nos lleva a la pantalla mostrada en la parte superior en la cual podemos ingresar el nombre y el apellido (en caso de que hubiese) del servicio fúnebre, la dirección, teléfono, fecha de ingreso del servicio fúnebre al sistema (automático), el anuncio del servicio a publicar y la forma de pago de este servicio.

i linus *SENAS* 

#### 4.16.3.3. ANUNCIOS PUBLICITARIOS

| d Inicio el el el al inages                                   |               |                         | J Macromedia  [2] SQL Server E [38] consulta de cr [2] Siempre Pr              |             |                         | 图 : 4 5 1920             |
|---------------------------------------------------------------|---------------|-------------------------|--------------------------------------------------------------------------------|-------------|-------------------------|--------------------------|
| Siempre Presentes.Com - Microsoft Internet Explorer           |               |                         |                                                                                |             |                         | $= 0 \times$             |
| Archivo Edición Ver Favorios Henamentas Ayuda                 |               |                         |                                                                                |             |                         |                          |
| Altas - L.<br>$\mathbf{r}$ $\times$ $\mathbf{2}$ $\mathbf{3}$ |               |                         | Búsqueda - Favoritos - Multimeda - C-                                          |             |                         |                          |
| Dirección [2] http://localhost/proyecto/index.htm             |               |                         |                                                                                |             | 国田市                     | Vínculos <sup>&gt;</sup> |
|                                                               |               |                         | Floreria Los Helechos                                                          |             |                         |                          |
|                                                               |               |                         | Flores para toda ocasion                                                       |             |                         |                          |
| Domingo 28 de Noviembre de 2004                               |               |                         |                                                                                |             |                         |                          |
|                                                               |               |                         | <b>Buscador</b>                                                                | 羀           |                         | ۵                        |
| Menú Principal                                                |               |                         |                                                                                |             |                         |                          |
|                                                               | codigo        | nombre                  | email                                                                          | texto       | tipo<br>anuncio         | Perma                    |
| $C$ атеписто                                                  |               |                         |                                                                                | siempre     |                         |                          |
| Hov Recordimos A.                                             |               | Servoice<br>5.8.        | servoice_food@hotmail.com                                                      | presentes   | Florena                 | Tempor                   |
| Capelios                                                      |               |                         |                                                                                | $jeje$ !!   |                         |                          |
| Noticias de Interés                                           |               |                         |                                                                                | ServFunebre |                         |                          |
| Складания                                                     |               | <b>SA</b>               | ServFunebre ServFunebre@servicios.com.ec servicios                             | los mejores | Funeraria Perman        |                          |
| Canciones                                                     | 2             |                         |                                                                                | funebres de |                         |                          |
| Servicios Fünebres                                            |               |                         |                                                                                | la ciudad   |                         |                          |
| Libro de Visitus                                              | $\langle$ >   |                         |                                                                                |             |                         |                          |
| Resistro de Ucuarios                                          |               |                         |                                                                                |             |                         |                          |
| Animage                                                       | $<<$ Regresar |                         |                                                                                |             |                         |                          |
|                                                               |               | RYTIMUMRACTEMENT/SYTTEM |                                                                                |             |                         |                          |
| FLNERARIA ARMILLA                                             |               |                         | Haznes lu pagina de micio Comentarios Quienes Somes Confactenos Administración |             |                         |                          |
| FERMIN CRIADO                                                 |               |                         |                                                                                |             |                         |                          |
|                                                               |               |                         |                                                                                |             |                         |                          |
|                                                               |               |                         |                                                                                |             | <b>A</b> Intranet local |                          |

Figura 4.52 Pantalla de consulta masiva de anuncios publicitarios

Al seleccionar la opción de mantenimiento de anuncios publicitarios aparecerá una pantalla consultando masivamente todos los anuncios publicitarios existentes en el sistema.

#### 4.16.3.3.1. ACTUALIZACIÓN DE ANUNCIOS PUBLICITARIOS

| t Inicio e U O Di Inages                            |                            | J Macromedia : 19 SQL Server E [8] consulte de cr [2] 'Siempre Pr [3] C (415) 1920 |                   |
|-----------------------------------------------------|----------------------------|------------------------------------------------------------------------------------|-------------------|
| Siempre Presentes.Com - Microsoft Internet Explorer |                            |                                                                                    | $-IDIX$           |
| Archivo Edición Ver Favoritos Herramientas Ayuda    |                            |                                                                                    | ŗ,                |
| $\bigcirc$ Auds - $\bigcirc$ x x $2$ x y            |                            | Búsqueda > Favoritos Multimedia C4                                                 |                   |
| Dirección e] http://localhost/proyecto/index.htm    |                            |                                                                                    | 国口<br>Vinculos 30 |
|                                                     |                            |                                                                                    |                   |
|                                                     |                            |                                                                                    |                   |
|                                                     |                            |                                                                                    |                   |
| Domingo 28 de Novembre de 2004                      |                            | <b>Buscador</b><br>脑                                                               | Ð                 |
|                                                     |                            |                                                                                    |                   |
| Wienu Arincipal                                     |                            |                                                                                    |                   |
|                                                     | Login:                     |                                                                                    |                   |
| Cementerio                                          | email:                     | servoice_tood@hotmail.com                                                          |                   |
| Hov Recordamos A.,                                  | nombre/razon Servoice s.a. |                                                                                    |                   |
| Sepehos                                             | social::                   |                                                                                    |                   |
| Noucias de bueres                                   |                            | siempre presentes jeje!!                                                           |                   |
| Спатолее                                            | texto:                     |                                                                                    |                   |
| Canciones                                           |                            |                                                                                    |                   |
| Corrictos Funderes                                  |                            |                                                                                    |                   |
| Libro de Visitas                                    | Tipo servicio:             | Funeranas                                                                          |                   |
| Registro de Usuartos!                               | Estado:                    | Activo                                                                             |                   |
| Animciese                                           | Permante:                  | Permanente                                                                         |                   |
|                                                     |                            |                                                                                    |                   |
| FLNERARIA ARMILLA                                   |                            | Hames tu pagina de micio Comentanos Quienes Somes Contactenos Administración       |                   |
| FERMIN CRIADO                                       |                            |                                                                                    |                   |
|                                                     |                            |                                                                                    |                   |
| e T visitanos                                       |                            |                                                                                    | Intranet local    |

Figura 4.53 Pantalla de actualización de anuncios publicitarios

Pantalla que permite al usuario actualizar anuncios publicitarios que han sido ingresados, permitirá además activar o inactivar anuncios publicitarios. Al dar clic en el código del anuncio publicitario presentado en la primera columna se presentará la pantalla que se encuentra en la parte superior, en esta pantalla el usuario ingresará el login, mail, nombre o razón social de su compañía el texto del anuncio, el tipo de servicio que representa (florerías, funerarias, organistas, etc.), el estado del anuncio (activo, Inactivo) y si es permanente o no.
### 4.16.3.4. MANTENIMIENTO DE TARIFAS DE SERVICIOS

| d Inicio e d e dimages                                                                                  |                          | J Macromedia    2 SQL Server E   2   consulta de cr   @   Siempre Pr              |                        |          | <b>ESI</b>                | « 6 1921              |
|----------------------------------------------------------------------------------------------------|--------------------------|-----------------------------------------------------------------------------------|------------------------|----------|---------------------------|-----------------------|
| Siempre Presentes.Com - Microsoft Internet Explorer<br>Archivo Edición Ver Favoritos Herramientas Ayuda |                          |                                                                                   |                        |          |                           | $ \Box$               |
| Attés $\left\{ \ldots \right\}$ $\left\{ \ldots \right\}$ $\times$ $\left\{ \ldots \right\}$            | Busqueda                 |                                                                                   | Favoritos Multimedia { |          |                           |                       |
| Dirección di http://localhost/proyecto/index.htm                                                        |                          |                                                                                   |                        |          | $\mathbf{E}$ $\mathbf{E}$ | Vínculos <sup>3</sup> |
|                                                                                                    |                          |                                                                                   |                        |          |                           |                       |
| Domingo 28 de Noviembre de 2004                                                                         |                          | <b>Buscador</b>                                                                   |                        | æ        |                           |                       |
| Wenu Principal                                                                                          |                          | Ingreso de Nuevas Tarifas                                                         |                        |          |                           |                       |
| Comenterio<br>Hoy Ege riamos A.<br>Gepelios<br>Noucurs de Interés                                       | 2<br>$\langle$ $\rangle$ | tar_codigo tipo<br>Envio Recuerdos 10<br>Servicio Funebre 150 Trimestral Eliminar | Valor Tiempo Eliminar  | Eliminar |                           |                       |
| Oraciones<br>Canciones<br>Servicios Fungbres<br>Libro de Visitas<br>Resistro de Usuanos                 | $<$ $\leq$ Regresar      |                                                                                   |                        |          |                           |                       |
| Antinciase<br>FLNFRARIA ARMILLA                                                                         |                          | Hames tu pagina de micio Comentanos Quience Somos Comactenos Administración       |                        |          |                           |                       |
| FERMIN CRIADO                                                                                           |                          |                                                                                   |                        |          |                           |                       |
| t i visitanos                                                                                           |                          |                                                                                   |                        |          | Intramet local            |                       |

Figura 4.54 Pantalla de mantenimiento de tarifas de servicios fúnebres

Pantalla de mantenimiento de tarifas de servicios fúnebres que permitirá ingresar nuevas tarifas para cada uno de los tipos de servicios fúnebres existentes, modificarlas o eliminarlas. Al ingresar a la opción de tarifas de servicios fúnebres podrá visualizar todas las tarifas y/o eliminar tarifas existentes.

#### 4.16.3.4.1. INGRESO DE NUEVAS TARIFAS

| $t$ Inicio $\Theta \cup \Theta$ $\Box$ inages                                                                   | J Macromedia   1 SQL Server E   2   consulta de cr   4   Siempre Pr              |                                                                                                    |                | 471321<br><b>ES</b> |
|----------------------------------------------------------------------------------------------------|----------------------------------------------------------------------------------|----------------------------------------------------------------------------------------------------|----------------|---------------------|
| Siempre Presentes.Com - Microsoft Internet Explorer                                                             |                                                                                  |                                                                                                    |                | $\Box$              |
| Archivo Edición Ver Favoritos Henamientas Ayuda                                                                 |                                                                                  |                                                                                                    |                | ÷                   |
| 2 <sub>0</sub><br>JAras and J<br>$\times$                                                                       | Büsqueda                                                                         | Favoritos Multimedia C                                                                               |                |                     |
| Dirección e] http://localhost/proyecto/index.htm                                                                |                                                                                  |                                                                                                    | $\blacksquare$ | Vínculos »          |
|                                                                                                    |                                                                                  |                                                                                                    |                |                     |
| Domingo 28 de Nomembre de 2004                                                                                  | <b>Buscador</b>                                                                  |                                                                                                    | ir.            | o                   |
| Menu. Principal<br>Cementerio<br>Hov Recordamos A.<br>Gapeitos<br>Noucuas de Interes<br>Charlones.<br>Сапсиопав | Tipo de Movimiento:<br>Valor Tanfa \$:<br>Aplicable en:                          | Ingreso de Tarifas de los Servicios del Sitio<br>Servicios Funebres<br>Mensual<br>Cancelar<br>Grebar |                |                     |
| Cervicios Fungbres<br>Libro de Visitas<br>Resistro de Usuarios<br>Antinciesa                                    | $<$ $<$ Regresar<br>See (RESISTENTS) THE CONTRACTORS                             |                                                                                                    |                |                     |
| FLNFRARIA ARMILLA<br>FERMIN CRIADO                                                                              | Harnos lu pagina de micio Comentarios Quienes Somos : Contactenos Administración |                                                                                                    |                |                     |
| Le I Una ventana al recuerdo de tus seres queridos                                                              |                                                                                  |                                                                                                    | Intranet local |                     |

Figura 4.55 Pantalla de ingreso de tarifas de servicios fúnebres

Al dar clic en Nuevo Ingreso de tarifa aparecerá la pantalla mostrada anteriormente en la cual deberá seleccionar si esta tarifa aplica para servicios fúnebres o envío de condolencias, el valor de la tarifa y el tiempo que aplica esa tarifa, luego debe hacer clic en Grabar para que los cambios se vean reflejados en la base de datos.

**PROTCOM** 

### 4.16.3.4.2. MODIFICACIÓN DE TARIFAS DE SERVICIOS **FÚNEBRES**

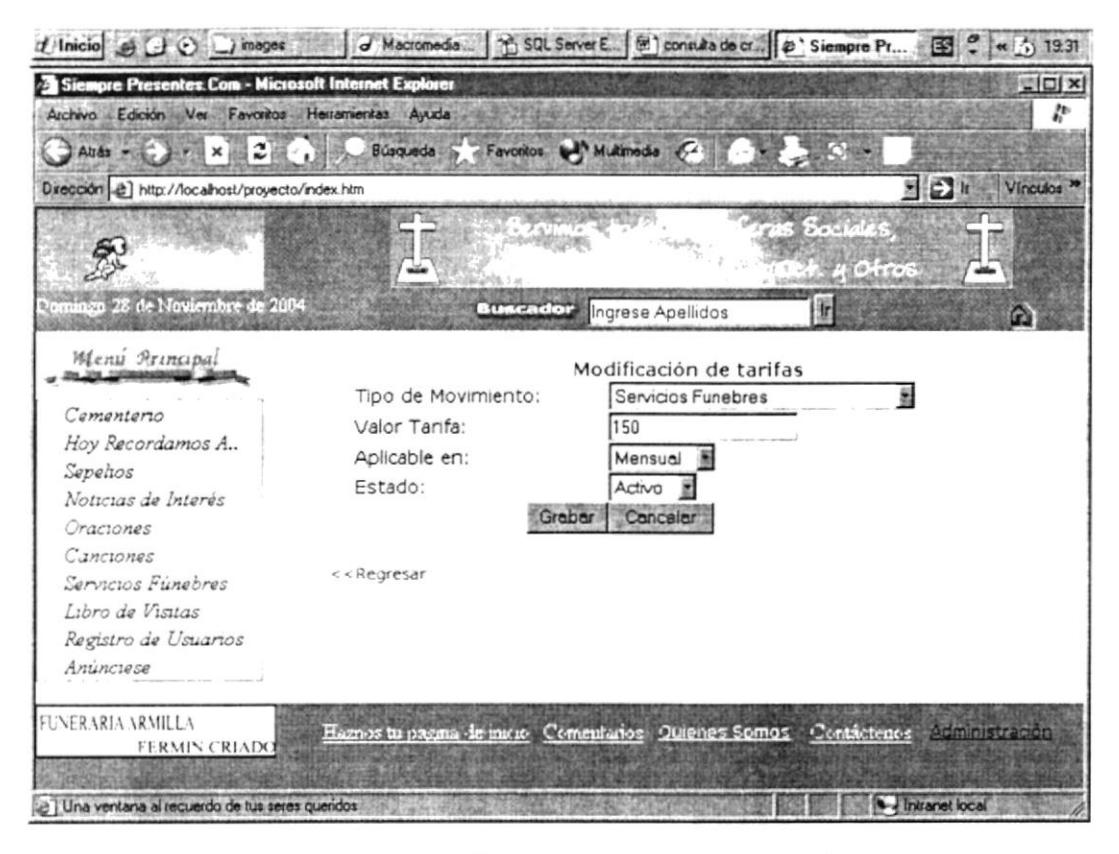

Figura 4.56 Pantalla de actualización de tarifas de servicios fúnebres y de envío de condolencias.

Al dar clic en el código de la tarifa que se desea modificar en el grid de tarifas aparece la pantalla que se muestra en la parte superior en donde se puede modificar todos los datos e incluso Activar/Inactivar una tarifa específica, luego deberá dar clic en el botón grabar para que los datos se vean reflejados en la base de datos.

#### 4.16.3.5. PANTALLA DE CONSULTAS DE PAGOS DE SERVICIOS

| d'Inicio e d O amages                                                                                                    | d'Macromedia    1 SQL Server E   2   consulta de cr   @ ' Siempre Pr<br>ED - 4 to 1935                                                                                |                     |
|----------------------------------------------------------------------------------------------------|----------------------------------------------------------------------------------------------------|---------------------|
| Siempre Presentes.Com - Microsoft Internet Explorer                                                                                                    |                                                                                                    | $-10x$              |
| Archivo Edición Ver Favoritos Herramientas Ayuda                                                                                                    |                                                                                                    | Þ                   |
| $\therefore$ Altas $\sim$ $\therefore$ $\times$ $\sim$ $\therefore$                                                                                                    | Búsqueda > Favoritos da Multimedia <                                                                                                    |                     |
| Dirección [2] http://localhost/proyecto/index.htm                                                                                                    | 图白屏                                                                                                    | Vinculos >>         |
|                                                                                                    | <b>FINERARIA</b>                                                                                                    |                     |
| Donningo 28 de Noviembre de 2004                                                                                                    | 面<br><b>Buscador</b><br>Ingrese Apellidos                                                                                                    | œ                   |
| Menú Reincipal                                                                                                    | Datos de Pagos de servidos                                                                                                    |                     |
| Cementerio<br>Hov Recordamos A.,<br>Sepehos<br>Noucuas de Interés<br>Oraciones<br>Canciones<br>Servicios Fúnebres<br>Libro de Visitas<br>Registro de Usuarios<br>Aninciese | login password fechaPago totalPagar<br>codigo<br>nombre<br>ServFunebre SA<br>28/11/2004 150<br>$\pm$<br>serv<br>serv<br>ServFunebre SA<br>$\leq$ $>$<br>$<<$ Regresar | estado<br>Cancelado |
| FUNERARIA ARMILLA<br>FERMIN CRIADO                                                                                                    | Hamos tu pagina de micio Comentanos Cuianas Somos Contáctenos comunicações<br>· Intranet local                                                                        |                     |

Figura 4.57 Pantalla de consulta general de pagos de servicios fúnebres y de envío de condolencias.

Dentro de la opción de Pagos de servicios fúnebres aparece esta pantalla la cual presenta de manera masiva todos los pagos realizados por los usuarios de la página. En esta pantalla se presentan datos generales del pago tales como su código, el login y el password del usuario que realizó el pago, el total cancelado y el estado del pago.

# 4.16.3.5.1. ACTUALIZACIÓN DE PAGOS DE SERVICIOS

| t Inicial et al. et al. images<br>Siempre Presentes.Com - Microsoft Internet Explorer                                 |                                | J Macromedia   13:30L Server E   81] consulta de c   2' Siempre Pr   13 C ( w ( ) 13:38 |
|----------------------------------------------------------------------------------------------------|--------------------------------|-----------------------------------------------------------------------------------------|
| Archivo Edición Ver Favoritos Herramientas Ayuda                                                                      |                                | $ \Box$ $\times$<br>Þ                                                                   |
| $x \equiv 2$<br>$\therefore$ $\Rightarrow$ Auda $\rightarrow$ $\Rightarrow$ $\Rightarrow$ $\Rightarrow$ $\Rightarrow$ | Búsqueda                       | Favoritos Multimedia C4                                                                 |
| Dirección e] http://localhost/proyecto/index.htm                                                                      |                                | 国田市<br>Vincuios <sup>39</sup>                                                           |
|                                                                                                    |                                |                                                                                         |
| 感<br>Domingo 28 de Noviembre de 2004                                                                                  |                                | Otros<br>lr.                                                                            |
|                                                                                                    |                                | <b>Buscador</b> , Ingrese Apellidos<br>G)                                               |
| Menu Principal                                                                                                    |                                | Actualización de pagos                                                                  |
| Cementerio                                                                                                    |                                |                                                                                         |
| Hoy Recordamos A.,                                                                                                    | Nombre Cliente:                | ServFunebre SA ServFunebre SA                                                           |
| Sepelios                                                                                                    | Login:                         | serv                                                                                    |
| Noticias de Interés                                                                                                   | Password:                      | serv                                                                                    |
| Oraciones                                                                                                    | Fecha de pago:                 | 28/11/2004                                                                              |
| Canciones                                                                                                    | Total cancelar:                | 150                                                                                     |
| Servicios Fúnebres                                                                                                    | Forma de Pago:                 | Efectivo                                                                                |
| Libro de Visitas                                                                                                    | Duragon del servigo:           | 3 meses                                                                                 |
| Registro de Usuarios                                                                                                  | Tarjeta:<br>Numero de Tarjeta: |                                                                                         |
| Anúnciese                                                                                                    | Banco:                         | Pacifico                                                                                |
|                                                                                                    | con affiliar del provincia del |                                                                                         |
| FUNERARIA ARMILLA<br><b>FERMIN CRIADO</b>                                                                             |                                | Haznos tu pagma de micio. Comentarios Quienes Somos Contáctenos<br>Administración       |
|                                                                                                    |                                |                                                                                         |
| 2 SiemprePrezentes.com                                                                                                |                                | Intranet local                                                                          |

Figura 4.58 Pantalla de actualización del estado de pago de envío de condolencias y de servicios fúnebres

Al dar clic en el código del pago en el grid de pagos de servicios fúnebres aparecerá la pantalla mostrada arriba la cual permite cambiar el estado del pago del servicio de pendiente a cancelado.

# 4.16.4. ADMINISTRACIÓN DE SERVICIOS DEL WEB SITE

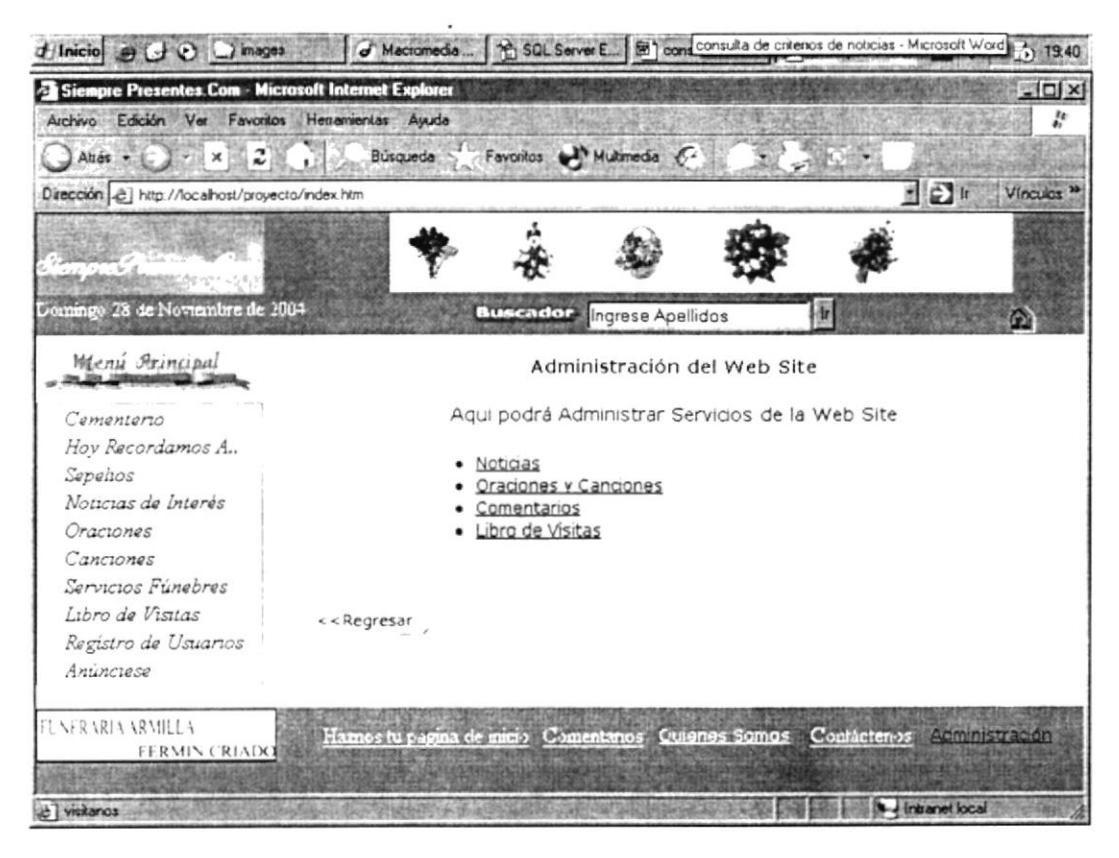

Figura 4.59 Pantalla de menú de administración de servicios del web site

Esta opción presenta los mantenimientos generales del sitio, tales como los de oraciones y canciones, noticias, comentarios, libro de visitas.

#### 4.16.4.1. MANTENIMIENTO DE NOTICIAS

| d'Inicio e C C images                               |                       | J Macromedia 2 SQL Server E (2) consulta de ct 2 Siempre Pt [33]               |                              | $(4)$ 19.40                           |
|-----------------------------------------------------|-----------------------|--------------------------------------------------------------------------------|------------------------------|---------------------------------------|
| Siempre Presentes.Com - Microsoft Internet Explorer |                       |                                                                                |                              | $-10x$                                |
| Archivo Edición Ver Favoritos Herramientas Ayuda    |                       |                                                                                |                              | ŗ,                                    |
| $\Box$ Auds $\sim$ $\Box$ $\times$ $\Box$ $\Box$    |                       | Busqueda > Favoritos + Multimedia + F4                                         |                              | <b>New Creditor</b>                   |
| Dirección e] http://localhost/proyecto/index.htm    |                       |                                                                                |                              | $E$ $D$ $h$<br>Vinculos <sup>33</sup> |
|                                                     |                       | Floreria Los Helechos                                                          |                              |                                       |
|                                                     |                       |                                                                                | Fieres para loda ocasion     |                                       |
| Domingo 28 de Noviembre de 2004                     |                       |                                                                                |                              |                                       |
|                                                     |                       | <b>Buscador</b> Ingrese Apellidos                                              | F                            | m                                     |
| Menú Arincipal                                      |                       | Noticias Existentes                                                            |                              |                                       |
|                                                     |                       |                                                                                |                              |                                       |
| Cementerio                                          |                       | Nuevo Ingreso de Noticias                                                      |                              |                                       |
| Hov Recordamos A.,                                  | Codigo                | Titulo                                                                         | Fecha de la Noticia Eliminar |                                       |
| Sepelios<br>Noticias de Interés                     |                       | Ciclo de Conferencias                                                          | 28/11/2004                   | Eliminar                              |
| Oraciones                                           | 2                     | Grupo de Oracion Vida Nueva 28/11/2004                                         |                              | Eliminar                              |
| Canciones                                           | 3                     | Seminario Biblico                                                              | 28/11/1990                   | Eliminar                              |
| Servicios Fúnebres                                  | 4                     | prueba                                                                         | 28/11/2004                   | Eliminar                              |
| Libro de Visitas                                    | $\leq$ $>$            |                                                                                |                              |                                       |
| Registro de Usuarios                                |                       |                                                                                |                              |                                       |
| Animciese                                           | $\epsilon$ < Regresar |                                                                                |                              |                                       |
|                                                     |                       |                                                                                |                              |                                       |
| FLNER VRIA VRMILLA<br>FERMIN CREADO                 |                       | Hamos tu pagina de micio Comentarios Cuignes Somos Contactenos Administrativos |                              |                                       |
|                                                     |                       |                                                                                |                              |                                       |
| vistarios                                           |                       |                                                                                |                              | de al fintramet local                 |

Figura 4.60 Pantalla de mantenimiento de noticias.

Al ingresar al mantenimiento de noticias aparece la pantalla que se encuentra en la parte superior, por medio de esta pantalla se permite hacer ingreso de nuevas noticias o consultar noticias existentes y también eliminarlas si así se desea, dando clic en el link eliminar.

Al ingresar una nueva noticia deberá ingresar el título de la misma, el texto, y la fecha de la noticia, el valor por defecto de la noticia ingresada será Activo.

### 4.16.4.2. MANTENIMIENTO DE ORACIONES Y CANCIONES

|                                                                                                    |                                                                                                    |                                                                                          |                |                                                             |   | 5 19.40                      |
|----------------------------------------------------------------------------------------------------|----------------------------------------------------------------------------------------------------|------------------------------------------------------------------------------------------|----------------|-------------------------------------------------------------|---|------------------------------|
| Siempre Presentes.Com - Microsoft Internet Explorer<br>Archivo Edición Ver Favoritos Henamientas Ayuda                                                       |                                                                                                    |                                                                                          |                |                                                             |   | $-10x$<br>杂                  |
| <b>JAMES STATE</b><br>$\pmb{\times}$                                                                                                    | 二級・目                                                                                                    | Búsqueda > Favoritos ( Multimedia 64)                                                    |                |                                                             |   |                              |
| Dirección e) http://localhost/proyecto/index.htm                                                                                                    |                                                                                                    |                                                                                          |                |                                                             |   | 日日<br>Vinculos <sup>36</sup> |
| <b>CONTRACTOR AND INCOME.</b>                                                                                                    |                                                                                                    |                                                                                          |                |                                                             |   |                              |
| Comingo 28 de Noviembre de 2004                                                                                                    |                                                                                                    | <b>Buccador</b> Ingrese Apellidos                                                        |                |                                                             | k |                              |
| Wienu Principal                                                                                                    |                                                                                                    |                                                                                          |                | Oraciónes o Canciónes Existentes                            |   |                              |
| Cementerio                                                                                                    |                                                                                                    | Nuevo Ingreso de Oragón o Cangón                                                         |                |                                                             |   |                              |
| Hov Recordamos A.,<br>Sepehos<br>Noticias de Interés<br>Oraciones<br>Canciones<br>Servicios Fúnebres<br>Libro de Visitas<br>Registro de Usuanos<br>Animciese | Codigo<br>0<br>1<br>2<br>$\langle$ ><br>< <regresar< td=""><td>Titulo<br/>Madre dolorosa<br/>Padre Nuestro<br/>Angel de la Guardia Oracion Activo Eliminar</td><td>Cancion Activo</td><td>Tipo Estado Eliminar<br/>Eliminar<br/>Oracion Activo Eliminar</td><td></td><td></td></regresar<> | Titulo<br>Madre dolorosa<br>Padre Nuestro<br>Angel de la Guardia Oracion Activo Eliminar | Cancion Activo | Tipo Estado Eliminar<br>Eliminar<br>Oracion Activo Eliminar |   |                              |
| FUNER VRIA ARMILLA<br>FERMIN CRIADO<br>Le SiemprePresentes.com                                                                                               |                                                                                                    | Hamos hi pagina de inicio Comentanos Quienes Somos Confactenos Comunicación              |                |                                                             |   | Le Intranet local            |

Figura 4.61 Pantalla de mantenimiento de oraciones y canciones.

Pantalla de ingreso, consulta general e individual, actualización y eliminación de oraciones y/o canciones del sistema.

Al ingresar al mantenimiento de oraciones y canciones aparece la pantalla que se encuentra en la parte superior, por medio de esta pantalla se permite hacer ingreso de nuevas oraciones/canciones o consultar noticias existentes dando clic en el código de la noticia y también eliminarlas si así se desea, dando clic en el link eliminar.

### 4.16.4.2.1. INGRESO DE ORACIONES Y CANCIONES

| t Inicio el el el inages                                                    |           | J Macromedia   1 SQL Server E   9 consulta de cr   2   Siempre Pr<br><b>ES</b>      | $(4)$ 19.40            |
|-----------------------------------------------------------------------------|-----------|-------------------------------------------------------------------------------------|------------------------|
| Siempre Presentes.Com - Microsoft Internet Explorer                         |           |                                                                                     | $ \Box$ $\times$       |
| Archivo Edición Ver Favoritos Henamientas Ayuda                             |           |                                                                                     | Þ                      |
| $\Box$ Atrás $\sim$ $\Box$ $\sim$ $\sim$ $\sim$ $\Box$ $\sim$ $\sim$ $\Box$ |           | Búsqueda - Favoritos - Multimedia - C4                                              |                        |
| Dirección e] http://localhost/proyecto/index.htm                            |           | S D t                                                                               | Vínculos <sup>34</sup> |
|                                                                             |           | Gloreria Las Helechar                                                               |                        |
| Domingo 28 de Novitanbre de 2004                                            |           | <b>Buscador</b> Ingrese Apellidos<br>k                                              | œ                      |
| Menu Frincipal                                                              |           | Mantenimiento de la Tabla Oración o Canción                                         |                        |
| Cementerio                                                                  |           | Ingreso de Oración o Canción                                                        |                        |
| Hoy Recordamos A                                                            |           |                                                                                     |                        |
| Sepelios                                                                    |           |                                                                                     |                        |
| Noticias de Interés                                                         | Titulo:   | Madre dolorosa                                                                      |                        |
| Oraciones                                                                   | Oración o | Ohh Madre Dolorosa : Estrella estrella                                              |                        |
| Canciones                                                                   | Cangón:   | $de$ la luz <sup>11</sup>                                                           |                        |
| Servicios Fúnebres                                                          |           | Viva en nosotros tu paz y alegria                                                   |                        |
| Libro de Visitas                                                            |           | Siempre con nosotros!                                                               |                        |
| Registro de Usuarios                                                        | Tipo:     | Estado:<br>Oración *<br>Activo *                                                    |                        |
| Antinciese                                                                  |           |                                                                                     |                        |
|                                                                             |           |                                                                                     |                        |
| FUNER VRIA ARMILLA<br>FERMIN CRIADO                                         |           | Hamos lu pagina de micio. Comentanos. Quienes Somos. Confactenos. A completa facial |                        |
| a SiemprePresentes.com                                                      |           | Intranet local                                                                      |                        |

Figura 4.62 Pantalla de ingreso de oraciones y canciones

Pantalla que permite el ingreso de oraciones y canciones en el sistema.

Al ingresar una nueva canción/oración deberá ingresar el título de la misma, el texto, seleccionar un tipo, es decir si el registro a ingresar es oración o canción y el estado, luego deberá dar clic en el botón grabar el cual le redireccionará a una página queindica que el registro ha sido grabado exitosamente, caso contrario le indicará que ha ocurrido un error. El botón nuevo limpiará las cajas de texto.

# 4.16.4.3. COMENTARIOS Y SUGERENCIAS

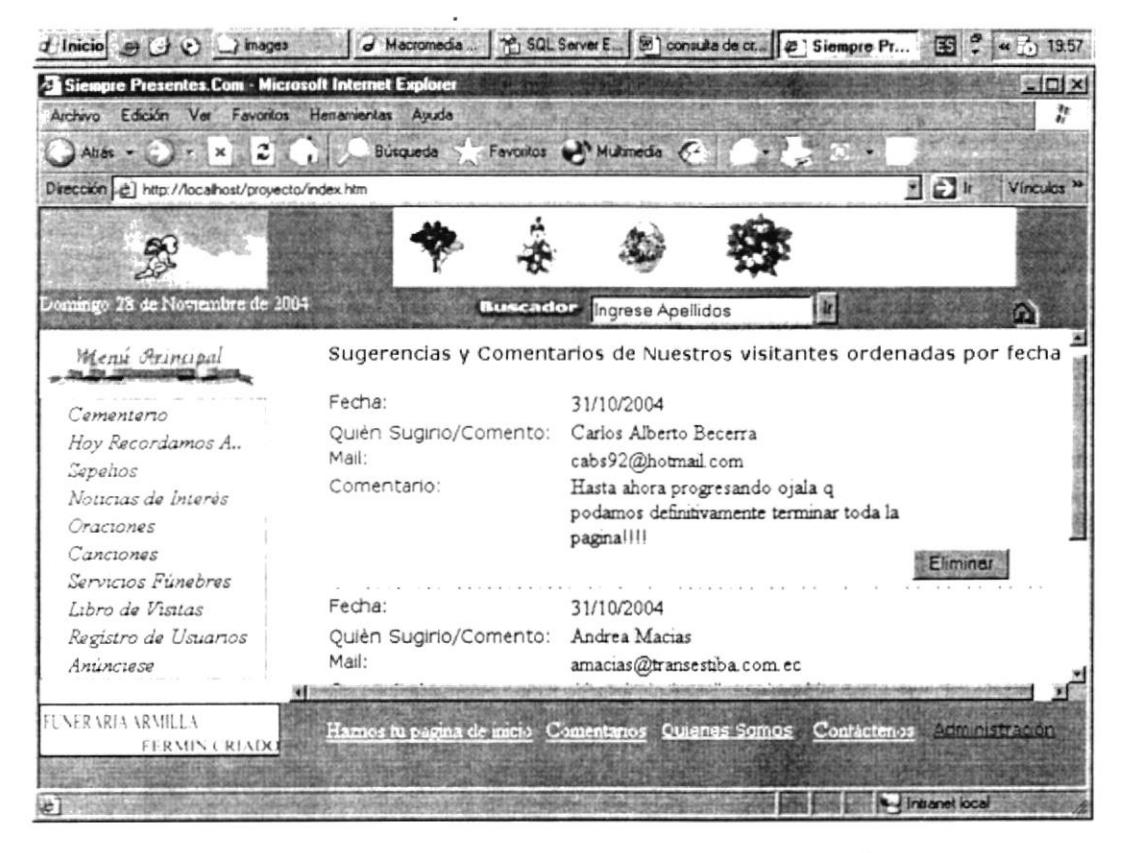

Figura 4.63 Pantalla de sugerencias y comentarios

Pantalla que presenta los comentarios y sugerencias ingresados por orden de fecha, además permite eliminarlos.

Esta pantalla presenta todos los comentarios realizados por nuestros usuarios y además permite eliminarlos al dar clic en el botón Eliminar, al hacer clic se redirecciona a otra página que le indicará que el registro ha sido eliminado exitosamente.

### 4.16.4.4. MANTENIMIENTO DE LIBRO DE VISITAS

| Linicio el GI el images                                                                                                    |                                                                                          | J Macromedia    1 SQL Server E   2   consulta de ci   2   Siempre Pr  |                              | $\frac{6}{2}$ (a) 20:05<br>51         |
|----------------------------------------------------------------------------------------------------|------------------------------------------------------------------------------------------|-----------------------------------------------------------------------|------------------------------|---------------------------------------|
| Siempre Presentes Com - Microsoft Internet Explorer                                                                                                    |                                                                                          |                                                                       |                              | anx                                   |
| Archivo Edición Ver Favoritos Herramientas Ayuda                                                                                                    |                                                                                          |                                                                       |                              |                                       |
| $\bigcirc$ Auds $\star$ $\bigcirc$ $\times$ $\bigcirc$ $\bigcirc$ $\bigcirc$                                                                                                 |                                                                                          | Búsqueda > Favoritos Multimedia 64                                    |                              |                                       |
| Dirección e] http://localhost/proyecto/index.htm                                                                                                    |                                                                                          |                                                                       |                              | $r \odot n$<br>Vinculos <sup>30</sup> |
| P.                                                                                                    | Floreria Los Helechos                                                                    | Ficres para loda ocasion                                              |                              |                                       |
| Lomingo 28 de Noviembre de 2004                                                                                                    | <b>Buscador</b>                                                                          | Ingrese Apellidos                                                     | Ir                           | œ                                     |
| Menu Principal                                                                                                    |                                                                                          | Mantenimiento de libro de visitas                                     |                              |                                       |
| Cementerio<br>Hov Recordamos A.,<br>Sepelios<br>Noticias de Interés<br>Oraciones<br>Canciones<br>Servicios Fúnebres<br>Libro de Visitas<br>Registro de Usuarios<br>Aninciese | Codigo<br>Nombre<br>2<br>Jimmy Macias negro@hotmail.com<br>$\langle$ ><br>$k$ < Regresar | Email<br>Andrea Macias amacias@transestiba.com.ec 17/11/2004 Eliminar | fecha<br>17/11/2004 Eliminar | Eliminar                              |
| FUNER ARIA ARMILLA<br>FERMIN CRIADO<br>SiemprePresentes.com                                                                                                    | Harnes tu pagina de mirio. Comentarios Quienes Somos Confactenos escritables eteri       |                                                                       |                              | Intranet local                        |

Figura 4.64 Pantalla de mantenimiento de libro de visitas

Esta opción permite eliminar visitas de usuarios que el administrador ya no requiera, al dar clic en el link eliminar que aparece en al final del Grid.

# 4.16.5. USUARIOS DEL WEBSITE

## 4.16.5.1. MANTENIMIENTO DE USUARIOS

| Archiva Edición Ver<br>Favoritos<br>風ご<br>$\Box$ Atrac $\bullet$ $\Box$ $\bullet$ $\times$ | Herramientas Ayuda | Búsqueda S                | Favoritos Multimedia C            |                                         |                |                          |
|--------------------------------------------------------------------------------------------|--------------------|---------------------------|-----------------------------------|-----------------------------------------|----------------|--------------------------|
|                                                                                            |                    |                           |                                   |                                         |                |                          |
| Dirección e) http://localhost/proyecto/index.htm                                           |                    |                           |                                   |                                         | 图图画            | Vínculos <sup>&gt;</sup> |
|                                                                                            |                    |                           |                                   |                                         |                |                          |
|                                                                                            |                    |                           |                                   |                                         |                |                          |
| Domingo 28 de Noviembre de 2004                                                            |                    |                           | <b>Buscador</b> Ingrese Apellidos | ā.                                      |                |                          |
|                                                                                            |                    |                           |                                   |                                         |                | m                        |
| Menu Arincipal                                                                             |                    |                           |                                   | Mantenimiento de usuarios               |                |                          |
|                                                                                            |                    |                           |                                   |                                         |                |                          |
| Comentario                                                                                 |                    | Nuevo Ingreso de Usuarios |                                   |                                         |                |                          |
| Hov Recordamos A.,                                                                         |                    |                           |                                   |                                         |                |                          |
| Sepelios                                                                                   | codigo             | nombre                    | apellido                          | email                                   | pais           | Estado                   |
| Noticias de Interés                                                                        |                    | Andrea                    | Macias                            | amacias@transestiba.com                 | Ecuador Activo |                          |
| Oraciones                                                                                  |                    | Diana                     | Oieda                             | dojeda@carboquil.com                    | Ecuador Activo |                          |
| Canciones                                                                                  |                    | Carlos                    | Becerra                           | cabs92@hotmail.com                      |                | Ecuador Inactivo         |
| Servicios Fúnebres                                                                         |                    | Alberto                   |                                   |                                         |                |                          |
| Libro de Visitas                                                                           |                    | Diana                     | Ojeda                             | diani_ojeda_c@yahoo.com                 | Ecuador Activo |                          |
| Registro de Usuarios                                                                       |                    | Yamıll                    | Lambert                           | ylambert@espol.edu.ec                   | Ecuador Activo |                          |
| Animetese                                                                                  |                    | andrea                    | Macias                            | amacias@transestiba.com.ec              | Ecuador Activo |                          |
|                                                                                            |                    |                           |                                   | <b>ALLOWAY A LINE OF WARRANT COURT.</b> |                |                          |

Figura 4.65 Pantalla de mantenimiento de usuarios

Pantalla que permite el ingreso, consulta general y especifica, actualización y eliminación de los datos del usuario.

Esta pantalla de Mantenimiento presenta todos los usuarios ingresados en el sistema con datos tales como código, nombre, apellido, mail, país, estado.

# 4.16.5.1.1. INGRESO DE USUARIOS

| t/Inicio e C O C images                                                                       |                                                                                         | of Macromedia.   1 SQL Server E   9   consulta de cr   2   Siempre Pr   13   4   0   2015 |                  |
|-----------------------------------------------------------------------------------------------|-----------------------------------------------------------------------------------------|-------------------------------------------------------------------------------------------|------------------|
| Siempre Presentes.Com - Microsoft Internet Explorer                                           |                                                                                         |                                                                                           | $-10x$           |
| Archivo Edición Ver Favoritos Henamientas Auuda<br>$\int Ahds = \int r \times  x  \times  z $ | Búsqueda - Favoritos (A) Multimedia 64                                                  |                                                                                           | jt.              |
| Dirección [2] http://localhost/proyecto/index.htm                                             |                                                                                         |                                                                                           | 国田<br>Vinculas » |
| Domingo 28 de Noviembre de 2004<br>Menú Principal                                             | Floreria Los Helechos                                                                   | <b>Buscador</b> Ingrese Apellidos<br>Ingreso de Datos Personales del usuario              | G)               |
| Cementerio<br>Hov Recordamos A.,<br>Sepehos<br>Noticias de Interés<br>Oraciones               | <b>Datos Personales</b><br>Nombre:<br>Apellido:<br>Fecha Nacimiento:<br>Fecha Registro: | 28/11/2004 20                                                                             |                  |
| Canciones<br>Servicios Funebres<br>Libro de Visitas<br>Registro de Usuarios<br>Anunciese      | email:<br>estado:<br>ruc/cedula:<br>Razon Social:<br>Talefamos<br>a Trainer             |                                                                                           |                  |
| <b>FLNERARIA ARMILLA</b><br>FFRMIN CRIADO                                                     |                                                                                         | Hamos ha pagina de micio. Comentarios. Cuienes Somos. Confactenos                         | Administración   |
| Le   Una ventana al recuerdo de tua seres queridos                                            |                                                                                         |                                                                                           | Tritianet local  |

Figura 4.66 Pantalla de ingreso de usuarios

Pantalla que permite el ingreso de los datos personales del usuario, ingreso de login y password y del tipo de usuario (servicio fúnebre, usuario normal, usuario administrador).

Al dar clic en la Opción Nuevo Ingreso de Usuario aparecen la pantalla de ingreso de un nuevo usuario al sistema, del cual podemos ingresar el nombre, apellido, la fecha de nacimiento, la fecha de registro, la cual no es ingresada y aparece por defecto al cargar la pantalla, el mail, estado(si está verificada es activo, caso contrario, inactivo), la cédula o RUC, teléfono, dirección, razón social, estos datos son obligatorios, a excepción de la razón social, si no se ingresan correctamente al dar clic en botón Grabar, se enviará un mensaje de error, caso contrario aparecerá la pantalla de registro exitoso.

# 4.16.5.1.2. ACTUALIZACIÓN DE DATOS DE USUARIO

| d'Inicio e) (c) a) images<br>Siempre Presentes.Com - Microsoft Internet Explorer |                                                                  | A Macromedia    1 SQL Server E [88] consulta de cr   @   Siempre Pr<br>20.11<br>$-10x$ |
|----------------------------------------------------------------------------------|------------------------------------------------------------------|----------------------------------------------------------------------------------------|
| Archivo Edición Ver Favoritos Herramientas Ayuda                                 |                                                                  | $\hat{t}^{\scriptscriptstyle B}_{\scriptscriptstyle \rm I}$                            |
| $2\mathbb{H}$ .<br>$\lambda$ has $\leftarrow$ $\leftarrow$ $\times$ $\leftarrow$ | <b>Busqueda</b>                                                  | Favoritos el Multimedia e                                                              |
| Dirección [2] http://localhost/proyecto/index.htm                                |                                                                  | $\exists$ $\Theta$ $\blacksquare$<br>Vínculos <sup>30</sup>                            |
|                                                                                  | Floreria Las Helechas                                            | A 2012 2012 2022 2022 20                                                               |
| Domingo 28 de Noviembre de 2004                                                  |                                                                  | <b>Bretardola</b> Ingrese Apellidos<br>ir.<br>m                                        |
| Menú Principal                                                                   | Datos Personales                                                 | Modificacion de Datos Personales del usuario                                           |
| Cementerio<br>Hov Recordamos A.,<br>Sepelios<br>Noticias de Interés              | Nombre:<br>Apellido:<br>Fecha Nacimiento:<br>Fecha Registro:     | Andrea<br>Macias<br>03/06/19810<br>03/11/2004 0:                                       |
| Oraciones<br>Canciones                                                           | email:<br>estado:                                                | amacias@transestiba.com<br>ᢑ                                                           |
| Servicios Funebres<br>Libro de Visitas<br>Registro de Usuarios<br>Animciese      | ruc/cedula:<br>Razon Social:<br>Telefono:<br>Direccion:<br>(100) | 079686786<br>la tuva<br>2275567<br>cerzote<br><b>CONTRACTOR</b>                        |
| <b>FUNERARIA ARMILLA</b><br>FERMIN CRIADO                                        |                                                                  | Hamos ha pagina de micio. Comentanos. Quienes Somos. Confactenos. A dinhibitativa      |
| e i Una ventana al recuerdo de tus seres queridos                                |                                                                  | · Intranet local                                                                       |

Figura 4.67 Pantalla de modificación de datos de usuarios

Al dar clic en la columna código del grid de consulta de los usuarios, aparece la pantalla presentada arriba en la cual usted podrá modificar cada uno de los datos del usuario. Luego, para que se registren los datos en la base de datos, deberá dar clic en el botón Grabar.

# **GLOSARIO DE TÉRMINOS**

 $\cdot$ 

Anexo

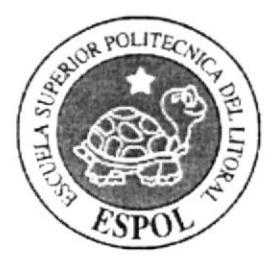

# GLOSARIO DE TERMINOS

# A

#### Administrador

Usuario que tiene acceso a todas las opciones del web site, especialmente a las de mantenimiento de tablas del mismo.

#### Arco

Sección de una puerta.

B

#### Barra de desplazamiento

Barra de botones para indicar desplazamiento hacia arriba y hacia debajo de una ventana,

#### Barra de título

Parte superior de una ventan donde va el título de dicha ventana.

#### Browser

Conjunto de programas que permiten visualizar los servicios de Internet de modo gráfico.

#### Buscador

Es una pafte fundamental del portal. Es la más visitada por los usuarios. ya que permite encontrar temas o sitios relacionados dentro de la inmensa cantidad de información que tiene Internet.

#### Botón

Parte de la pantalla que al ser pulsada permite realizar una acción.

#### Base de Datos

Conjunto de tablas, reglas, índices, procedimientos, y funciones que almacenan la información del sistema.

### $\subset$

#### Correo electrónico

Es otro servicio que presenta el Internet, para intercambiar información por medio de una dirección de correo (buzón) con cualquier lugar del mundo.

#### CPU

Unidad Central Procesamiento, también conocido como case.

#### Consulta

Traer los datos a una tabla o conjunto de tablas específicas para poder ser mostradas al usuario.

#### Clic

Acción de presionar una vez el botón izquierdo o derecho del mouse.

#### Campo

Uno de los atributos de una tabla específica.

#### Caja de texto

Elemento de una forma que permite el ingreso de texto y números.

#### Código

Es la clave única que identifica a una tabla.

#### Combo

Elemento de formulario que se presenta a manera de lista desplegable conteniendo información.

# D

#### Disco duro

Parte de la computadora que permite almacenar de manera permanente archivos.

# E

#### Eliminar

acción que borra de manera permanente o lógica un registro.

# F

#### Frame

Pagina de Internet la cual se encuentra dividida en segmentos de página.

#### Grid

Término en inglés para la palabra cuadrilla, esta cuadrilla almacena datos de una consulta y los presenta de manera masiva,

G

#### Grabar

Almacenar fÍsicamente nuevos registros o modificarlos.

#### **Hardware**

Parte física del computador.

I

#### Internet

Es una red que tiene alcance mundial.

#### **Index**

Página de inicio de un web site, es la primera página que ve el usuario.

# L

#### Link

Palabra que aparece subrayada dentro de una página web en la cual al dar clic permite redireccionar a una página específica.

#### Login

Nombre con el que se conoce al usuario al momento de logonearse.

# M

#### Mantenimiento

Pantalla o conjunto de pantallas que permiten ingresar, modificar, eliminar o consultar algún registro específico de una tabla.

#### **Microsoft**

Compañía desarrolladora de software.

#### Módem

Parte del computador que permite conectar a la computadora con el módem de la pared con cables UTP, generalmente usado para tener acceso a Internet.

#### Módulo

Parte de un sistema integrado.

#### Mouse

Aparato que sirve para manejar el cursor que sirve para señalar en la pantalla.

N

I

 $\therefore$  was

#### Navegador

Léase Browser.

# I{avegar .;

Navegar<br>Dar clic en diferentes páginas de un sitio web.

#### Opciones

Cada uno de las secciones de la página gue permite ingresar a otras páginas.

o

P

#### Password

Contraseña. Sirve para seguridad de los datos del sistema.

#### Procesador

Parte del hardware que esta junto a la tarjeta madre, determina la velocidad de procesamiento del computador.

R

#### Rango

Clasificación, posicionamiento. Permite clasificar números o palabras.

#### Registro

Cada uno de los elementos dentro de una tabla.

#### Redireccionar

Reenviar a una página específica.

#### Servidor

#### Máquina de gran capacidad que proporciona servicios a otras máquinas de menor capacidad.

S

#### Sistema

Conjunto de programas que están orientados a diferentes usos pero que interactúan juntos.

#### **Software**

Programas utilizados por los usuarios.

#### Teclado

Aparato que esta provisto de teclas con letras y números que permiten al usuario ingresar sus datos.

T

# $\cup$

V

#### Usuario

Persona que utiliza la aplicación de servicio.

#### **Virtual**

No real, simulado en el ordenador.

#### **Visualizar**

Desplegar por pantalla para que el usuario pueda observar algo específico.

W

#### World Wide Web

Red de alcance mundial.

#### **Web site**

Conjunto de páginas que conforman un sitio web.

#### Windows

Sistema operativo creado por Microsoft de diferentes versiones.

 $\cdot$ 

 $\mathbb{R}$  .  $\therefore$   $\Im A$ CAMPUS DENAS